# Real-Time Workshop Embedded Coder

**For Use with Real-Time Workshop®**

Modeling  $\mathbb{R}^n$ 

Simulation  $\mathcal{L}_{\mathcal{A}}$ 

Implementation  $\mathbb{R}^n$ 

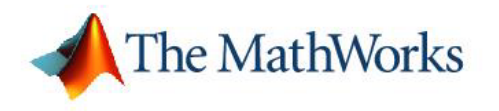

User's Guide

*Version 4*

#### **How to Contact The MathWorks:**

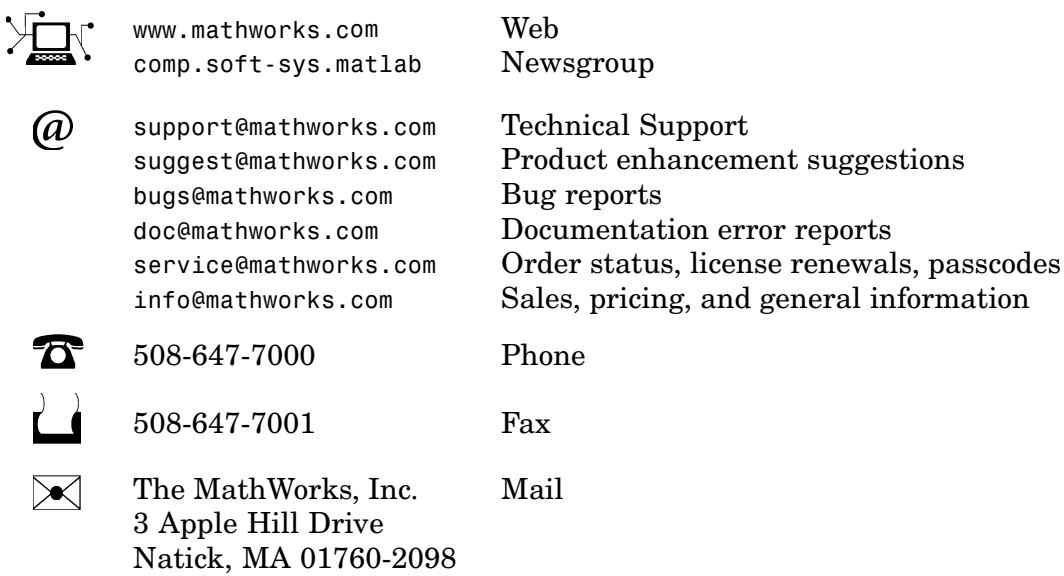

For contact information about worldwide offices, see the MathWorks Web site.

#### *Real-Time Workshop Embedded Coder User's Guide* © COPYRIGHT 2002–2005 by The MathWorks, Inc.

Revision History:

The software described in this document is furnished under a license agreement. The software may be used or copied only under the terms of the license agreement. No part of this manual may be photocopied or reproduced in any form without prior written consent from The MathWorks, Inc.

FEDERAL ACQUISITION: This provision applies to all acquisitions of the Program and Documentation by, for, or through the federal government of the United States. By accepting delivery of the Program or Documentation, the government hereby agrees that this software or documentation qualifies as commercial computer software or commercial computer software documentation as such terms are used or defined in FAR 12.212, DFARS Part 227.72, and DFARS 252.227-7014. Accordingly, the terms and conditions of this Agreement and only those rights specified in this Agreement, shall pertain to and govern the use, modification, reproduction, release, performance, display, and disclosure of the Program and Documentation by the federal government (or other entity acquiring for or through the federal government) and shall supersede any conflicting contractual terms or conditions. If this License fails to meet the government's needs or is inconsistent in any respect with federal procurement law, the government agrees to return the Program and Documentation, unused, to The MathWorks, Inc.

MATLAB, Simulink, Stateflow, Handle Graphics, Real-Time Workshop, and xPC TargetBox are registered trademarks of The MathWorks, Inc.

Other product or brand names are trademarks or registered trademarks of their respective holders.

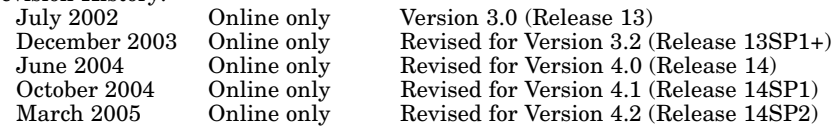

## **Contents**

## **[Getting Started](#page-8-0)**

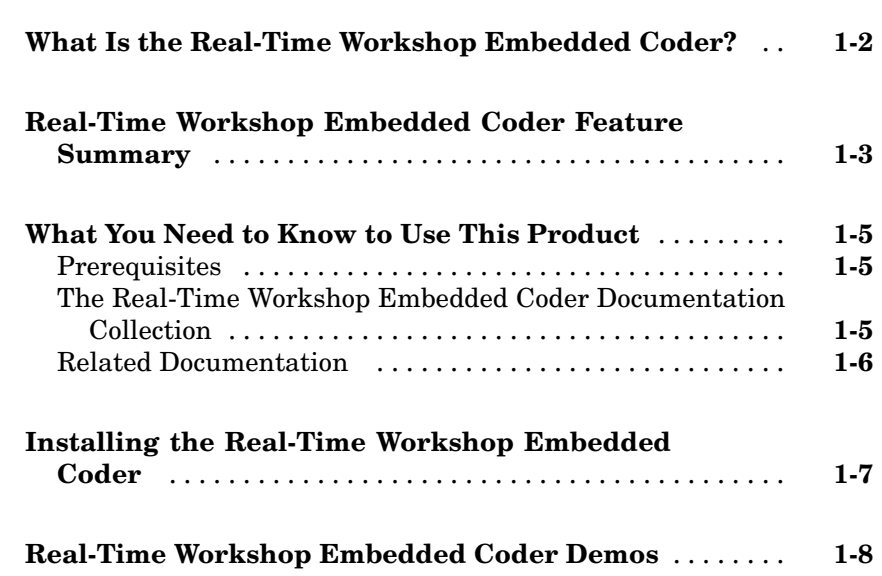

## **[Data Structures and Program Execution](#page-16-0)**

## *[2](#page-16-0)*

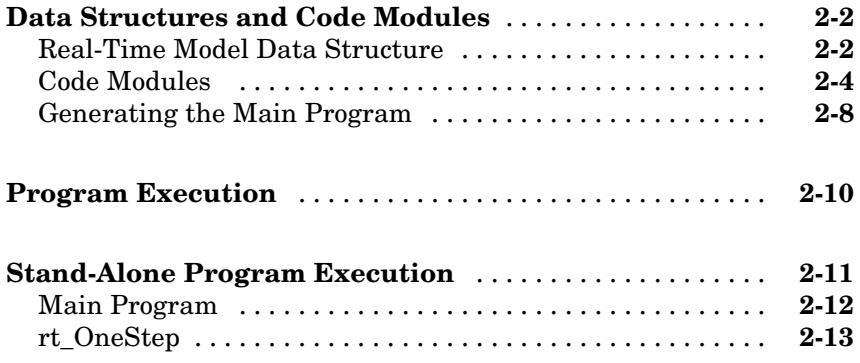

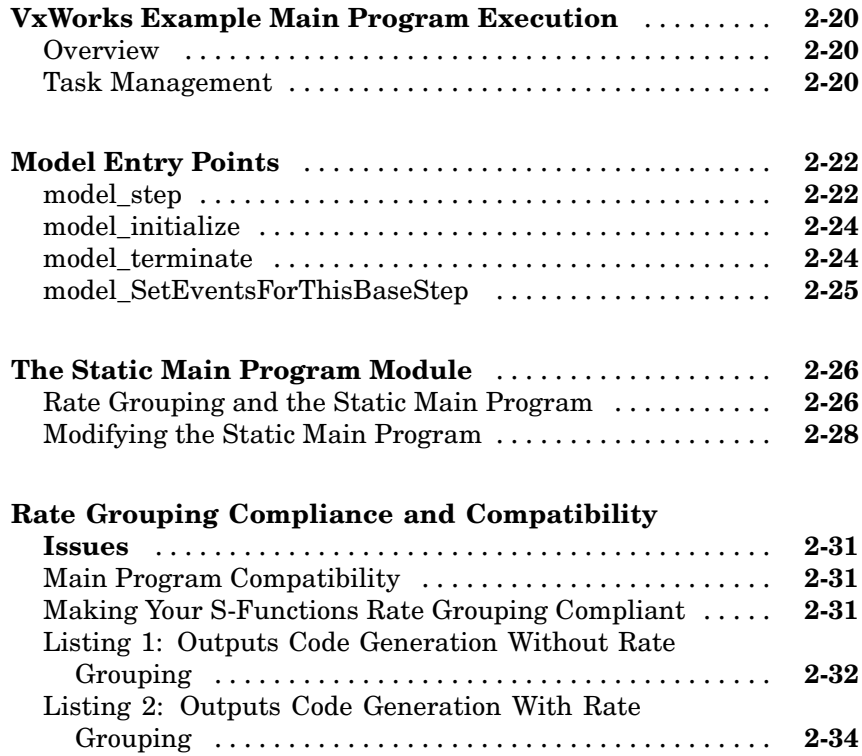

## **[Code Generation Options and Optimizations](#page-52-0)**

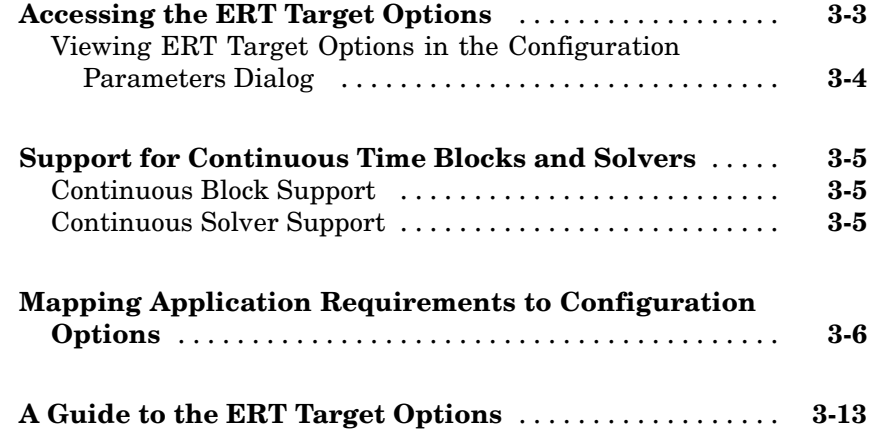

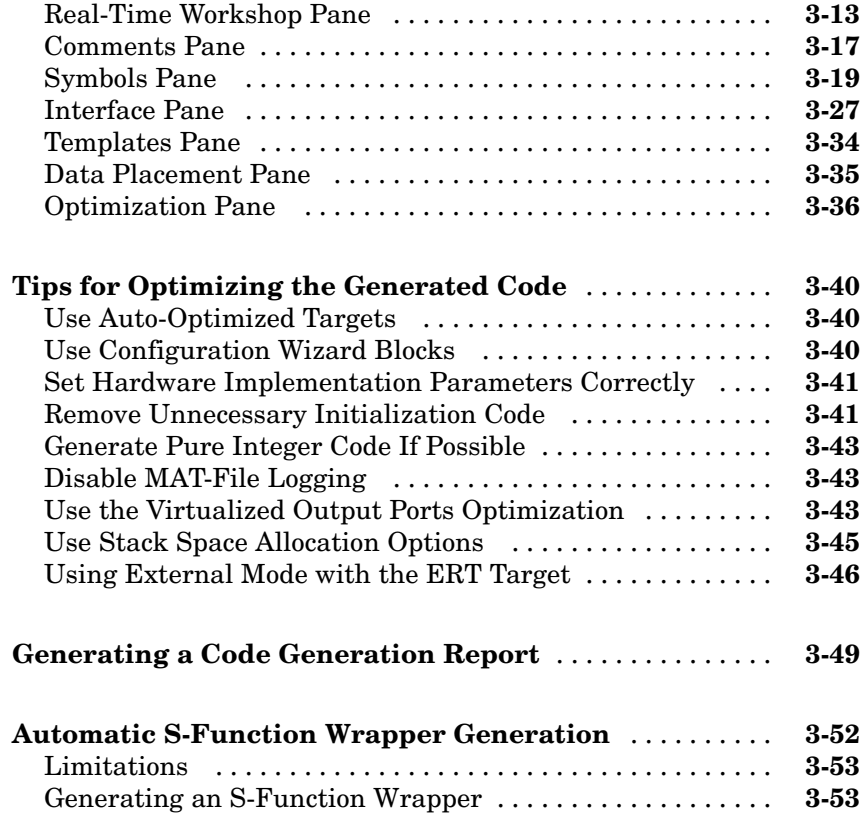

## **[Custom Storage Classes](#page-108-0)**

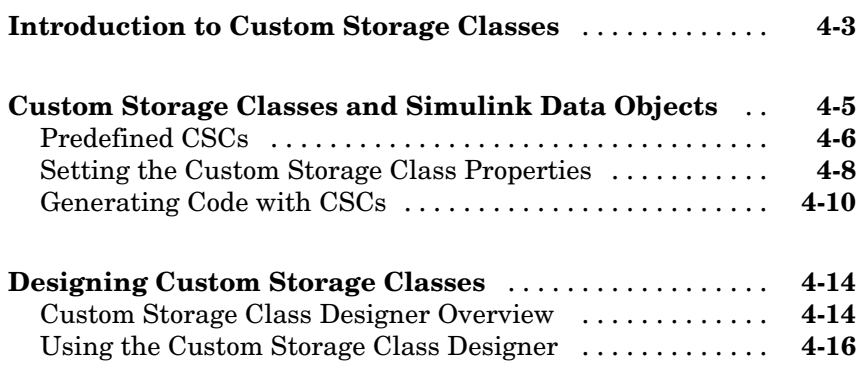

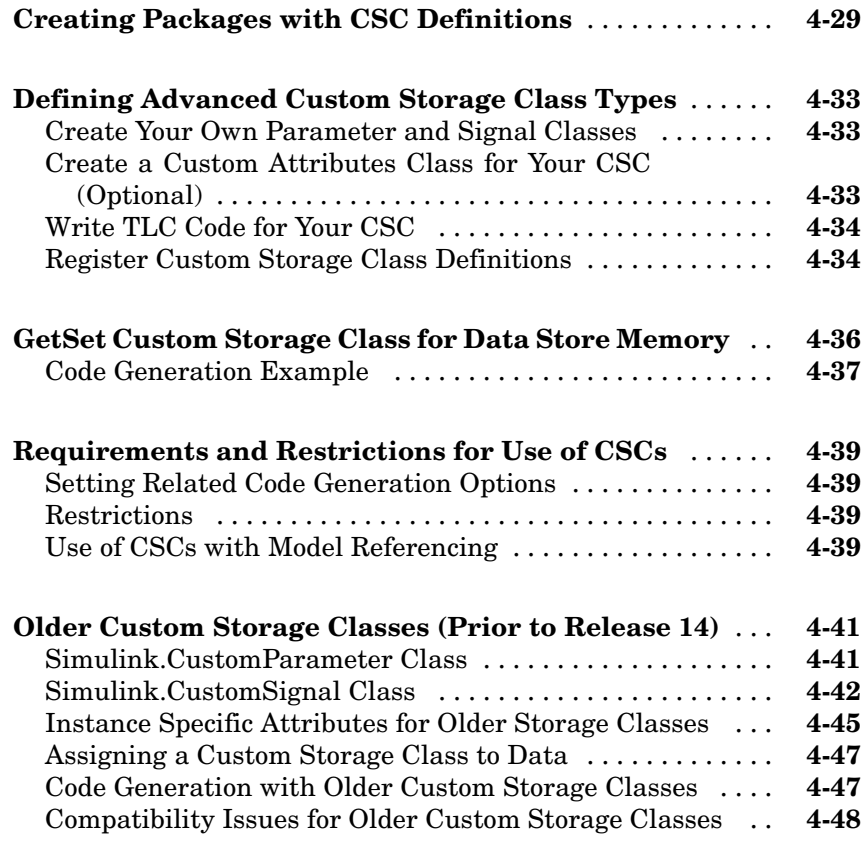

## **[Advanced Code Generation Techniques](#page-162-0)**

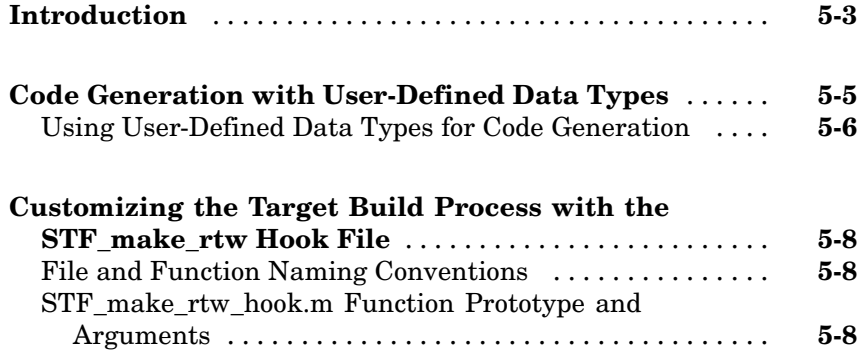

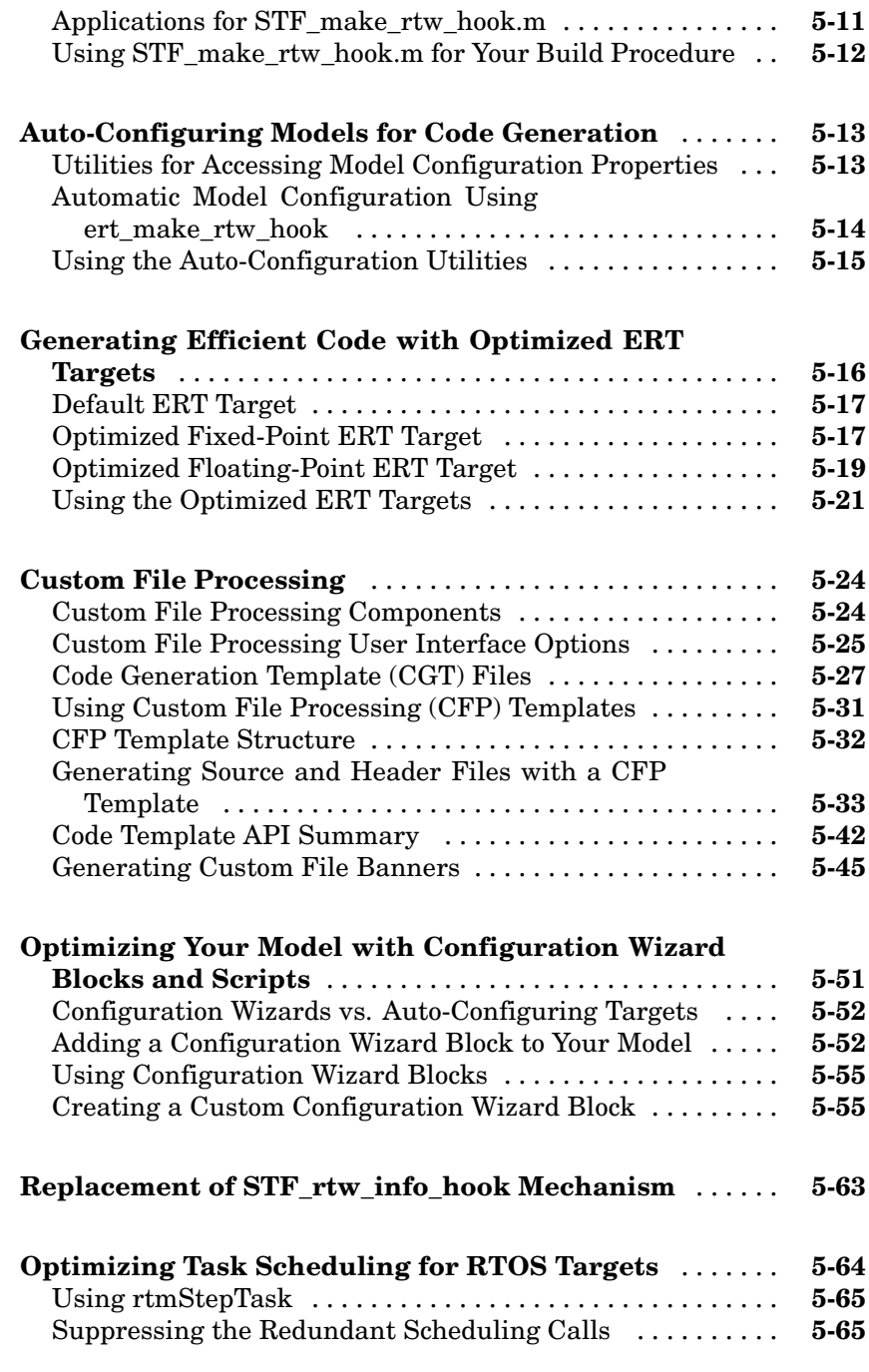

## **[Requirements and](#page-229-0) Restrictions** ..................... **[6-2](#page-229-0)** [Unsupported Blocks](#page-230-0) ............................... **[6-3](#page-230-0) [System Target File and Template Makefiles](#page-231-0)** .......... **[6-4](#page-231-0)**

#### **[Index](#page-232-0)**

# <span id="page-8-0"></span>Getting Started

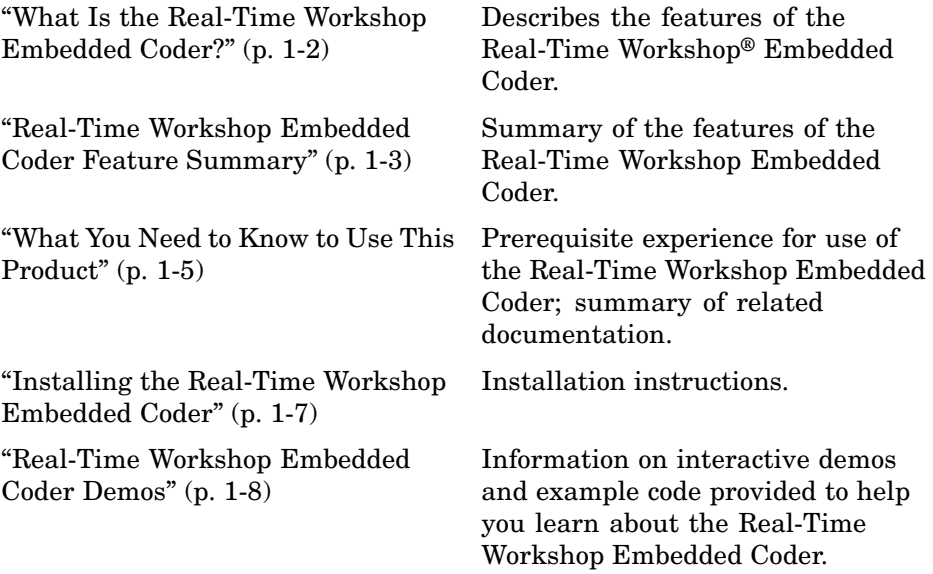

## <span id="page-9-0"></span>**What Is the Real-Time Workshop Embedded Coder?**

The Real-Time Workshop Embedded Coder is a separate, add-on product for use with Real-Time Workshop. It is intended for use in embedded systems development. The Real-Time Workshop Embedded Coder generates code that is easy to read, trace, and customize for your production environment.

The Real-Time Workshop Embedded Coder provides a framework for the development of production code that is optimized for speed, memory usage, and simplicity. The Real-Time Workshop Embedded Coder generates optimized ANSI-C or ISO-C code for fixed-point and floating-point microprocessors. It extends the capabilities provided by the Real-Time Workshop to support specification, integration, deployment, and testing of production applications on embedded targets. The Real-Time Workshop Embedded Coder addresses targeting considerations such as RAM, ROM, and CPU constraints, code configuration, and code verification.

The Embedded Real-Time (ERT) target provided by the Real-Time Workshop Embedded Coder is designed for customization. Most users want to generate code for a particular microprocessor or development board, and to deploy the code on target hardware with a cross-development system. To do this, some modifications to the ERT target files are required. This document and its companion, the Developing Embedded Targets document, describe how to customize the ERT target for your production requirements.

For large-scale, multi-model projects involving teams of engineers, Real-Time Workshop Embedded Coder offers Module Packaging Features (MPF) you can use to control the number and organization of files generated, the location of global identifiers, registration of user-defined data types, customized comments, and the location of target variables.

## <span id="page-10-0"></span>**Real-Time Workshop Embedded Coder Feature Summary**

In addition to supporting the features of Real-Time Workshop, Real-Time Workshop Embedded Coder:

- Generates ANSI/ISO C or C++ code and executables from Simulink<sup>®</sup> and Stateflow® models with memory usage, execution speed, and readability comparable to handwritten code
- **•** Extends Real-Time Workshop and Stateflow Coder with the optimizations and code configuration features essential for production deployment
- **•** Supports all Simulink data objects and data dictionary capabilities, including user-defined storage classes, types, and aliases
- Provides an intuitive graphical user interface for creating custom data
- **•** Concisely partitions multirate code for efficient scheduling with or without a real-time operating system (RTOS)
- **•** Provides a rich set of commenting capabilities to trace code to models and requirements
- **•** Verifies code by automatically importing it into Simulink for software-in-the-loop testing
- **•** Generates code documentation that is integrated with the Simulink Model Explorer and hyperlinked to the model
- Provides a Model Advisor that checks your model configuration and offers advice on how to optimize or tune a configuration set based on your stated goals or style.
- **•** Generates an extensible main program based on information you provide for deploying the code in your real-time environment
- **•** Generates single-rate or multirate code using periodic sample times specified in a model
- **•** Applies a strategy called rate grouping for multi-rate, multitasking models, which generates separate functions for the base rate task and for each sub-rate task in the model
- Provides an option to easily transition between the Real-Time Workshop generic real-time (GRT) target and the Real-Time Workshop Embedded Coder embedded real-time (ERT) target
- **•** Provides extensible module packaging features that let you package generated code to comply with specific software styles and standards
- **•** Provides capabilities for verifying generated code, including the ability to import generated code back into Simulink as an S-function for software-in-the-loop testing with a plant model, generation of user-controlled comments and descriptions to improve code readability and traceability, inclusion of requirements in generated code, and persistent identifier names for minimizing code differences between model revisions
- **•** Documents generated code in an HTML report that comprehensively describes code modules and model configuration settings applied during code generation
- **•** Supports international (non-US-ASCII) characters encountered during code generation when found in Simulink block names and block descriptions, user comments on Stateflow diagrams, Stateflow object descriptions, custom TLC files, and code generation template files. For details about international character support, see the Real-Time Workshop documentation.

## <span id="page-12-0"></span>**What You Need to Know to Use This Product**

#### **Prerequisites**

To use the Real-Time Workshop Embedded Coder, you should have basic familiarity with MATLAB®, Simulink, and Real-Time Workshop. If you have not done so, you should read:

- **•** The tutorials in the "Getting Started" section of the Real-Time Workshop documentation. The tutorials provide hands-on experience in configuring models for code generation and generating code.
- **•** The "Program Architecture" and "Models with Multiple Sample Rates" sections of the Real-Time Workshop documentation. These sections give a general overview of the architecture and execution of programs generated by Real-Time Workshop.

#### **The Real-Time Workshop Embedded Coder Documentation Collection**

The Real-Time Workshop Embedded Coder documentation collection consists of the following:

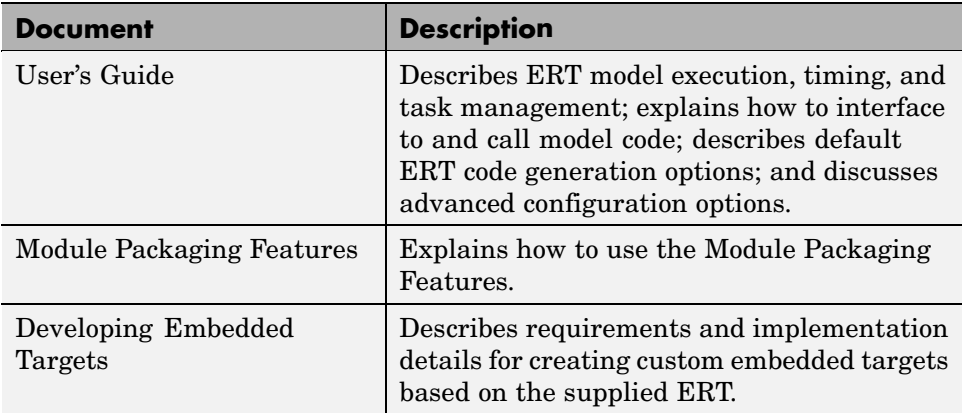

### <span id="page-13-0"></span>**Related Documentation**

You may be interested in the following documentation, especially if you are planning to implement custom embedded targets:

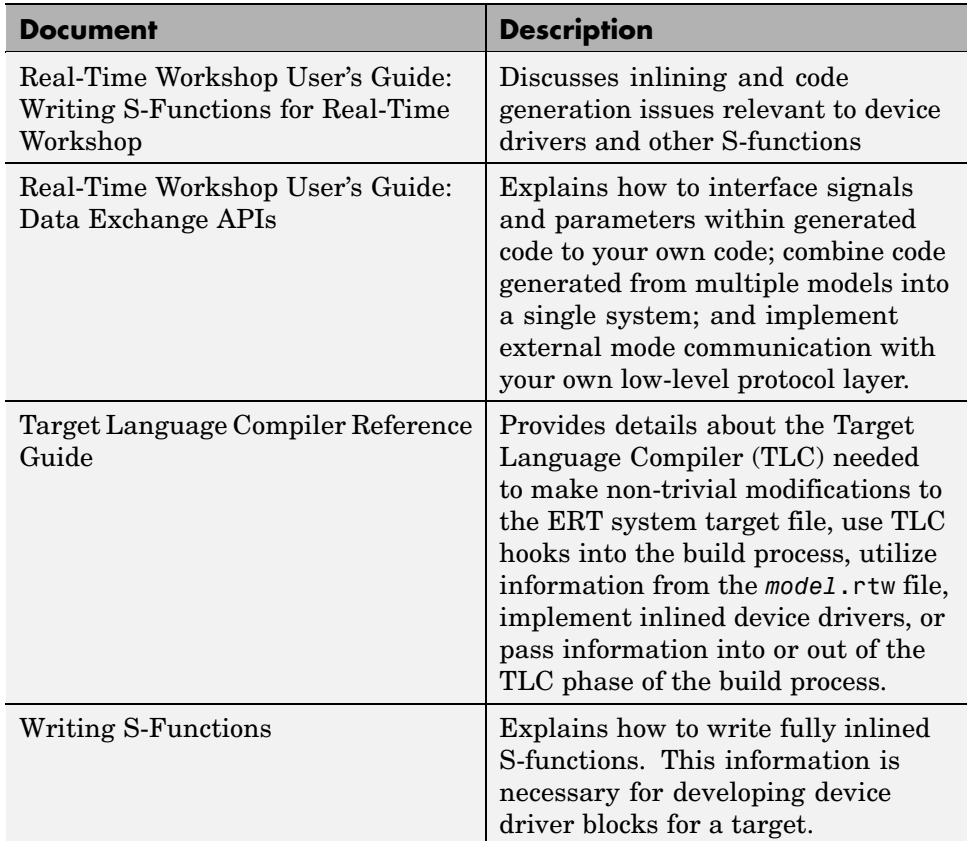

## <span id="page-14-0"></span>**Installing the Real-Time Workshop Embedded Coder**

Your platform-specific MATLAB Installation Guide provides all of the information you need to install the Real-Time Workshop Embedded Coder.

Prior to installing the Real-Time Workshop Embedded Coder, you must obtain a License File or Personal License Password from The MathWorks. The License File or Personal License Password identifies the products you are permitted to install and use.

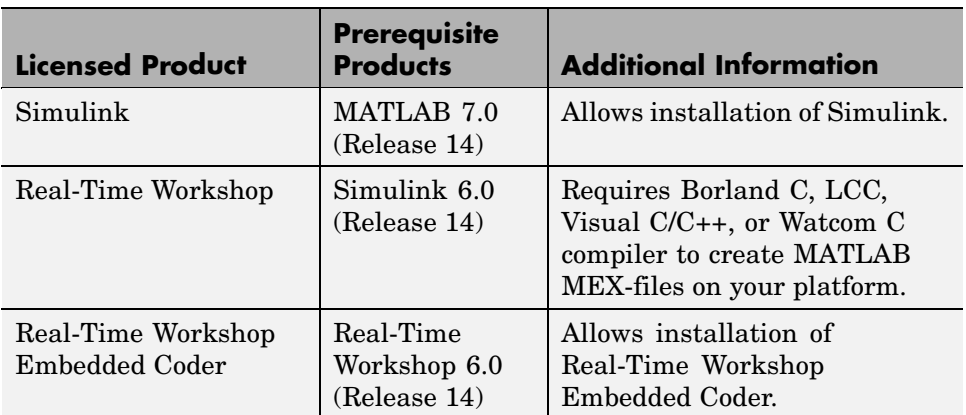

The Real-Time Workshop Embedded Coder has certain product prerequisites that must be met for proper installation and execution.

If you experience installation difficulties and have Web access, connect to the MathWorks home page (<http://www.mathworks.com>). Look for the Installation Troubleshooting Wizard in the Support section.

## <span id="page-15-0"></span>**Real-Time Workshop Embedded Coder Demos**

The Real-Time Workshop demo suite contains many demos that can help you become familiar with features of the Real-Time Workshop Embedded Coder and to inspect generated code. These demos illustrate features specific to the Real-Time Workshop Embedded Coder and as general Real-Time Workshop features as used with the Embedded Coder.

If you are reading this document online in the MATLAB Help browser, you can open the demo suite by clicking on this link: rtwdemos

Alternatively, you can access the demo suite by typing the name of the demo library at the MATLAB command prompt:

rtwdemos

Most of the demos provide a button titled **Generate Code Using Real-Time Workshop Embedded Coder**. When you click this button, the demo auto-configures itself for code generation using the ERT target, and then initiates the code generation process. If your installation is licensed for Real-Time Workshop Embedded Coder, use this button.

If your installation is not licensed for Real-Time Workshop Embedded Coder, you can run most of the demos by clicking on the **Generate Code Using Real-Time Workshop** button. When you click this button, the demo auto-configures itself for code generation using the GRT target, and then initiates the code generation process. Note that the GRT target provides a subset of the capabilities of the ERT target.

# **2**

## <span id="page-16-0"></span>Data Structures and Program Execution

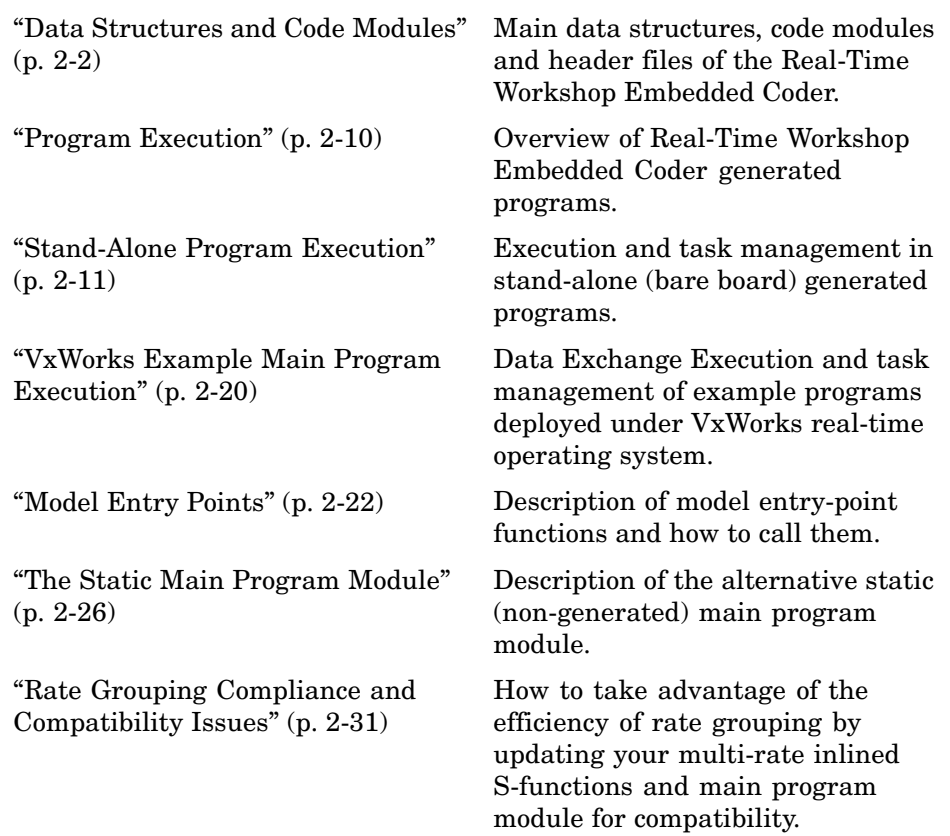

## <span id="page-17-0"></span>**Data Structures and Code Modules**

#### **Real-Time Model Data Structure**

The Real-Time Workshop Embedded Coder encapsulates information about the root model in the *real-time model* data structure, also referred to as rtModel.

To reduce memory requirements, rtModel contains only information required by your model. For example, the fields related to data logging are generated only if the model has the **MAT-file logging** code generation option enabled. rtModel may also contain model-specific information related to timing, solvers, and model data such as inputs, outputs, states, and parameters.

By default, rtModel contains an error status field that your code can monitor or set. If you do not need to log or monitor error status in your application, select the **Suppress error status in real-time model data structure** option. This further reduces memory usage. Selecting this option may also cause rtModel to disappear completely from the generated code.

The symbol definitions for rtModel in generated code are as follows:

**•** Structure definition (in *model*.h):

```
struct _RT_MODEL_model_Tag {
...
};
```
**•** Forward declaration typedef (in *model*\_types.h):

```
typedef struct _RT_MODEL_model_Tag RT_MODEL_model;
```
**•** Variable and pointer declarations (in *model*.c or .cpp):

RT\_MODEL\_*model model*\_M\_; RT\_MODEL\_*model* \**model*\_M = &*model*\_M\_;

**•** Variable export declaration (in *model*.h):

```
extern RT_MODEL_model *model_M;
```
#### **rtModel Accessor Macros**

To enable you to interface your code to rtModel, the Real-Time Workshop Embedded Coder provides accessor macros. Your code can use the macros, and access the fields they reference, with *model*.h.

If you are interfacing your code to a single model, refer to its rtModel generically as *model*\_M, and use the macros to access its rtModel as in the following code fragment.

```
#include "model.h"
const char *errStatus = rtmGetErrorStatus(model_M);
```
To interface your code to the rtModel structures of more than one model, simply include the *model*.h headers for each model, as in the following code fragment.

```
#include "modelA.h" /* Make model A entry points visible */
#include "modelB.h" /* Make model B entry points visible */
void myHandWrittenFunction(void)
{
 const char_T *errStatus;
  modelA_initialize(1); /* Call model A initializer */
  modelB initialize(1); /* Call model B initializer */
  /* Refer to model A's rtModel */
  errStatus = rtmGetErrorStatus(modelA_M);
  /* Refer to model B's rtModel */
 errStatus = rtmGetErrorStatus(modelB M);
}
```
To view macros related to rtModel that are applicable to your specific model, generate code with a code generation report (see ["Generating a Co](#page-100-0)de Generation Repor[t" on page 3-49\)](#page-100-0). Then, view *model*.h by clicking the hyperlink in the report.

## <span id="page-19-0"></span>**Code Modules**

This section summarizes the code modules and header files that make up a Real-Time Workshop Embedded Coder program, and describes where to find them.

Note that in most cases, the easiest way to locate and examine the generated code files is to use the Real-Time Workshop Embedded Coder code generation report. The code generation report provides a table of hyperlinks that let you view the generated code in the MATLAB Help browser. See ["Generating a](#page-100-0) Code Generation Report[" on page 3-49](#page-100-0) for further information.

#### **Generated Code Modules**

The Real-Time Workshop Embedded Coder creates a build directory in your working directory to store generated source code. The build directory also contains object files, a makefile, and other files created during the code generation process. The default name of the build directory is *model*\_ert\_rtw.

[Real-Time Workshop Embedded Coder File Packaging on page 2-5](#page-20-0) summarizes the structure of source code generated by the Real-Time Workshop Embedded Coder.

**Note** The file packaging of the Real-Time Workshop Embedded Coder differs slightly (but significantly) from the file packaging employed by the GRT, GRT malloc, and other non-embedded targets. See the Real-Time Workshop documentation for further information.

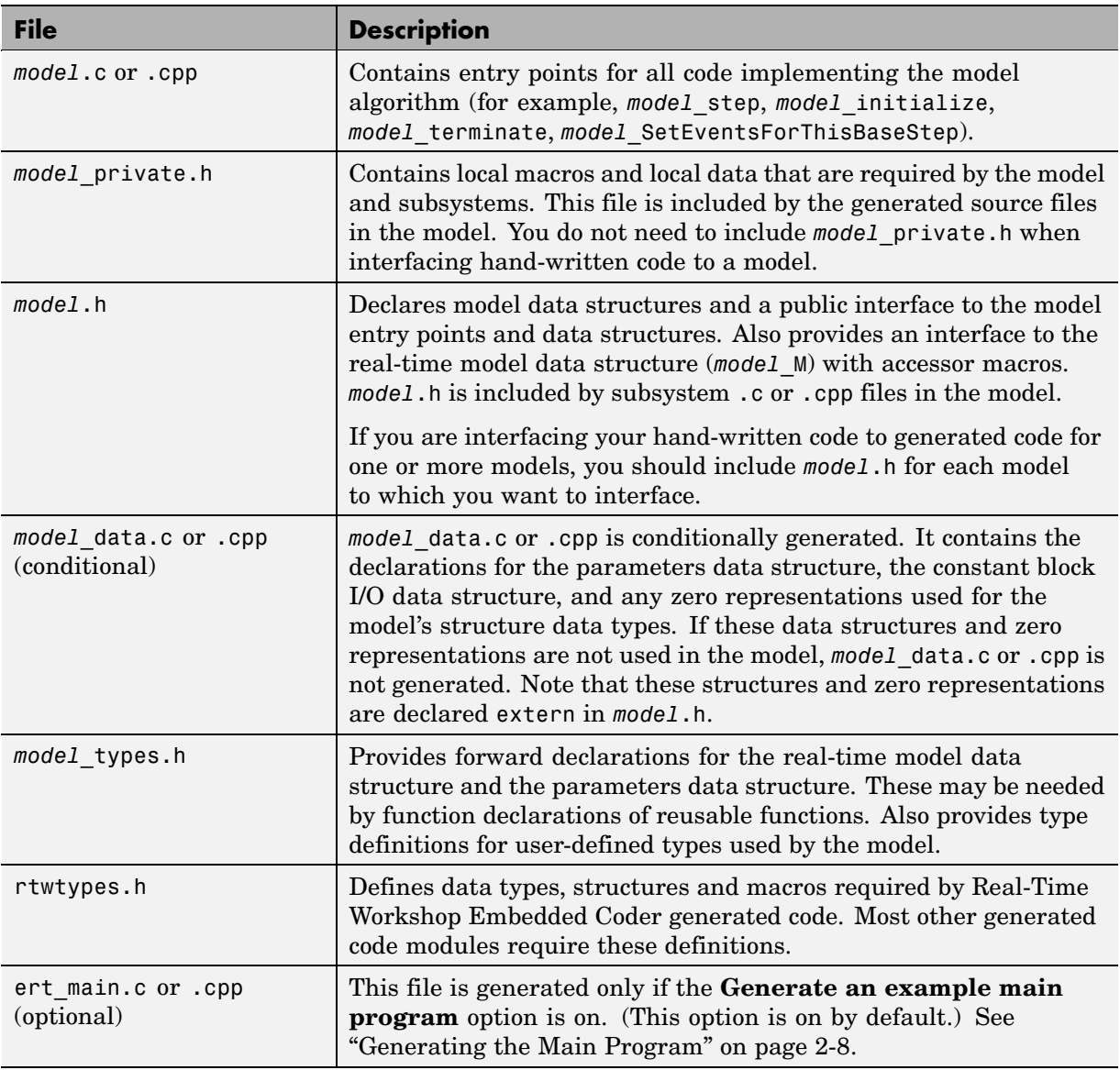

#### <span id="page-20-0"></span>**Real-Time Workshop Embedded Coder File Packaging**

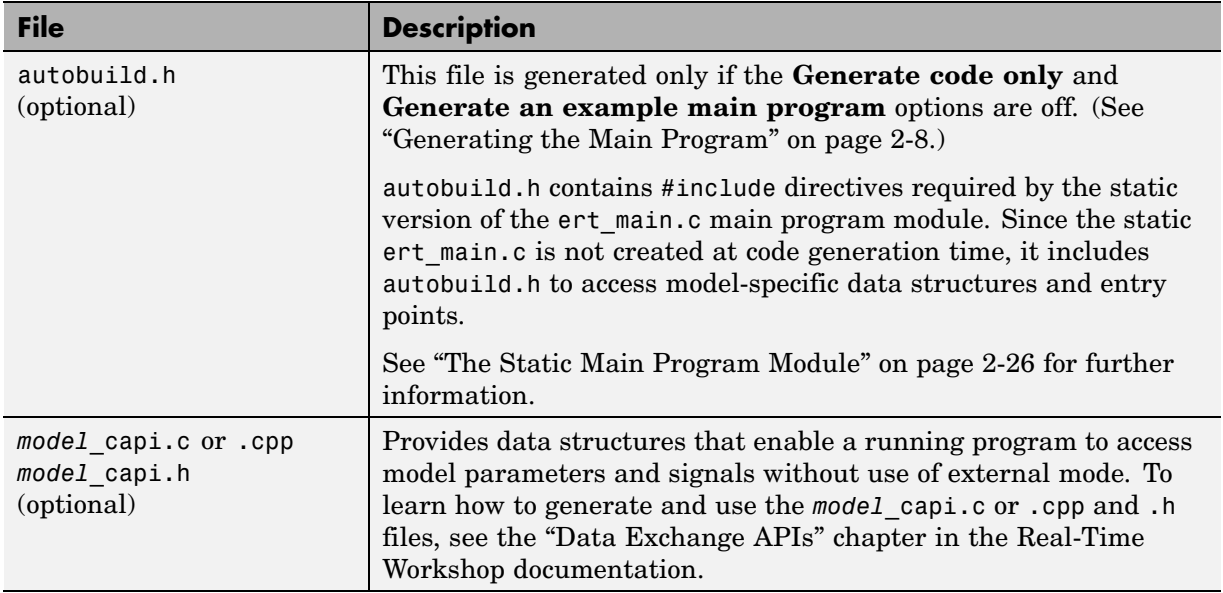

#### **Real-Time Workshop Embedded Coder File Packaging (Continued)**

You can also customize the generated set of files in several ways:

- **•** Nonvirtual subsystem code generation: You can instruct Real-Time Workshop to generate separate functions, within separate code files, for any nonvirtual subsystems. You can control the names of the functions and of the code files. See "Nonvirtual Subsystem Code Generation" in the Real-Time Workshop documentation for further information.
- **•** Custom storage classes: You can use custom storage classes to partition generated data structures into different files based on file names you specify. See [Chapter 4, "Custom Storage Classes"](#page-108-0) for further information.
- **•** Module Packaging Features (MPF) also lets you direct the generated code into a required set of .c or .cpp and .h files, and control the internal organization of the generated files. See the Module Packaging Features document for details.

#### **User-Written Code Modules**

Code that you write to interface with generated model code usually includes a customized main module (based on a main program provided by the Real-Time Workshop Embedded Coder), and may also include interrupt handlers, device driver blocks and other S-functions, and other supervisory or supporting code.

You should establish a working directory for your own code modules. Your working directory should be on the MATLAB path. Minimally, you must also modify the ERT template makefile and system target file so that the build process can find your source and object files. More extensive modifications to the ERT target files are needed if you want to generate code for a particular microprocessor or development board, and to deploy the code on target hardware with a cross-development system.

See the Developing Embedded Targets document for information on how to customize the ERT target for your production requirements.

#### <span id="page-23-0"></span>**Generating the Main Program**

The **Generate an example main program** option controls whether or not ert\_main.c or ert\_main.cpp is generated. This option is located in the **Templates** pane of the **Configuration Parameters** dialog, as shown in this figure.

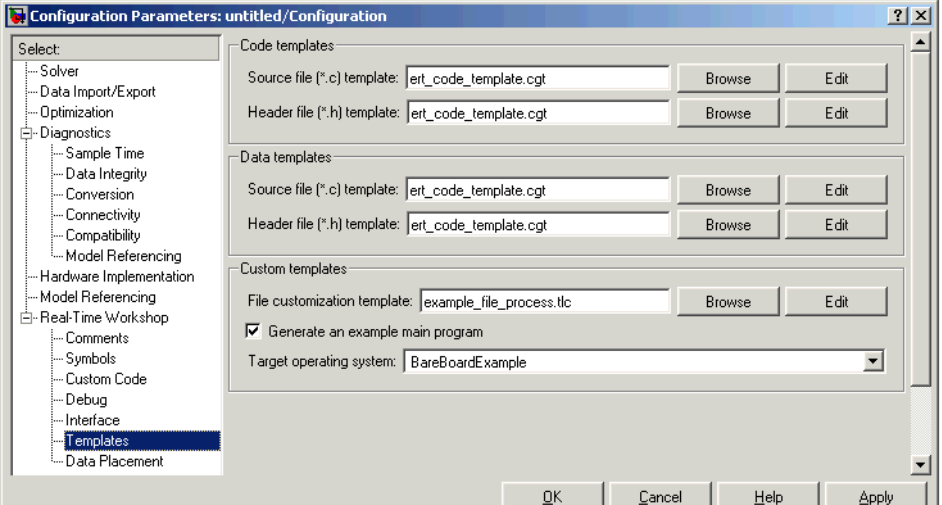

**Options for Generating a Main Program**

By default, **Generate an example main program** is on. When **Generate an example main program** is selected, the **Target operating system** pop-up menu is enabled. This menu lets you choose the following options:

- **•** BareBoardExample: Generate a bare-board main program designed to run under control of a real-time clock, without a real-time operating system.
- **•** VxWorksExample: Generate a fully commented example showing how to deploy the code under the VxWorks real-time operating system.

Regardless of which **Target operating system** you select, ert\_main.c or .cpp includes

**•** The main() function for the generated program

**•** Task scheduling code that determines how and when block computations execute on each time step of the model

The operation of the main program and the scheduling algorithm employed depend primarily upon whether your model is single-rate or multi-rate, and also upon your model's solver mode (SingleTasking vs. MultiTasking). These are described in detail in ["Program Execution" on page 2-10.](#page-25-0)

If you turn the **Generate an example main program** option off, the Real-Time Workshop Embedded Coder provides a static version of the file ert\_main.c as a basis for your custom modifications (see ["The Static Main](#page-41-0) Program Module[" on page 2-26\)](#page-41-0).

**Note** Once you have generated and customized the main program, you should take care to turn **Generate an example main program** off to prevent regenerating the main module and overwriting your customized version.

You can use a custom file processing (CFP) template file to override the normal main program generation, and generate a main program module customized for your target environment. To learn how to do this, see ["Customizing Ma](#page-199-0)in Program Module Generation[" on page 5-38.](#page-199-0)

## <span id="page-25-0"></span>**Program Execution**

The following sections describe how programs generated by Real-Time Workshop Embedded Coder execute, from the top level down to timer interrupt level:

- **•** ["Stand-Alone Program Execution" on page 2-11](#page-26-0) describes the operation of self-sufficient example programs that do not require an external real-time executive or operating system.
- **•** ["VxWorks Example Main Program Execution" on page 2-20](#page-35-0) describes the operation of example programs designed for deployment under the VxWorks real-time operating system.
- **•** ["Model Entry Points" on page 2-22](#page-37-0) describes the model functions that are generated for both stand-alone and VxWorks example programs.

## <span id="page-26-0"></span>**Stand-Alone Program Execution**

By default, Real-Time Workshop Embedded Coder generates *stand-alone* programs that do not require an external real-time executive or operating system. A stand-alone program requires some minimal modification to be adapted to the target hardware; these modifications are described in the following sections. The stand-alone program architecture supports execution of models with either single or multiple sample rates.

To generate a stand-alone program:

- **1** In the ERT code generation options (3) category of the Real-Time Workshop tab of the **Simulation Parameters** dialog, select the **Generate an example main program** option (this option is on by default).
- **2** When **Generate an example main program** is selected, the **Target operating system** pop-up menu is enabled. Select BareBoardExample from this menu (this option is the default selection).

The core of a stand-alone program is the main loop. On each iteration, the main loop executes a background or null task and checks for a termination condition.

The main loop is periodically interrupted by a timer. The Real-Time Workshop function rt OneStep is either installed as a timer interrupt service routine (ISR), or called from a timer ISR at each clock step.

The execution driver, rt\_OneStep, sequences calls to the *model*\_step function(s). The operation of  $rt$  0neStep differs depending on whether the generating model is single-rate or multi-rate. In a single-rate model, rt\_OneStep simply calls the *model*\_step function. In a multi-rate model, rt\_OneStep prioritizes and schedules execution of blocks according to the rates at which they run.

Real-Time Workshop Embedded Coder generates significantly different code for multi-rate models depending on the following factors:

- Whether the model executes in singletasking or multitasking mode.
- Whether or not reusable code is being generated.

<span id="page-27-0"></span>These factors affect the scheduling algorithms used in generated code, and in some cases affect the API for the model entry point functions. The following sections discuss these variants.

#### **Main Program**

#### **Overview of Operation**

The following pseudocode shows the execution of a Real-Time Workshop Embedded Coder main program.

```
main()
{
  Initialization (including installation of rt_OneStep as an
    interrupt service routine for a real-time clock)
  Initialize and start timer hardware
  Enable interupts
  While(not Error) and (time < final time)
    Background task
  EndWhile
  Disable interrupts (Disable rt_OneStep from executing)
  Complete any background tasks
  Shutdown
}
```
The pseudocode is a design for a harness program to drive your model. The ert main.c or .cpp program only partially implements this design. You must modify it according to your specifications.

#### **Guidelines for Modifying the Main Program**

This section describes the minimal modifications you should make in your production version of ert\_main.c or .cpp to implement your harness program.

- **•** After calling *model*\_initialize:
	- **-** Initialize target-specific data structures and hardware such as ADCs or DACs.
	- **-** Install rt\_OneStep as a timer ISR.
	- **-** Initialize timer hardware.

<span id="page-28-0"></span>**-** Enable timer interrupts and start the timer.

**Note** rtModel is not in a valid state until *model*\_initialize has been called. Servicing of timer interrupts should not begin until *model*\_initialize has been called.

- **•** Optionally, insert background task calls in the main loop.
- On termination of main loop (if applicable):
	- **-** Disable timer interrupts.
	- **-** Perform target-specific cleanup such as zeroing DACs.
	- **-** Detect and handle errors. Note that even if your program is designed to run indefinitely, you may need to handle severe error conditions such as timer interrupt overruns.

You can use the macros rtmGetErrorStatus and rtmSetErrorStatus to detect and signal errors.

#### **rt\_OneStep**

#### **Overview of Operation**

The operation of rt OneStep depends upon

- **•** Whether your model is single-rate or multi-rate. In a single-rate model, the sample times of all blocks in the model, and the model's fixed step size, are the same. Any model in which the sample times and step size do not meet these conditions is termed multi-rate.
- **•** Your model's solver mode (SingleTasking vs. MultiTasking)

[Permitted Solve](#page-29-0)r Modes for Real-Time Workshop Embedded Coder Targeted Models [on page 2-14](#page-29-0) summarizes the permitted solver modes for single-rate and multi-rate models. Note that for a single-rate model, only SingleTasking solver mode is allowed.

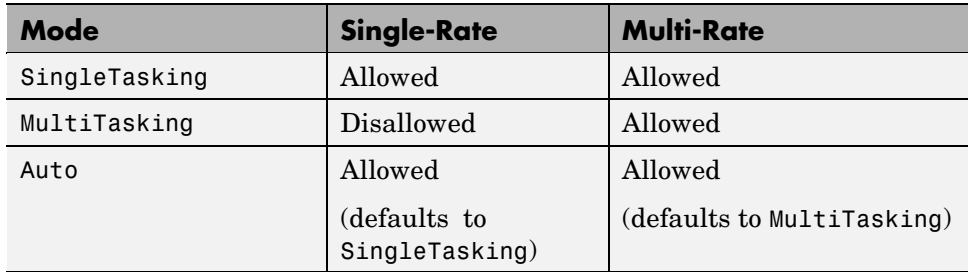

<span id="page-29-0"></span>**Permitted Solver Modes for Real-Time Workshop Embedded Coder Targeted Models**

The generated code for rt\_OneStep (and associated timing data structures and support functions) is tailored to the number of rates in the model and to the solver mode. The following sections discuss each possible case.

#### **Single-Rate Singletasking Operation**

The only valid solver mode for a single-rate model is SingleTasking. Such models run in "single-rate" operation.

The following pseudocode shows the design of rt\_OneStep in a single-rate program.

```
rt_OneStep()
{
  Check for interrupt overflow or other error
  Enable "rt_OneStep" (timer) interrupt
  Model Step() -- Time step combines output, logging, update
}
```
For the single-rate case, the generated *model*\_step function is

```
void model_step(void)
```
Single-rate rt\_OneStep is designed to execute *model*\_step within a single clock period. To enforce this timing constraint, rt\_OneStep maintains and checks a timer overrun flag. On entry, timer interrupts are disabled until the overrun flag and other error conditions have been checked. If the overrun flag is clear, rt\_OneStep sets the flag, and proceeds with timer interrupts enabled. The overrun flag is cleared only upon successful return from *model*\_step. Therefore, if rt\_OneStep is reinterrupted before completing *model*\_step, the reinterruption is detected through the overrun flag.

Reinterruption of rt\_OneStep by the timer is an error condition. If this condition is detected rt\_OneStep signals an error and returns immediately. (Note that you can change this behavior if you want to handle the condition differently.)

Note that the design of rt\_OneStep assumes that interrupts are disabled before rt\_OneStep is called. rt\_OneStep should be noninterruptible until the interrupt overflow flag has been checked.

#### **Multi-Rate MultiTasking Operation**

In a multi-rate multitasking system, the Real-Time Workshop Embedded Coder uses a prioritized, preemptive multitasking scheme to execute the different sample rates in your model.

The following pseudocode shows the design of rt\_OneStep in a multi-rate multitasking program.

```
rt_OneStep()
{
 Check for base-rate interrupt overrun
 Enable "rt_OneStep" interrupt
 Determine which rates need to run this time step
 Model Step0() -- run base-rate time step code
 For N=1:NumTasks-1 -- iterate over sub-rate tasks
   If (sub-rate task N is scheduled)
   Check for sub-rate interrupt overrun
     Model StepN() -- run sub-rate time step code
   EndIf
  EndFor
}
```
**Task Identifiers.** The execution of blocks having different sample rates is broken into tasks. Each block that executes at a given sample rate is assigned a *task identifier* (tid), which associates it with a task that executes at that rate. Where there are NumTasks tasks in the system, the range of task identifiers is 0..NumTasks-1.

**Prioritization of Base-Rate and Sub-Rate Tasks.** Tasks are prioritized, in descending order, by rate. The *base-rate* task is the task that runs at the fastest rate in the system (the hardware clock rate). The base-rate task has highest priority (tid 0). The next fastest task (tid 1) has the next highest priority, and so on down to the slowest, lowest priority task (tid NumTasks-1).

The slower tasks, running at submultiples of the base rate, are called *sub-rate* tasks.

**Rate Grouping and Rate-Specific model\_step Functions.** In a single-rate model, all block output computations are performed within a single function, *model*\_step. For multi-rate, multitasking models, Real-Time Workshop Embedded Coder uses a different strategy (whenever possible). This strategy is called *rate grouping*. Rate grouping generates separate *model*\_step functions for the base rate task and each sub-rate task in the model. The function naming convention for these functions is

*model*\_step*N*

where *N* is a task identifier. For example, for a model named my\_model that has three rates, the following functions are generated:

```
void my model step0 (void);
void my model step1 (void);
void my model step2 (void);
```
Each *model*\_step*N* function executes all blocks sharing tid *N*; in other words, all block code that executes within task *N* is grouped into the associated *model*\_step*N* function.

**Scheduling model\_stepN Execution.** On each clock tick, rt\_OneStep and *model*\_step0 maintain scheduling counters and *event flags* for each sub-rate task. The counters are implemented in the Timing.TaskCounters.TID*n* fields of rtModel. The event flags are implemented as arrays, indexed on tid.

The scheduling counters are maintained by the rate\_monotonic\_scheduler function, which is called by *model*\_step0 (that is, in the base-rate task). The counters are, in effect, clock rate dividers that count up the sample period associated with each sub-rate task.

The event flags indicate whether or not a given task is scheduled for execution. rt\_OneStep maintains the event flags with the *model*\_SetEventsForThisBaseStep function. When a counter indicates that a task's sample period has elapsed, *model*\_SetEventsForThisBaseStep sets the event flag for that task.

On each invocation, rt OneStep updates its scheduling data structures and steps the base-rate task (rt\_OneStep always calls *model*\_step0 because the base-rate task must execute on every clock step). Then, rt\_OneStep iterates over the scheduling flags in tid order, unconditionally calling *model*\_step*N* for any task whose flag is set. This ensures that tasks are executed in order of priority.

**Preemption.** Note that the design of rt\_OneStep assumes that interrupts are disabled before rt\_OneStep is called. rt\_OneStep should be noninterruptible until the base-rate interrupt overflow flag has been checked (see pseudocode above).

The event flag array and loop variables used by rt\_OneStep are stored as local (stack) variables. This ensures that rt\_OneStep is reentrant. If rt\_OneStep is reinterrupted, higher priority tasks preempt lower priority tasks. Upon return from interrupt, lower priority tasks resume in the previously scheduled order.

**Overrun Detection.** Multi-rate rt\_OneStep also maintains an array of timer overrun flags. rt\_OneStep detects timer overrun, per task, by the same logic as single-rate rt\_OneStep.

**Note** If you have developed multi-rate S-functions, or if you use a customized static main program module, see ["Rate Grouping C](#page-46-0)ompliance and Compatibility Issue[s" on page 2-31](#page-46-0) for information about how to adapt your code for rate grouping compatibility. This adaptation lets your multi-rate, multitasking models generate more efficient code.

#### **Multi-Rate Singletasking Operation**

In a multi-rate singletasking program, by definition, all sample times in the model must be an integer multiple of the model's fixed-step size.

In a multi-rate singletasking program, blocks execute at different rates, but under the same task identifier. The operation of  $rt$  OneStep, in this case, is a simplified version of multi-rate multitasking operation. Rate grouping is not used. The only task is the base-rate task. Therefore, only one *model*\_step function is generated:

void *model*\_step(int\_T tid)

On each clock tick, rt\_OneStep checks the overrun flag and calls *model*\_step, passing in tid 0. The scheduling function for a multi-rate singletasking program is rate scheduler (rather than rate monotonic scheduler). The scheduler maintains scheduling counters on each clock tick. There is one counter for each sample rate in the model. The counters are implemented in an array (indexed on tid) within the Timing structure within rtModel.

The counters are, in effect, clock rate dividers that count up the sample period associated with each sub-rate task. When a counter indicates that a sample period for a given rate has elapsed, rate\_scheduler clears the counter. This condition indicates that all blocks running at that rate should execute on the next call to *model*\_step. *model*\_step is responsible for checking the counters.

#### **Guidelines for Modifying rt\_OneStep**

rt\_OneStep does not require extensive modification. The only required modification is to re-enable interrupts after the overrun flag(s) and error conditions have been checked. If applicable, you should also

- **•** Save and restore your FPU context on entry and exit to rt\_OneStep.
- Set model inputs associated with the base rate before calling model step0.
- **•** Get model outputs associated with the base rate after calling *model*\_step0.
- **•** In a multi-rate, multitasking model, set model inputs associated with sub-rates before calling *model*\_step*N* in the sub-rate loop.
- **•** In a multi-rate, multitasking model, get model outputs associated with sub-rates after calling *model*\_step*N* in the sub-rate loop.

Comments in rt\_OneStep indicate the appropriate place to add your code.

In multi-rate rt\_OneStep, you can improve performance by unrolling for and while loops.

In addition, you may choose to modify the overrun behavior to continue execution after error recovery is complete.

You should not modify the way in which the counters, event flags, or other timing data structures are set in rt\_OneStep, or in functions called from rt\_OneStep. The rt\_OneStep timing data structures (including rtModel) and logic are critical to correct operation of any Real-Time Workshop Embedded Coder program.

## <span id="page-35-0"></span>**VxWorks Example Main Program Execution**

#### **Overview**

The Real-Time Workshop Embedded Coder VxWorks example main program is provided as a template for the deployment of generated code in a real-time operating system (RTOS) environment. You should read the preceding sections of this chapter as a prerequisite to working with the VxWorks example main program. An understanding of the Real-Time Workshop Embedded Coder scheduling and tasking concepts and algorithms, described in ["Stand-Alone Program Execution" on page 2-11](#page-26-0), is essential to understanding how generated code is adapted to an RTOS.

In addition, an understanding of how tasks are managed under VxWorks is required. See your VxWorks documentation.

To generate a VxWorks example program:

- **1** In the ERT code generation options (3) category of the Real-Time Workshop tab of the **Simulation Parameters** dialog, select the **Generate an example main program** option (this option is on by default).
- **2** When **Generate an example main program** is selected, the **Target operating system** pop-up menu is enabled. Select VxWorksExample from this menu.

Some modifications to the generated code are required; comments in the generated code identify the required modifications.

#### **Task Management**

In a VxWorks example program, the main program and the base rate and sub-rate tasks (if any) run as proritized tasks under VxWorks. The logic of a VxWorks example program parallels that of a stand-alone program; the main difference lies in the fact that base rate and sub-rate tasks are activated by clock semaphores managed by the operating system, rather than directly by timer interrupts.

Your application code must spawn *model*\_main() as an independent VxWorks task. The task priority you specify is passed in to *model*\_main().
<span id="page-36-0"></span>As with a stand-alone program, the VxWorks example program architecture is tailored to the number of rates in the model and to the solver mode (see [Permitted Solve](#page-29-0)r Modes for Real-Time Workshop Embedded Coder Targeted Models [on page 2-14\)](#page-29-0). The following sections discuss each possible case.

### **Single-Rate Singletasking Operation**

In a single-rate, singletasking model, *model*\_main() spawns a base rate task, tBaseRate. In this case tBaseRate is the functional equivalent to rtOneStep. The base rate task is activated by a clock semaphore provided by VxWorks, rather than by a timer interrupt. On each activation, tBaseRate calls *model*\_step.

Note that the clock rate granted by VxWorks may not be the same as the rate requested by *model*\_main.

### **Multi-Rate Multitasking Operation**

In a multi-rate, multitasking model, *model*\_main() spawns a base rate task and sub-rate tasks. Task priorities are assigned by rate.

As in a stand-alone program, rate grouping code is used (where possible) for multi-rate, multitasking models. The base rate task calls *model*\_step0, while the sub-rate tasks call *model*\_step*N*. The base rate task is responsible for maintaining event flags and scheduling counters, using the same rate monotonic scheduler algorithm as a stand-alone program.

### **Multi-Rate Singletasking Operation**

In a multi-rate, singletasking model, *model*\_main() spawns only a base rate task, tBaseRate. All rates run under this task. The base rate task is activated by a clock semaphore provided by VxWorks, rather than by a timer interrupt. On each activation, tBaseRate calls *model*\_step.

*model*\_step in turn calls the rate\_scheduler utility, which maintains the scheduling counters that determine which rates should execute. *model*\_step is responsible for checking the counters.

# **Model Entry Points**

This section discusses the entry points to the generated code.

Note that the calling interface generated for each of these functions differs significantly depending on how you set the **Generate reusable code** option (See ["Interface Pane" on page 3-27](#page-78-0)).

By default, **Generate reusable code** is off, and the model entry point functions access model data with statically allocated global data structures. When **Generate reusable code** is on, model data structures are passed in (by reference) as arguments to the model entry point functions. For efficiency, only those data structures that are actually used in the model are passed in. Therefore when **Generate reusable code** is on, the argument lists generated for the entry point functions vary according to the requirements of the model.

The descriptions below document the default (**Generate reusable code** off) calling interface generated for these functions.

The entry points are exported with *model*.h. To call the entry-point functions from your hand-written code, add an #include *model*.h directive to your code. If **Generate reusable code** is on, you must examine the generated code to determine the calling interface required for these functions.

# **model\_step**

### **Default Calling Interface**

The model step function prototype is different depending upon the number of rates in the model and the solver mode. [Function Prototypes for model\\_step](#page-38-0) on page 2[-23](#page-38-0) shows the *model*\_step function prototype for each case.

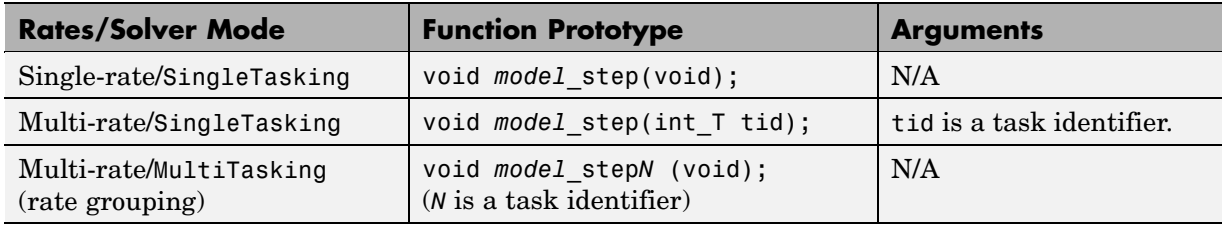

### <span id="page-38-0"></span>**Function Prototypes for model\_step**

### **Operation**

*model*\_step combines the model output and update functions into a single routine. *model*\_step is designed to be called at interrupt level from rt\_OneStep, which is assumed to be invoked as a timer ISR.

See ["rt\\_OneStep" on page 2-13](#page-28-0) for a description of how calls to *model*\_step are generated and scheduled for the above cases.

*model*\_step computes the current value of all blocks. If logging is enabled, *model* step updates logging variables. If the model's stop time is finite, *model* step signals the end of execution when the current time equals the stop time.

In cases where a tid is passed in, the caller (rt\_OneStep) assigns each task a tid, and *model*\_step uses the tid argument to determine which blocks have a sample hit (and therefore should execute).

Under any of the following conditions, *model*\_step does not check the current time against the stop time:

- **•** The model's stop time is set to inf.
- **•** Logging is disabled.
- **•** The **Terminate function required** option is note selected.

Therefore, if any of these conditions are true, the program runs indefinitely.

# **model\_initialize**

### **Default Calling Interface**

The *model*\_initialize function prototype is

```
void model_initialize(boolean_T firstTime);
```
### **Operation**

If firstTime equals 1 (TRUE), *model*\_initialize initializes rtModel and other data structures private to the model. If firstTime equals 0 (FALSE), *model*\_initialize resets the model's states, but does not initialize other data structures.

The generated code calls *model*\_initialize once, passing in firstTime as 1(TRUE).

# **model\_terminate**

### **Default Calling Interface**

The *model* terminate function prototype is

```
void model_terminate(void);
```
### **Operation**

When *model* terminate is called, blocks that have a terminate function execute their terminate code. If logging is enabled, *model*\_terminate ends data logging. *model*\_terminate should only be called once. If your application runs indefinitely, you do not need the *model*\_terminate function.

If you do not require a terminate function, see ["Interface Pane" on page 3-27](#page-78-0) for information on using the **Terminate function required** option. Note that if **Terminate function required** is off, the program runs indefinitely

# **model\_SetEventsForThisBaseStep**

### **Calling Interface**

By default, the *model*\_SetEventsForThisBaseStep function prototype is

```
void model_SetEventsForThisBaseStep(boolean_T *eventFlags)
```
where eventFlags is a pointer to the model's event flags array.

If **Generate reusable code** is on, an additional argument is included:

```
void model_SetEventsForThisBaseStep(boolean_T *eventFlags,
                                     RT_MODEL_model *model_M);
```
where *model*\_M is a pointer to the real-time model object.

### **Operation**

The *model*\_SetEventsForThisBaseStep function is a utility function that is generated and called only for multi-rate, multitasking programs.

*model*\_SetEventsForThisBaseStep maintains the event flags, which determine which sub-rate tasks need to run on a given base rate time step. *model*\_SetEventsForThisBaseStep must be called prior to calling the *model*\_step function. See ["Multi-Rate Multitasking Operation" on page 2-21](#page-36-0) for further information.

**Note** The macro MODEL\_SETEVENTS, defined in the static ert\_main.c module, provides a way to call *model*\_SetEventsForThisBaseStep from a static main program.

# <span id="page-41-0"></span>**The Static Main Program Module**

In most cases, the easiest strategy for deploying your generated code is to use the **Generate an example main program option** to generate the ert main.c or .cpp module (see ["Generating the Main Program" on page 2-8\)](#page-23-0).

However, if you turn the **Generate an example main program** option off, you can use the module *matlabroot/*rtw/c/ert/ert\_main.c as a template example for developing your embedded applications. The module is not part of the generated code; it is provided as a basis for your custom modifications, and for use in simulation. If your existing applications, developed prior to this release, depend upon a static ert\_main.c, you may need to continue using this module.

When developing applications using a static ert\_main.c, you should copy this module to your working directory and rename it to *model*\_ert\_main.c before making modifications. Also, you must modify the template makefile such that the build process creates *model*\_ert\_main.obj (on Unix, *model*\_ert\_main.o) in the build directory.

The static ert main.c contains

- rt\_OneStep, a timer interrupt service routine (ISR). rt\_OneStep calls *model* step to execute processing for one clock period of the model.
- **•** A skeletal main function. As provided, main is useful in simulation only. You must modify main for real-time interrupt-driven execution.

For single-rate models, the operation of rt OneStep and the main function are essentially the same in the static version of ert\_main.c as they are in the autogenerated version described in ["Stand-Alone Program Execution" on page](#page-26-0) 2-[11.](#page-26-0) For multi-rate, multitasking models, however, the static and generated code is slightly different. The next section describes this case.

# **Rate Grouping and the Static Main Program**

Targets based on the ERT target sometimes use a static ert\_main module and disallow use of the **Generate an example main program** option. This may be necessary because target-specific modifications have been added to

the static ert\_main.c, and these modifications would not be preserved if the main program were regenerated.

Your ert\_main module may or may not use rate grouping compatible *model*\_step*N* functions. If your ert\_main module is based on the static ert\_main.c module, it does not use rate-specific *model*\_step*N* function calls. The static ert\_main.c module uses the old-style *model*\_step function, passing in a task identifier:

```
void model_step(int_T tid);
```
By default, when the **Generate an example main program** option is off, the ERT target generates a *model*\_step "wrapper" for multi-rate, multitasking models. The purpose of the wrapper is to interface the rate-specific *model*\_step*N* functions to the old-style call. The wrapper code dispatches to the appropriate *model*\_step*N* call with a switch statement, as in the following example:

```
void mymodel step(int T tid) /* Sample time: */
{
  switch(tid) {
   case 0 :
    mymodel_step0();
    break;
   case 1 :
    mymodel step1();
    break;
   case 2 :
    mymodel step2();
    break;
   default :
    break;
  }
}
```
The following pseudocode showshow rt\_OneStep calls *model*\_step from the static main program in a multi-rate, multitasking model.

```
rt_OneStep()
{
```
}

```
Check for base-rate interrupt overflow
Enable "rt_OneStep" interrupt
Determine which rates need to run this time step
ModelStep(tid=0) --base-rate time step
For N=1:NumTasks-1 -- iterate over sub-rate tasks
  Check for sub-rate interrupt overflow
  If (sub-rate task N is scheduled)
   ModelStep(tid=N) --sub-rate time step
  EndIf
EndFor
```
You can use the TLC variable RateBasedStepFcn to specify that only the rate-based step functions are generated, without the wrapper function. If your target calls the rate grouping compatible *model*\_step*N* function directly, set RateBasedStepFcn to 1. In this case, the wrapper function is not generated.

You should set RateBasedStepFcn prior to the %include "codegenentry.tlc" statement in your system target file. Alternatively, you can set RateBasedStepFcn in your target\_settings.tlc file.

# **Modifying the Static Main Program**

As in the generated ert main.c, a few modifications to the main loop and rt\_OneStep are necessary. See ["Guidelines for Modifying the Main Program"](#page-27-0) on page 2[-12](#page-27-0) and ["Guidelines for Modifying rt\\_OneStep" on page 2-18](#page-33-0).

Also, you should replace the rt\_OneStep call in the main loop with a background task call or null statement.

Other modifications you may need to make are

- **•** If your model has multiple rates, the generated code does not operate correctly unless:
	- **-** The multi-rate scheduling code is removed. The relevant code is tagged with the keyword REMOVE in comments (see also the Version 3.0 comments in ert\_main.c).
- **-** Use the MODEL\_SETEVENTS macro (defined in ert\_main.c) to set the event flags instead of accessing the flags directly. The relevant code is tagged with the keyword REPLACE in comments.
- **•** Remove old #include ertformat.h directives. ertformat.h will be obsoleted in a future release. The following macros, formerly defined in ertformat.h, are now defined within ert\_main.c:

```
EXPAND_CONCAT
CONCAT
MODEL_INITIALIZE
MODEL_STEP
MODEL_TERMINATE
MODEL_SETEVENTS
RT_OBJ
```
See also the comments in ertformat.h.

- **•** If applicable, follow comments in the code regarding where to add code for reading/writing model I/O and saving/restoring FPU context.
- **•** When the **Generate code only** and **Generate an example main program** options are off, the Real-Time Workshop Embedded Coder generates the file autobuild.h to provide an interface between the main module and generated model code. If you create your own static main program module, you would normally include autobuild.h.

Alternatively, you can suppress generation of autobuild.h, and include *model*.h directly in your main module. To suppress generation of autobuild.h, use the following statement in your system target file:

```
%assign AutoBuildProcedure = 0
```
- **•** If you have cleared the **Terminate function required** option, remove or comment out the following in your production version of ert\_main.c:
	- **-** The #if TERMFCN... compile-time error check
	- **-** The call to MODEL\_TERMINATE
- **•** If you do *not* want to combine output and update functions, clear the **Single output/update function** option and make the following changes in your production version of ert\_main.c:
- **-** Replace calls to MODEL\_STEP with calls to MODEL\_OUTPUT and MODEL\_UPDATE.
- **-** Remove the #if ONESTEPFCN... error check.
- **•** The static ert\_main.c module does not support the **Generate Reusable Code** option. Use this option only if you are generating a main program. The following error check raises a compile-time error if **Generate Reusable Code** is used illegally.

#if MULTI INSTANCE CODE==1

**•** The static ert\_main.c module does not support the **External mode** option. Use this option only if you are generating a main program. The following error check raises a compile-time error if **External mode** is used illegally.

#ifdef EXT\_MODE

# **Rate Grouping Compliance and Compatibility Issues**

# **Main Program Compatibility**

When the **Generate an example main program** option is off, the Real-Time Workshop Embedded Coder generates slightly different rate grouping code, for compatibility with the older static ert\_main.c module. See ["Rate Grouping](#page-41-0) and the Static Main Program[" on page 2-26](#page-41-0) for details.

# **Making Your S-Functions Rate Grouping Compliant**

All built-in Simulink blocks, as well as all blocks in the Signal Processing Blockset, are compliant with the requirements for generating rate grouping code. However, user-written multi-rate inlined S-functions may not be rate grouping compliant. Non-compliant blocks generate less efficient code, but are otherwise compatible with rate grouping. To take full advantage of the efficiency of rate grouping, your multi-rate inlined S-functions must be upgraded to be fully rate grouping compliant. You should upgrade your TLC S-function implementations, as described in this section.

Use of non-compliant multirate blocks to generate rate-grouping code generates dead code. This can cause two problems:

- Reduced code efficiency.
- **•** Warning messages issued at compile time. Such warnings are caused when dead code references temporary variables before initialization. Since the dead code never runs, this problem does not affect the run-time behavior of the generated code.

To make your S-functions rate grouping compliant, you can use the following TLC functions to generate ModelOutputs and ModelUpdate code, respectively:

OutputsForTID(block, system, tid) UpdateForTID(block, system, tid)

The code listings below illustrate generation of output computations without rate grouping (listing 1) and with rate grouping (listing 2). Note the following:

**•** The tid argument is a task identifier (0..NumTasks-1).

- **•** Only code guarded by the tid passed in to OutputsForTID is generated. The if (%<LibIsSFcnSampleHit(portName)>) test is not used in OutputsForTID.
- **•** When generating rate grouping code, OutputsForTID and/or UpdateForTID is called during code generation. When generating non-rate-grouping code, Outputs and/or Update is called.
- **•** In rate grouping compliant code, the top-level Outputs and/or Update functions call OutputsForTID and/or UpdateForTID functions for each rate (tid) involved in the block. The code returned by OutputsForTID and/or UpdateForTID must be guarded by the corresponding tid guard:

if (%<LibIsSFcnSampleHit(portName)>)

as in listing 2.

### **Listing 1: Outputs Code Generation Without Rate Grouping**

```
%% multirate blk.tlc
%implements "multirate_blk" "C"
%% Function: mdlOutputs =====================================================
%% Abstract:
% <sub>8</sub>%% Compute the two outputs (input signal decimated by the
%% specified parameter). The decimation is handled by sample times.
%% The decimation is only performed if the block is enabled.
%% Each ports has a different rate.
% <sub>8</sub>%% Note, the usage of the enable should really be protected such that
%% Neach task has its own enable state. In this example, the enable
%% occurs immediately which may or may not be the expected behavior.
% \frac{1}{6}%function Outputs(block, system) Output
  /* %<Type> Block: %<Name> */
  %assign enable = LibBlockInputSignal(0, "", "", 0)
 {
```

```
int_T *enabled = &%<LibBlockIWork(0, "", "", 0)>;
    %if LibGetSFcnTIDType("InputPortIdx0") == "continuous"
      %% Only check the enable signal on a major time step.
      if (%<LibIsMajorTimeStep()> && ...
                            %<LibIsSFcnSampleHit("InputPortIdx0")>) {
        *enabled = (% )^{x^*}(0,0);}
   %else
     if (%<LibIsSFcnSampleHit("InputPortIdx0")>) {
       *enabled = (*\epsilon nab \leq 0.0);}
    %endif
    if (*enabled) {
      %assign signal = LibBlockInputSignal(1, "", "", 0)
      if (%<LibIsSFcnSampleHit("OutputPortIdx0")>) {
        %assign y = LibBlockOutputSignal(0, "", "", 0)
        \text{S-y} = \text{S-signal}>;
      }
      if (%<LibIsSFcnSampleHit("OutputPortIdx1")>) {
        %assign y = LibBlockOutputSignal(1, "", "", 0)
        \text{``<y>~ = %<signal>};
      }
    }
  }
  %endfunction
%% [EOF] sfun multirate.tlc
```
# **Listing 2: Outputs Code Generation With Rate Grouping**

%% example multirateblk.tlc

```
%implements "example_multirateblk" "C"
  %% Function: mdlOutputs =====================================================
  %% Abstract:
  %%
  %% Compute the two outputs (the input signal decimated by the
  %% specified parameter). The decimation is handled by sample times.
  %% The decimation is only performed if the block is enabled.
  %% All ports have different sample rate.
  %%
  %% Note: the usage of the enable should really be protected such that
  %% each task has its own enable state. In this example, the enable
  %% occurs immediately which may or may not be the expected behavior.
  %%
  %function Outputs(block, system) Output
    %assign portIdxName = ["InputPortIdx0","OutputPortIdx0","OutputPortIdx1"]
   %assign portTID = [%<LibGetGlobalTIDFromLocalSFcnTID("InputPortIdx0")>, ...
                          %<LibGetGlobalTIDFromLocalSFcnTID("OutputPortIdx0")>, ...
                             %<LibGetGlobalTIDFromLocalSFcnTID("OutputPortIdx1")>]
   %foreach i = 3%assign portName = portIdxName[i]
     %assign tid = portID[i]if (%<LibIsSFcnSampleHit(portName)>) {
                          %<OutputsForTID(block,system,tid)>
     }
   %endforeach
 %endfunction
 %function OutputsForTID(block, system, tid) Output
 /* %<Type> Block: %<Name> */
```
**2-34**

```
%assign enable = LibBlockInputSignal(0, "", "", 0)
 {
   %assign enabled = LibBlockIWork(0, "", "", 0)
   %assign signal = LibBlockInputSignal(1, "", "", 0)
   %switch(tid)
     %case LibGetGlobalTIDFromLocalSFcnTID("InputPortIdx0") :
                           %if LibGetSFcnTIDType("InputPortIdx0") == "continuous"
                            %% Only check the enable signal on a major time step.
                            if (%<LibIsMajorTimeStep()> {
                              % \% cenabled> = (* cenable> > 0.0);
                            }
                          %else
                            % \% cenabled > = (*\epsilon nab1e > 0.0);
                          %endif
                          %break
      %case LibGetGlobalTIDFromLocalSFcnTID("OutputPortIdx0") :
                            if (%<enabled>) {
                              %assign y = LibBlockOutputSignal(0, "", "", 0)
                              % <y> = % < signal>;
                            }
                            %break
      %case LibGetGlobalTIDFromLocalSFcnTID("OutputPortIdx1") :
                            if (%<enabled>) {
                              %assign y = LibBlockOutputSignal(1, "", "", 0)
                              \text{``<y>~ = %<signal>};
                            }
                            %break
      %default :
                            %% error it out
    %endswitch
 %endfunction
%% [EOF] sfun_multirate.tlc
```
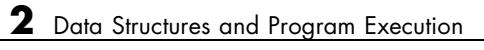

# Code Generation Options and Optimizations

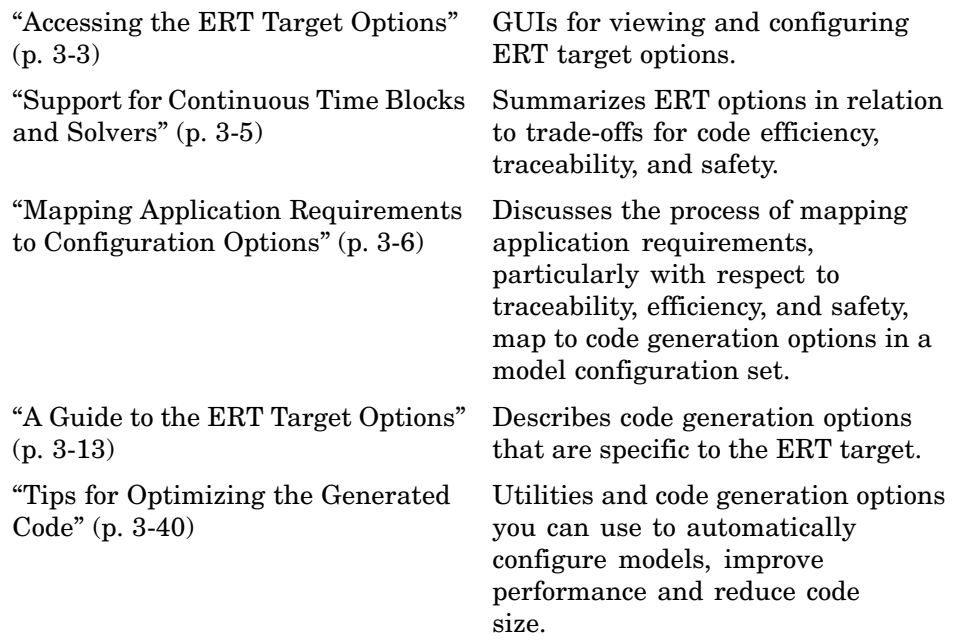

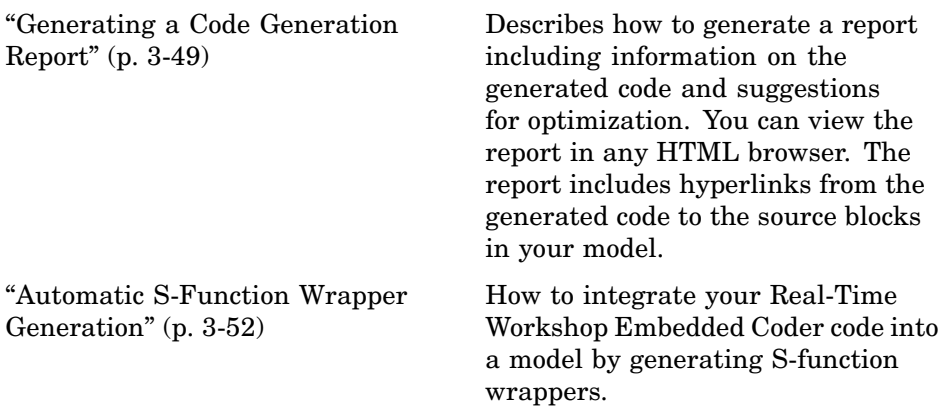

# <span id="page-54-0"></span>**Accessing the ERT Target Options**

This chapter describes the Embedded Real-Time (ERT) target code generation options, and how to view and configure them. The discussion also includes other options that are not specific to the ERT target, but which affect ERT code generation.

Every model contains one or more named configuration sets that specify model parameters such as solver options, code generation options, and other choices. A model can contain multiple configuration sets, but only one configuration set is active at any time. A configuration set includes code generation options that affect Real-Time Workshop in general, and options that are specific to a given target, such as the ERT target.

Configuration sets can be particularly useful in embedded systems development. By defining multiple configuration sets in a model, you can easily retarget code generation from that model. For example, one configuration set might specify the default ERT target with external mode support enabled for rapid prototyping, while another configuration set might specify the Embedded Target for Motorola MPC555 to generate production code for deployment of the application. Activation of either configuration set fully reconfigures the model for the appropriate type of code generation.

Before you work with the ERT target options, you should become familiar with

- **•** Configuration sets and how to view and edit them in the Model Explorer and the **Configuration Parameters** dialog. The Using Simulink documentation contains detailed information on these topics.
- **•** The general Real-Time Workshop code generation options and the use of the System Target File Browser. The Real-Time Workshop documentation contains detailed information on these topics.

# **Viewing ERT Target Options in the Configuration Parameters Dialog**

The **Configuration Parameters** dialog provides the quickest route to a model's active configuration set. Illustrations throughout this chapter show the **Configuration Parameters** view of model parameters (except as otherwise noted).

["A Guide to the ERT Target Options" on page 3-13](#page-64-0) discusses each category of ERT target options displayed in the panes of the **Configuration Parameters** dialog. See the following sections for information on how to use the various categories of options.

- **•** ["Real-Time Workshop Pane" on page 3-13](#page-64-0)
- **•** ["Comments Pane" on page 3-17](#page-68-0)
- **•** ["Symbols Pane" on page 3-19](#page-70-0)
- **•** ["Interface Pane" on page 3-27](#page-78-0)
- **•** ["Templates Pane" on page 3-34](#page-85-0)
- **•** ["Data Placement Pane" on page 3-35](#page-86-0)
- **•** ["Optimization Pane" on page 3-36](#page-87-0)

# <span id="page-56-0"></span>**Support for Continuous Time Blocks and Solvers**

# **Continuous Block Support**

The ERT target now supports code generation for continuous time blocks. If the **Support continuous time** option is selected (the default) you can use any such blocks in your models, without restriction.

Note that use of certain blocks is not recommended for production code generation for embedded systems. The Simulink Block Data Type Support table summarizes characteristics of blocks in the Simulink and Fixed-Point block libraries, including whether or not they are recommended for use in production code generation. To view this table, execute the following command at the MATLAB command line:

showblockdatatypetable

Then, refer to the "Recommended for Production Code?" column of the table.

# **Continuous Solver Support**

The ERT target also now supports continuous solvers. In the **Solver** options dialog, you can select any available solver in the **Solver** menu. (Note that the solver **Type** must be fixed-step for use with the ERT target, as in previous releases.)

**Note** Custom targets must be modified to support continuous time. The required modifications are described in the Developing Embedded Targets documentation.

# <span id="page-57-0"></span>**Mapping Application Requirements to Configuration Options**

The first step to applying Real-Time Workshop Embedded Coder to the application development process is to consider how your application requirements, particularly with respect to traceability, efficiency, and safety, map to code generation options in a model configuration set.

Parameters that you set in the Solver, Data Import/Export, Diagnostics, and Real-Time Workshop panes of the Simulink **Configuration Parameters** dialog affect the behavior of a model in simulation and the code generated for the model.

Consider questions such as the following:

- **•** What settings might help you debug your application?
- What is the highest priority for your application debugging, traceability, efficiency, extra safety precaution, or some other criteria?
- What is the second highest priority?
- **•** Can the priority at the start of the project differ from the priority required for the end result? What trade-offs can be made?

Once you have answered these questions, review [Mapping of App](#page-58-0)lication Requirements to Configuration Parameter[s on page 3-7.](#page-58-0) This table maps requirements of traceability, efficiency, and safety to configuration options that are available for the Embedded Real-Time (ERT) target.

The default settings that appear in the table are default factory settings.

<span id="page-58-0"></span>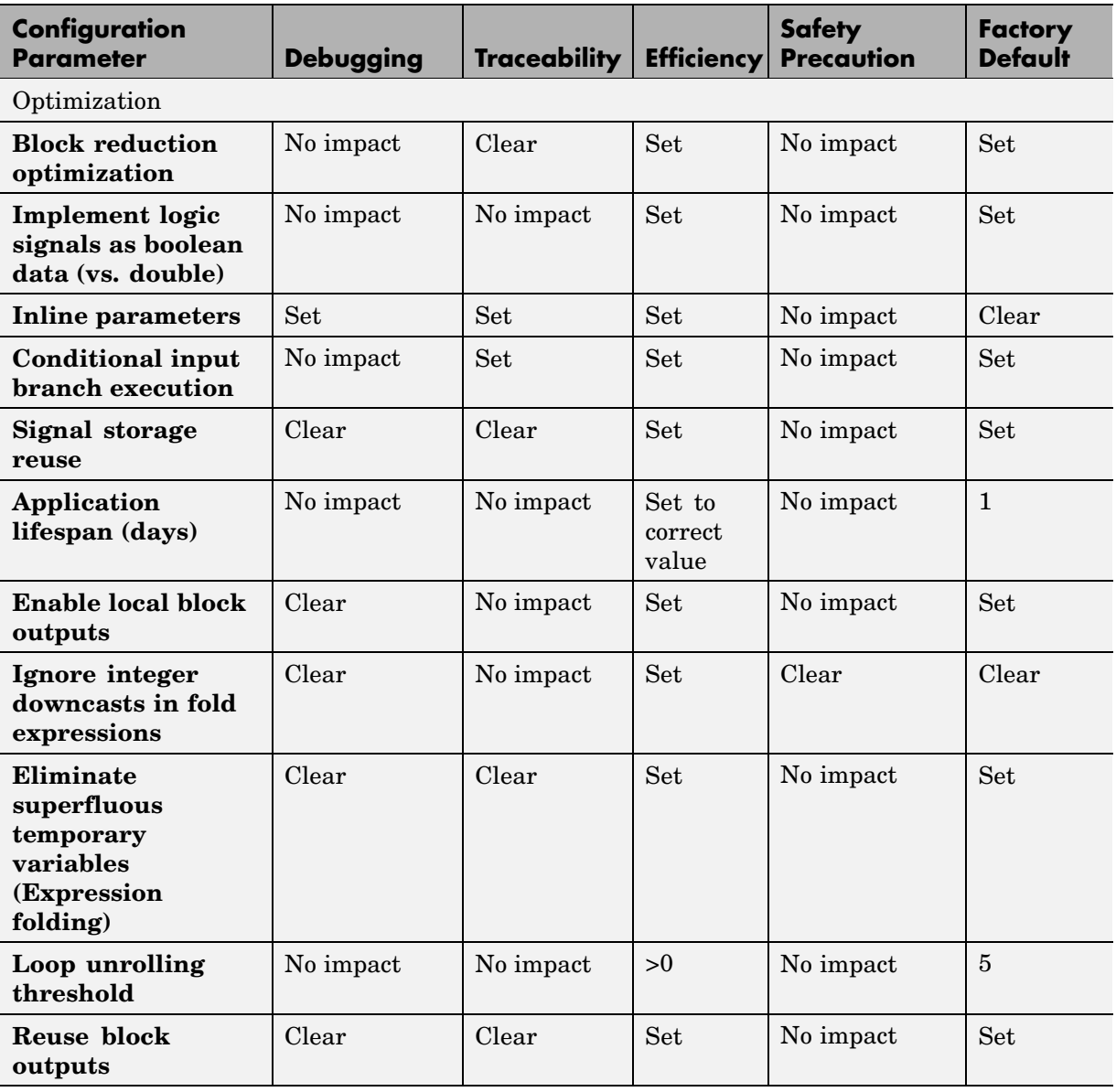

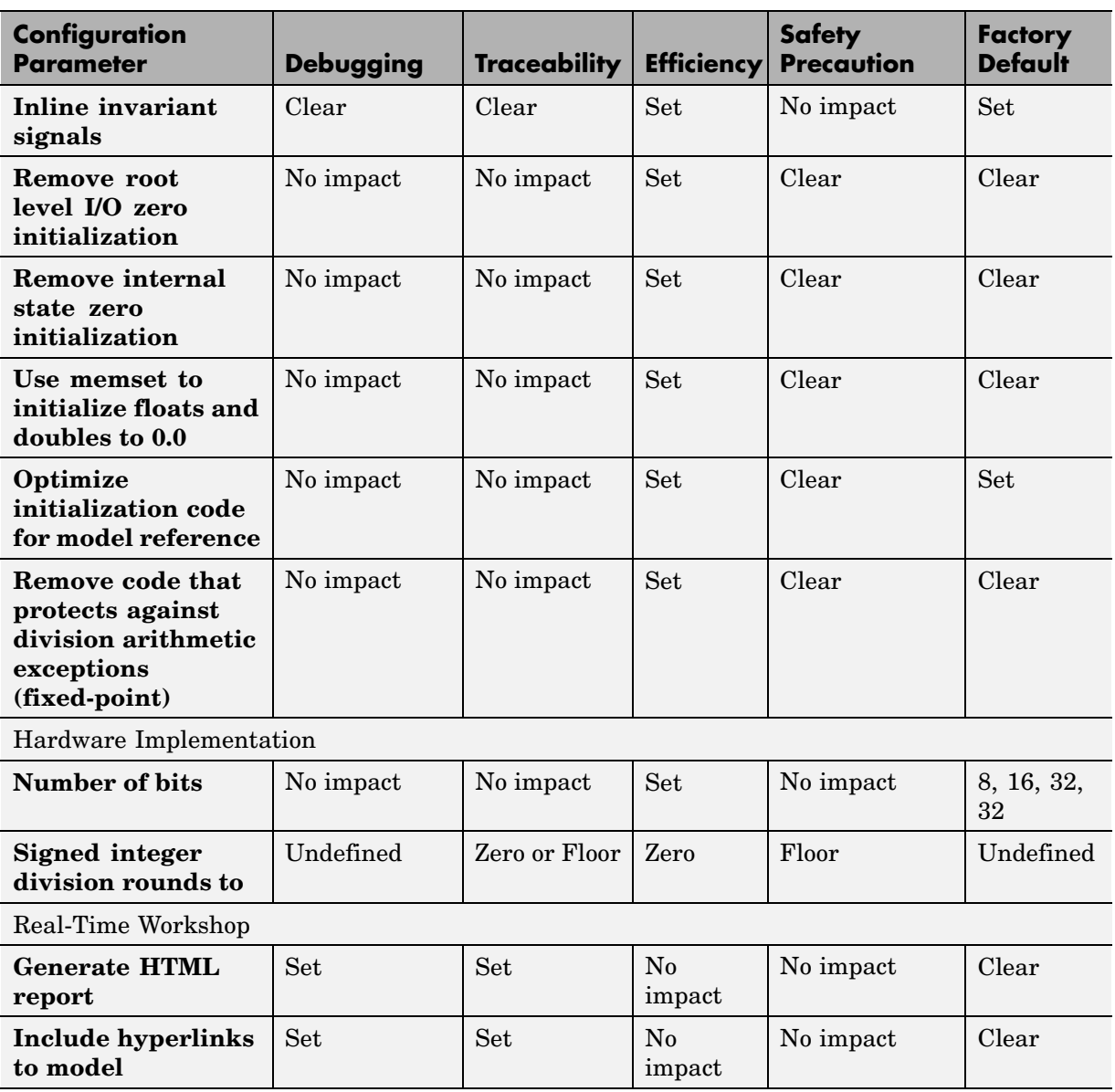

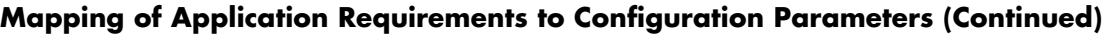

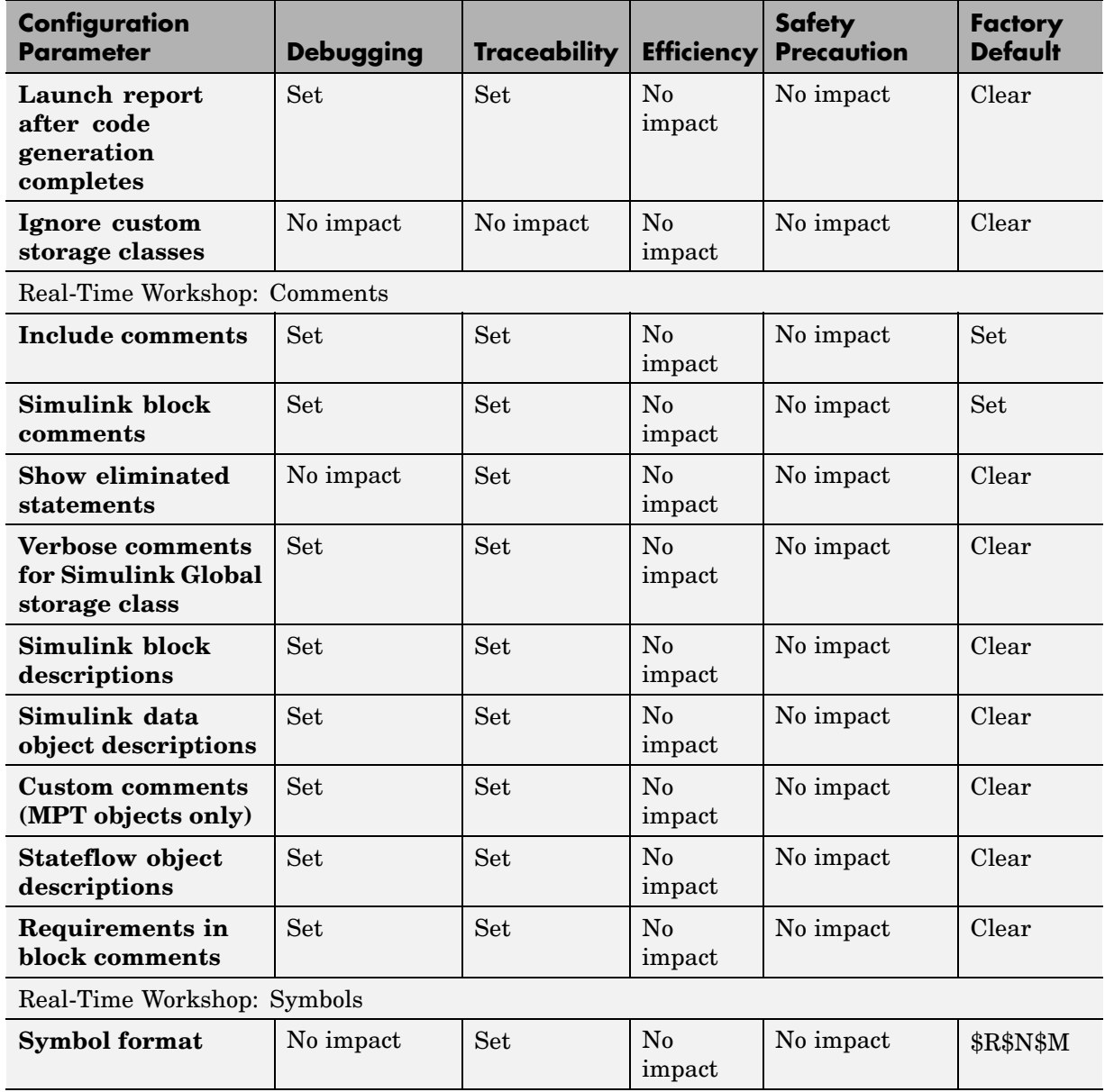

l,

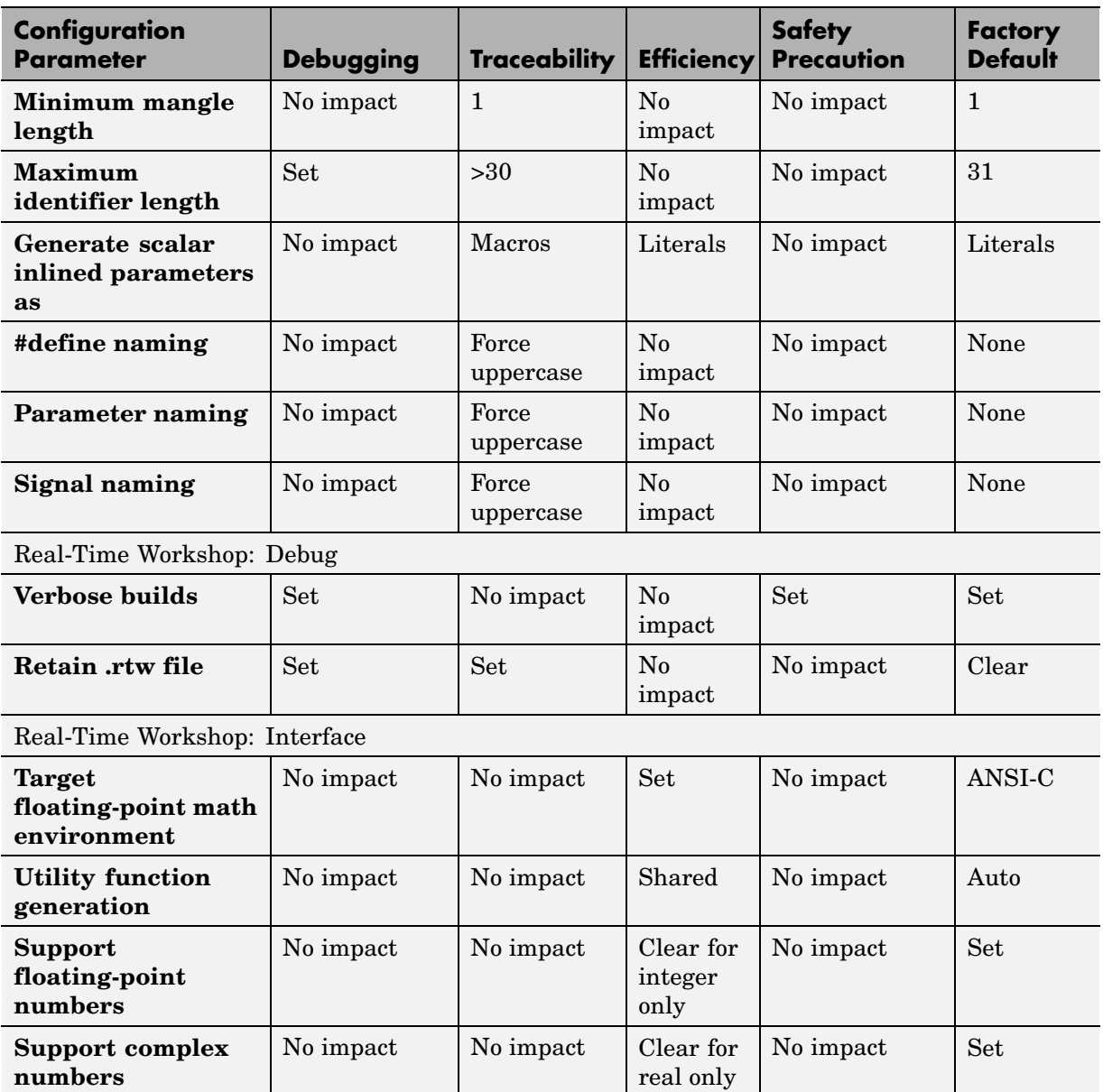

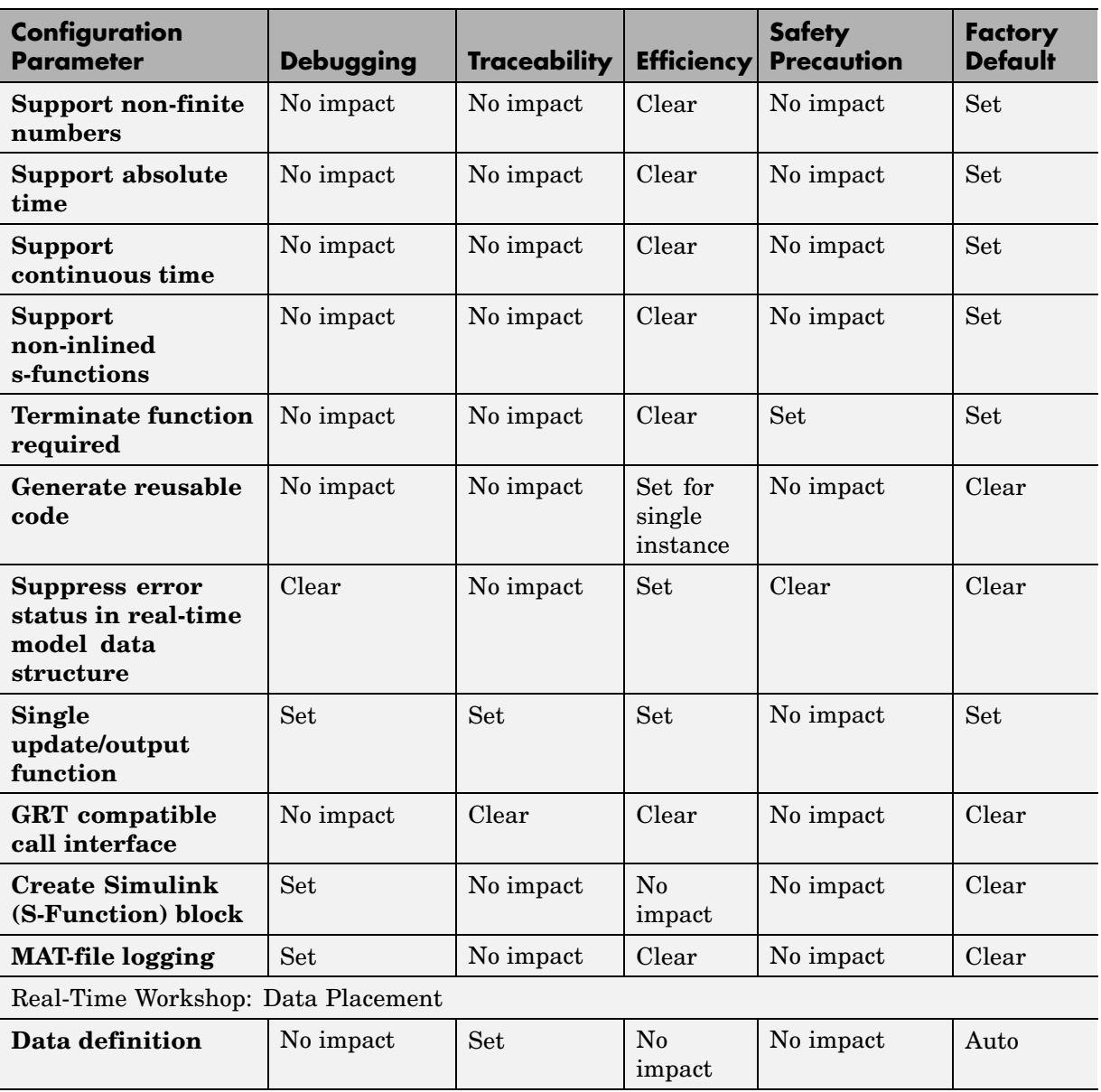

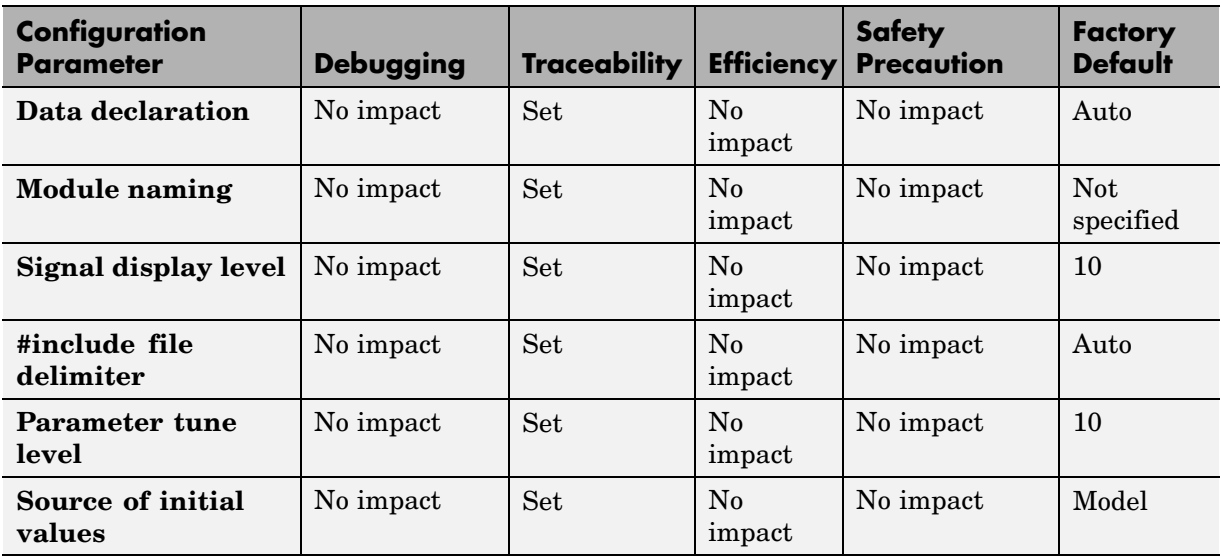

# <span id="page-64-0"></span>**A Guide to the ERT Target Options**

This section describes options that are specific to the ERT target, as they appear in the **Configuration Parameters** dialog.

Some panes of the **Configuration Parameters** dialog (for example, the **Templates** and **Interface** panes) contain only ERT-specific options. Others (for example, the **Real-Time Workshop** pane) display a combination of general Real-Time Workshop options and ERT target options. The discussion below focuses on the ERT-specific options, with references to related options and documentation given as necessary.

In the illustrations below, options are shown set to their default values (unless noted otherwise).

# **Real-Time Workshop Pane**

The **Real-Time Workshop** pane contains general code generation options that pertain to

- **•** System target file selection
- **•** Target language selection
- **•** Report generation
- **•** Options and files to be used in the build process
- **•** The use of custom storage classes
- Whether to generate code only or complete the entire build process

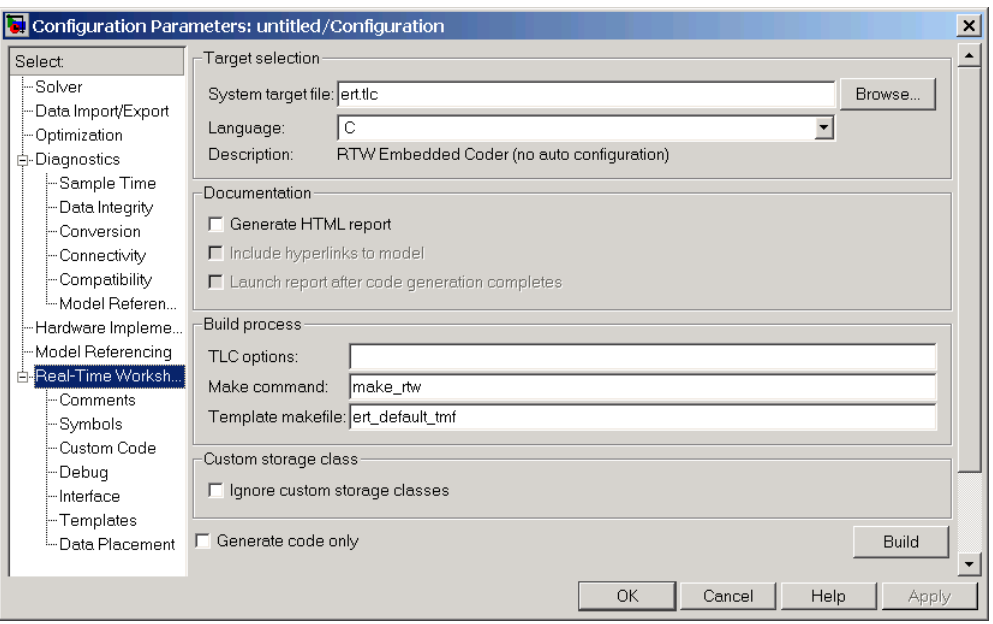

### **Target Selection Subpane**

The **Browse** button in the **Target Selection** subpane lets you select a target with the System Target File Browser. See the Real-Time Workshop documentation for a general discussion of target selection.

To make it easier for you to generate code that is optimized for your target hardware, Real-Time Workshop Embedded Coder provides three variants of the ERT target. These are

- **•** Optimized fixed-point ERT target: Select this target to generate code with automatic configuration of options that are optimized for fixed-point code generation.
- **•** Optimized floating-point ERT target: Select this target to generate code with automatic configuration of options that are optimized for floating-point code generation.
- **•** Default ERT target: Does not automatically configure any options. The discussion throughout this chapter assumes use of the default ERT target.

These targets are based on a common system target file, ert.tlc. They are displayed in the System Target File Browser as shown in the figure below.

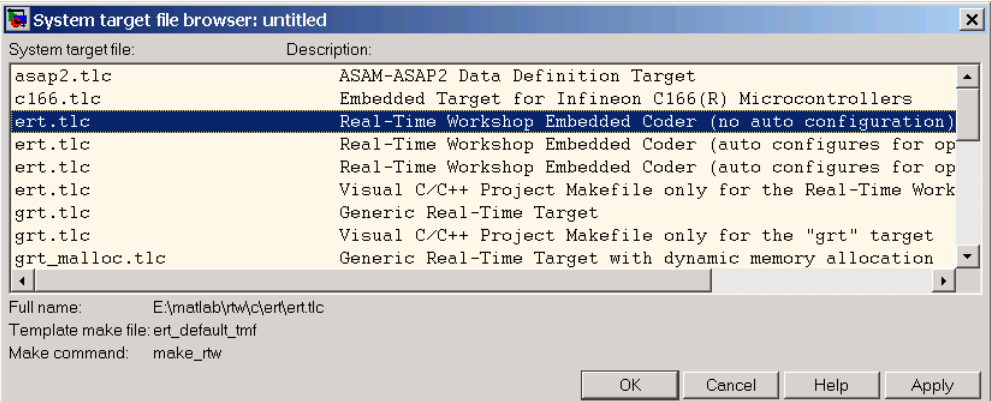

The optimized ERT target variants are discussed in detail in ["Generating](#page-177-0) Efficient Code with Optimized ERT Target[s" on page 5-16.](#page-177-0)

You can implement a custom auto-configuring target, using the same mechanism used by the optimized ERT target variants. ["Auto-Configurin](#page-174-0)g Models for Code Generatio[n" on page 5-13](#page-174-0) discusses the auto-configuration mechanism and utilities used by the optimized ERT target variants.

Use the **Language** menu in the **Target selection** subpane to select the target language for the code Real-Time Workshop generates. You can select C or C++. Real-Time Workshop generates .c or .cpp files, depending on your selection, and places the files in your build directory.

**Note** If you select C++, you might need to configure Real-Time Workshop to use the appropriate compiler before you build a system. For details, see "Choosing and Configuring Your Compiler" in the Real-Time Workshop documentation.

#### **Documentation Subpane**

Options in the **Documentation** subpane control generation of the extended Real-Time Workshop Embedded Coder HTML code generation report. Options are

**• Generate HTML Report**: When this option is selected, the code generation process generates an HTML code generation report, as described in ["Generating a Code Generation Report" on page 3-49](#page-100-0). Selecting this option enables the two related options immediately below it.

By default, **Generate HTML Report** is deselected.

**• Include hyperlinks to model**: When you select this option, the HTML report includes hyperlinks from the code to the generating blocks in the model. By deselecting this option, you can speed up code generation. For very large models (containing over 1000 blocks) generation of hyperlinks can be time consuming.

This option is enabled and selected when **Generate HTML Report** is selected.

**• Launch report after code generation completes**: When you select this option, the HTML report is automatically displayed in a MATLAB Web browser window after code generation. If you prefer not to have the browser come to the front after code generation, deselect this option.

This option is enabled and selected when **Generate HTML Report** is selected.

### **Build Process Subpane**

The options in the **Build process** subpane are described in the Real-Time Workshop documentation.

For examples of how arguments in the **Make command** and **TLC options** fields are passed to the build process, see:

- **•** ["Customizing the Target Build Process with the STF\\_make\\_rtw Hook File"](#page-169-0) on page 5-[8](#page-169-0)
- **•** The "Understanding and Using the Build Process" section of the Developing Embedded Targets documentation

### <span id="page-68-0"></span>**Custom Storage Class Subpane**

If you have defined data objects with custom storage classes in your model for use with the Real-Time Workshop Embedded Coder, you should make sure that the **Ignore custom storage classes** option is deselected.

[Chapter 4, "Custom Storage Classes"](#page-108-0) contains a detailed description of the use of custom storage classes in code generation.

# **Comments Pane**

The **Comments** pane contains options related to generation of comments in generated code.

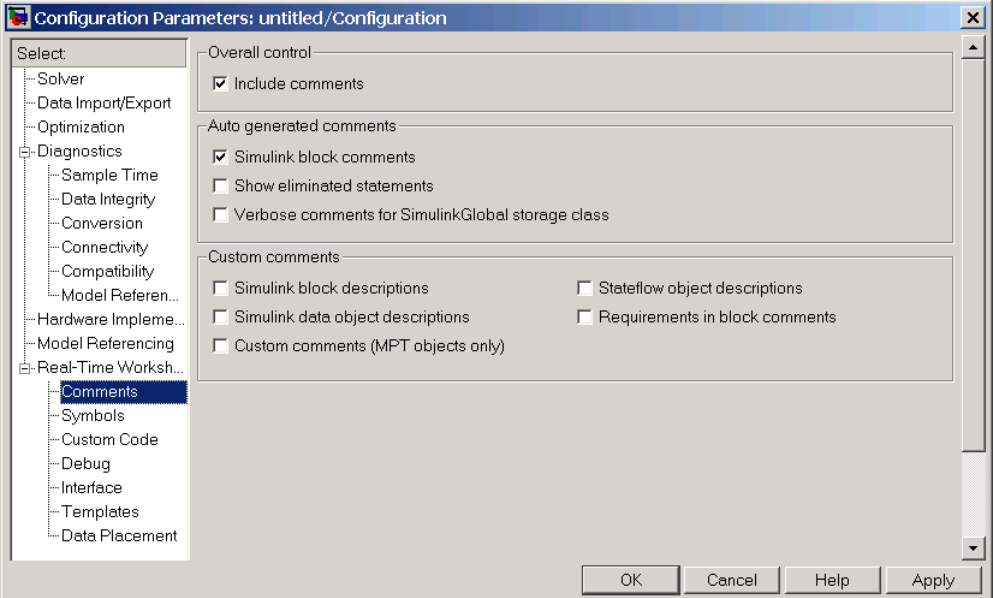

### **Overall Control Subpane**

The **Include comments** option in the **Overall control** subpane enables or disables all other options on the **Comments** pane.

#### **Auto Generated Comments Subpane**

The **Auto generated comments** subpane contains options that are common to all targets. See the Real-Time Workshop documentation for information on the other options in the **Auto generated comments** subpane.

#### **Custom Comments Subpane**

The **Custom comments** subpane supports options that are specific to the ERT target. These options let you enable or suppress generation of descriptive information in comments for blocks and other objects in the model. These options are

- **• Simulink block descriptions**: You can enter descriptive information for any block in the **Description** field of the **Block Properties** dialog. When you select **Simulink block descriptions**, the code generator:
	- **-** Includes the text specified in the **Description** field in the comments for the code generated for each block
	- **-** Adds a comment that includes the block name at the start of the code for each block, regardless of whether you select **Simulink block comments**

The block description text and block names generated as comments can include international (non-US-ASCII) characters. (For details on international character support, see the Real-Time Workshop documentation.)

**Note** For virtual blocks or blocks that have been removed due to block reduction optimizations, no comments are generated.

- **• Simulink data object descriptions**: You can enter descriptive information for Simulink data objects (such as signal, parameter, data type, and bus objects) with the **Description** field of the object properties in the Simulink Model Explorer. When the **Simulink data object descriptions** option is selected, the **Description** text is included in comments in code generated for each object.
- **• Custom comments (MPT objects only)**: You can include comments just above signals and parameter identifiers in the generated code as

<span id="page-70-0"></span>specified in an M-code or TLC function. See the Module Packaging Features documentation for more information.

- **• Stateflow object descriptions**: You can enter descriptive information for any Stateflow state, chart, transition, or graphical function in the **Description** field of the **Properties** dialog of the Stateflow object. When you select **Stateflow object descriptions**, the code generator includes the **Description** text in comments that appear just above the code generated for each object, including any international (non-US-ASCII) characters. (For details on international character support, see the Real-Time Workshop documentation.)
- **• Requirements in block comments**: When you select **Requirements in block comments**, the code generator includes the requirements that you assigned to Simulink blocks in the generated code comments. For more information, see "Including Requirements with Generated Code" in the Simulink Verification and Validation documentation.

# **Symbols Pane**

The **Symbols** pane contains options that control the generation of symbols (such as variable names) in generated code. Most of these options are specific to the ERT target. Some **Symbols** pane options are common to all targets; these are described in the Real-Time Workshop documentation.

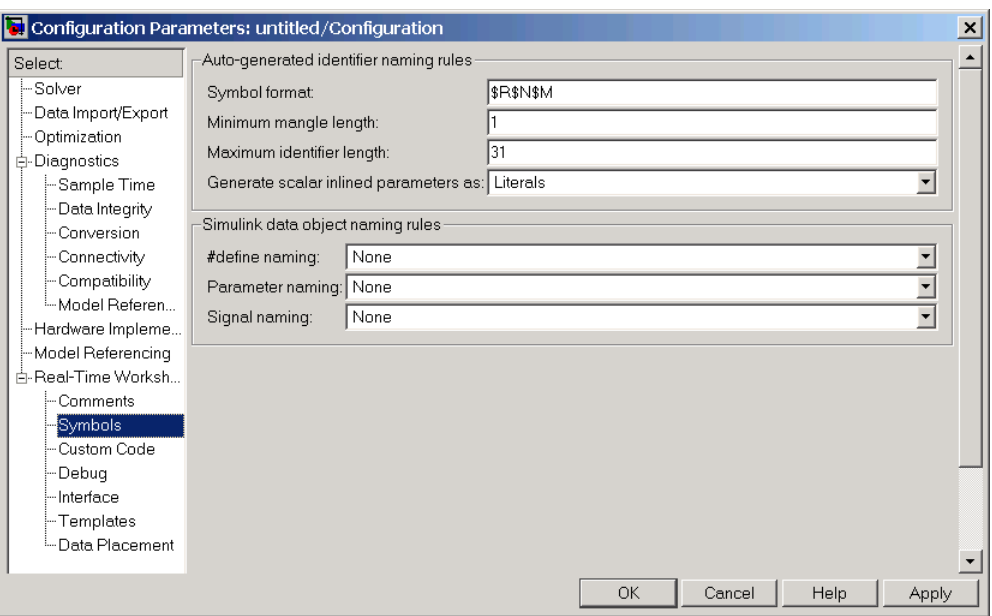

### **Auto-Generated Identifier Naming Rules Subpane**

- **• Symbol format**: Lets you customize generated symbols. You can enter a macro string that specifies whether, and in what order, certain substrings are included within generated symbols. This option affects the generation of symbols for
	- **-** Signals and parameters that have Auto storage class.
	- **-** Subsystem function names that are not user defined.
	- **-** All Stateflow names.

For details on how to specify formats, see ["Specifying Symbol Formats"](#page-72-0) on page 3-[21](#page-72-0)

- **• Minimum mangle length**: See ["Name Mangling" on page 3-23.](#page-74-0)
- **• Maximum identifier length**: Specifies the maximum number of characters (default 31) in generated function, typedef, and variable names. If you expect your model to generate lengthy symbols (due to use of long signal or parameter names, for example), or you find that symbols are
being mangled more than expected, you should increase the **Maximum identifier length**.

Note that the **Maximum identifier length** interacts with the **Symbol format** specification, as described below.

- **• Generate scalar inlined parameters as**: This option takes effect when the **Inline parameters** option is selected. For scalar inlined parameters, this menu lets you control how parameter values are expressed in the generated code. You can specify one of the following:
	- **-** Literals: Parameters are expressed as numeric constants. This is the default, and is backward compatible with prior versions of Real-Time Workshop that did not support this option. Use of Literals can help in debugging TLC code, as it makes the values of parameters easy to search for.
	- **-** Macros: Parameters are expressed as variables (with #define macros). The Macros option can make code more readable.

### **Simulink Data Object Naming Rules Subpane**

- **• #define naming**: Use this option to define rules that change the names of a model's parameters that have a storage class of Define.
- **• Parameter naming**: Use this option to define rules that change the names of all of a model's parameters.
- **• Signal naming**: Use this option to define rules that change the names of a model's signals.

For more information on these options, see the Module Packaging Features documentation.

## **Specifying Symbol Formats**

The **Symbol format** option lets you customize generated symbols by entering a macro string that specifies whether, and in what order, certain substrings are included within generated symbols. For example, you can specify that the model name be inserted into each symbol.

<span id="page-73-0"></span>The macro string can include

- **•** Tokens of the form \$X, where X is a single character. Valid tokens are listed in Symbol Format Tokens on page 3-22. You can use or omit tokens as you want, with the exception of the \$M token, which is required (see ["Name](#page-74-0) Mangling[" on page 3-23](#page-74-0) below). You can place tokens in any order.
- Any valid C or C++ language identifier characters (a-z, A-Z,  $\overline{\phantom{a}}$ , 0-9).

The build process generates each symbol by expanding tokens (in the order listed in Symbol Format Tokens on page 3-22) and inserting the resultant strings into the symbol. Character strings between tokens are simply inserted directly into the symbol. Contiguous token expansions are separated by the underscore (\_) character.

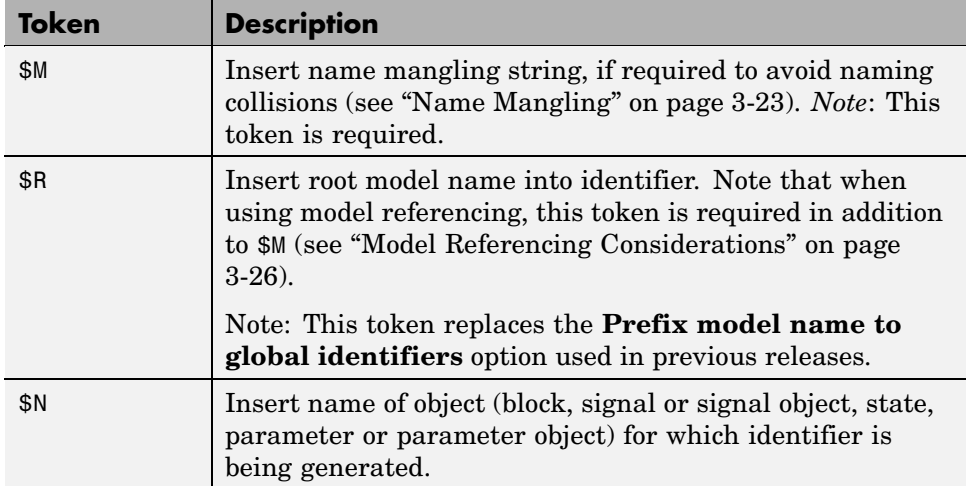

#### **Symbol Format Tokens**

#### <span id="page-74-0"></span>**Symbol Format Tokens (Continued)**

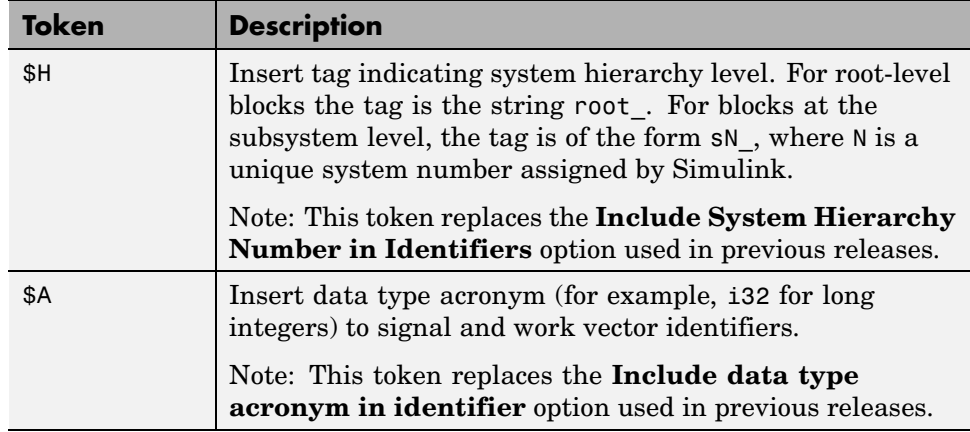

The default **Symbol format** specification is \$R\$N\$M. This specifies identifiers consisting of the root model name, followed by the name of the generating object (signal, parameter, state, and so on), followed by a *name mangling* string that is generated (if required) to resolve potential conflicts with other generated symbols (see "Name Mangling" on page 3-23 below).

Non-ERT based targets (such as the GRT target) use the default (\$R\$N\$M) specification implicitly.

### **Name Mangling**

In symbol generation, a circumstance that would cause generation of two or more identical symbols is called a *name collision*. Name collisions are never permissible. When a potential name collision exists, unique *name mangling* strings are generated and inserted into each of the potentially conflicting symbols. Each name mangling string is guaranteed to be unique for each generated identifier.

The position of the \$M token in the **Symbol format** specification determines the position of the name mangling string in the generated symbols. For example, if the default specification (\$R\$N\$M) is used, the name mangling string is appended (if required) to the end of the symbol.

The **Minimum mangle length** parameter specifies the minimum number of characters used when a name mangling string is generated. The default is 1 character. As described below, the actual length of the generated string may be longer than this minimum.

### **Traceability**

An important aspect of model based design is the ability to generate symbols that can easily be traced back to the corresponding entities within the model. To ensure traceability, it is important to make sure that incremental revisions to a model have minimal impact on the symbol names that appear in generated code. There are two ways of achieving this in Real-Time Workshop embedded Coder:

- **1** Choose unique names for objects in Simulink (blocks, signals, states, and so on) as much as possible.
- **2** Make use of name mangling when conflicts cannot be avoided.

When conflicts cannot be avoided (as may be the case in models that use libraries or model reference), name mangling ensures traceability. The position of the name mangling string is specified by the placement of the \$M token in the **Symbol format** specification. Mangle characters consist of lower case characters (a-z) and numerics (0-9), which are chosen with a checksum that is unique to each object. How Name Mangling Strings Are Computed describes how this checksum is computed for different types of objects.

| <b>Object Type</b>    | <b>Source of Mangling String</b>                                             |
|-----------------------|------------------------------------------------------------------------------|
| Block diagram         | Name of block diagram                                                        |
| Simulink block        | Full path name of block                                                      |
| Simulink<br>parameter | Full name of parameter owner (that is, model or block)<br>and parameter name |

**How Name Mangling Strings Are Computed**

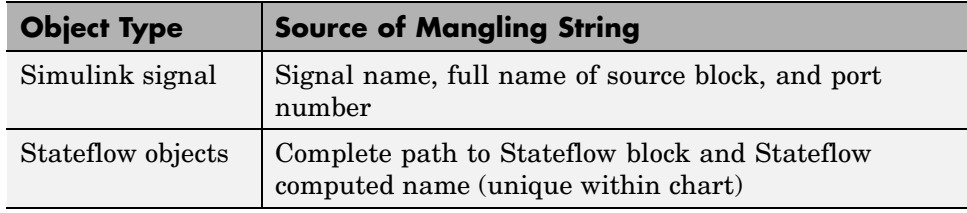

#### **How Name Mangling Strings Are Computed (Continued)**

The length of the name mangling string is specified by the **Minimum mangle length** parameter. The default value is 1, but this automatically increases during code generation as a function of the number of collisions.

To minimize disturbance to the generated code during development, specify a larger **Minimum mangle length**. A **Minimum mangle length** of 4 is a conservative and safe value. A value of 4 allows for over 1.5 million collisions for a particular symbol before the mangle length is increased.

## **Minimizing Name Mangling**

Note that the length of generated symbols is limited by the **Maximum identifier length** parameter. When a name collision exists, the \$M token is always expanded to the minimum number of characters required to avoid the collision. Other tokens and character strings are expanded in the order listed in [Symbol Format Tokens on page 3-22.](#page-73-0) If the **Maximum identifier length** is not large enough to accommodate full expansions of the other tokens, partial expansions are used. To avoid this outcome, it is good practice to

- **•** Avoid name collisions in general. One way to do this is to avoid using default block names (for example, Gain1, Gain2...) when there are many blocks of the same type in the model.
- **•** Where possible, increase the **Maximum identifier length** to accommodate the length of the symbols you expect to generate.

Set the **Minimum mangle length** parameter to reserve at least three characters for the name mangling string. The length of the name mangling string increases as the number of name collisions increases.

Note that an existing name mangling string increases or decreases in length if changes to model create more (or fewer) collisions. If the length of

<span id="page-77-0"></span>the name mangling string increases, additional characters are appended to the existing string. For example, 'xyz' might change to 'xyzQ'. In the inverse case (fewer collisions) 'xyz' would change to 'xy'.

## **Model Referencing Considerations**

Within a model that uses model referencing, there can be no collisions between the names of the constituent models. When generating code from a model that uses model referencing:

- **•** The \$R token must be included in the **Symbol format** specification (in addition to the \$M token).
- **•** The **Maximum identifier length** must be large enough to accommodate full expansions of the \$R and \$M tokens. A code generation error occurs if **Maximum identifier length** is not large enough.

When a name conflict occurs between a symbol within the scope of a higher-level model and a symbol within the scope of a referenced model, the symbol from the referenced model is preserved. Name mangling is performed on the symbol from the higher-level model.

### **Exceptions to Symbol Formatting Conventions**

There are some exceptions to the symbol formatting conventions described above:

- **•** Type name generation: The above name mangling conventions do not apply to type names (that is, typedef statements) generated for global data types. If the \$R token is included in the **Symbol format** specification, the model name is included in the typedef. The **Maximum identifier length** parameter is not respected when generating type definitions.
- **•** Non-Auto storage classes: The **Symbol format** specification does not affect objects (such as signals and parameters) that have a storage class other than Auto (such as ImportedExtern or ExportedGlobal).

# **Interface Pane**

The Interface pane provides options software environment, code interface, validation, and data exchange options.

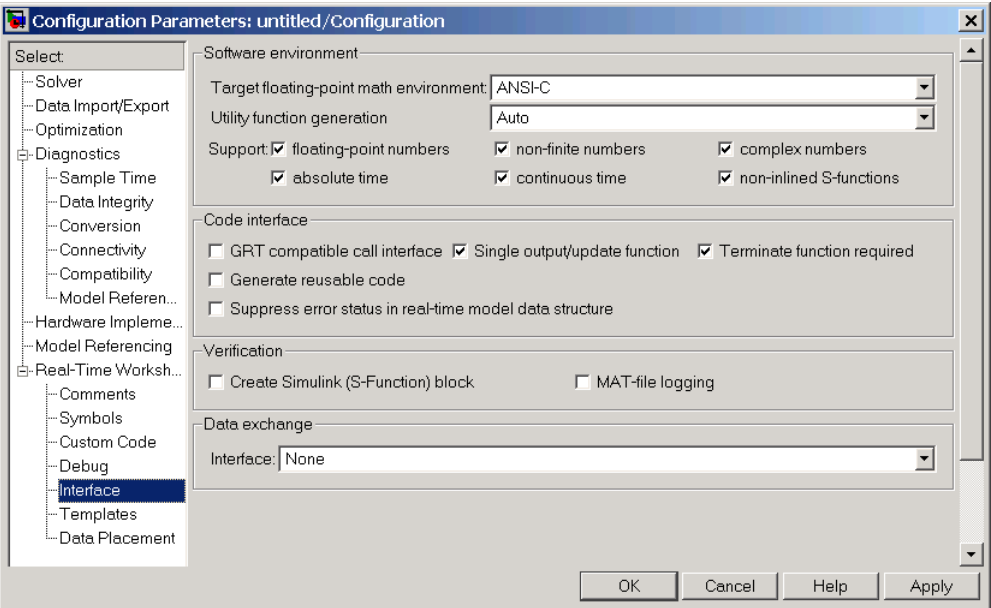

### **Software Environment Subpane**

The **Software Environment** subpane contains options that affect the overall operation of the generated program:

- **• Target floating-point math environment**: This menu provides three options:
	- **-** ANSI\_C: (default) Select this option to generate calls to the ANSI C (ANSI X3.159-1989) math library for floating-point functions.
	- **-** ISO\_C: Select this option to generate calls to the ISO C (ISO/IEC 9899:1999) math library wherever possible.
	- **-** GNU: Select this option to generate calls to the GNU C math library.

If your target compiler supports the ISO C (ISO/IEC 9899:1999) math library, you should select the ISO C option and setting your compiler's ISO

C option. This generates calls to the ISO C functions wherever possible (for example, sqrtf() instead of sqrt() for single precision data) and ensure that you obtain the best performance your target compiler offers.

- **• Utility function generation**: See the Real-Time Workshop documentation for information on this option.
- **• Support floating-point / non-finite / complex numbers**: These options let you enable or suppress the generation of floating-point, complex, or nonfinite numbers. By default, all three options are selected.

To generate pure integer code, deselect the **Support floating-point numbers** option. If your model requires generation of floating-point data or operations, select the **Support floating-point numbers** option. When **Support floating-point numbers** is deselected, an error is raised if any noninteger data or expressions are encountered during code generation. The error message reports the offending blocks and parameters.

The **Support floating-point numbers** option replaces, and inverts the logic of, the **Integer code only** option that was supported in previous releases. Note that for compatibility, models that were configured for **Integer code only** prior to Release 14 are configured automatically with **Support floating-point numbers** deselected, and therefore continue to generate pure integer code.

The **Support non-finite numbers** option is enabled only when **Support floating-point numbers** is selected. This option lets you enable or suppress generation of non-finite values (for example, NaN, Inf).

The **Support complex numbers** option is independent of the other two options. This option lets you enable or suppress generation of complex numbers.

**• Support absolute time**: Certain blocks require the value of either absolute time (that is, the time from the start of program execution to the present time) or elapsed time (for example, the time elapsed between two trigger events). These related options determine how the ERT target provides absolute or elapsed time values to blocks in the model.

By default, **Support absolute time** is selected. In this case, the ERT target generates and maintains integer counters if a block in the model requires absolute or elapsed time values. The target does not generate the counters if model blocks do not use time values. When **Support absolute** **time** is deselected, an error is raised at code generation time if any blocks requiring absolute or elapsed time values are present in the model.

For further information on the allocation and operation of absolute and elapsed timers, see the "Timer Services" chapter of the Real-Time Workshop documentation.

**• Support continuous time**: By default, this option is selected, and the ERT target supports code generation for continuous-time blocks. If this option is deselected, the build process generates an error if any continuous-time blocks are present in the model.

Note that continuous time is *not* supported when generating an ERT S-function wrapper (see ["Automatic S-Function Wrapper Generation" on](#page-103-0) page 3-[52\)](#page-103-0).

**• Support non-inlined S-functions**: By default, this option is selected, and the ERT target supports code generation for non-inlined S-functions. If this option is deselected, the build process generates an error if any C-MEX S-function that does not have a corresponding TLC implementation (for inlining code generation) is present in the model.

Generation of non-inlined S-functions requires support for both floating-point and non-finite numbers. When the **Support non-inlined S-functions** option is selected, the **Support floating-point numbers** and **Support non-finite numbers** options are automatically selected; they are also disabled (grayed out) to ensure that they are not mistakenly changed.

Note that inlining S-functions is highly advantageous in production code generation, for example in implementing device drivers. You may want to deselect **Support non-inlined S-functions** to enforce use of inlined S-functions for code generation.

#### **Code Interface Subpane**

The **Code interface** subpane contains options that control whether or not certain model functions are generated and how arguments are passed to functions:

**• GRT compatible call interface**: When this option is selected, the Real-Time Workshop Embedded Coder generates model function calls that are compatible with the main program module of the GRT target (grt\_main.c or .cpp). These calls act as wrappers that interface to ERT (Embedded-C format) generated code.

This option provides a quick way to use ERT target features with a GRT-based custom target that has a main program module based on grt\_main.c or .cpp.

**Note** When **GRT compatible call interface** is selected, **MAT-file logging** must also be selected, and **Suppress error status in real-time model data structure** must be deselected.

- **• Single output/update function**: By default, this option is selected, and the output and update functions are combined in a single *model*\_step function. This reduces overhead and allows Real-Time Workshop Embedded Coder to use more local variables in the step function of the model.
- **• Terminate function required**: Select this option if you want to generate a *model*\_terminate function. By default, this option is deselected, as many embedded applications are designed to run indefinitely and do not require a terminate function.
- **• Generate reusable code**: The **Generate reusable code** option and its related options let you generate reusable, reentrant code from a model or subsystem. When **Generate reusable code** option is deselected (the default), model data structures are statically allocated and accessed directly in the model code. Therefore the model code is neither reusable nor reentrant.

["Model Entry Points" on page 2-22](#page-37-0) documents the calling interface generated for the model functions in the default case.

When **Generate reusable code** is selected, the **Code interface** subpane displays and enables the additional options:

- **- Reusable code error diagnostic**
- **- Pass root-level I/O as**

The figure below shows these options at their default values.

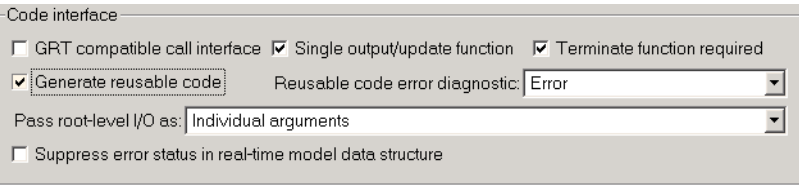

When **Generate reusable code** is selected, data structures such as block states, parameters, external outputs, and so on, are passed in (by reference) as arguments to *model*\_step and other generated model functions. These data structures are also exported with *model*.h.

The **Pass root-level I/O as**: menu provides options that control how model inputs and outputs at the root level of the model are passed in to the *model*\_step function. The options are

- **-** Individual arguments: This option is the default. Each root-level model input and output is passed to *model*\_step as a separate argument.
- **-** Structure reference: When this option is selected, all root-level inputs are packed into a struct that is passed to *model*\_step as an argument. Likewise, all root-level outputs are packed into a struct that is also passed to *model*\_step as an argument.

In some cases, selecting **Generate reusable code** may generate code that compiles but is not reentrant. For example, if any signal, DWork structure, or parameter data has a storage class other than Auto, global data structures are generated. To handle such cases, the **Reusable code error diagnostic** menu is enabled when **Generate reusable code** is selected. This menu offers a choice of three severity levels for diagnostics to be displayed in such cases:

- **-** None: Build proceeds without displaying a diagnostic message.
- **-** Warn: Build proceeds after displaying a warning message.
- **-** Error: Build aborts after displaying an error message.

In some cases, the Real-Time Workshop Embedded Coder is unable to generate valid and compilable code. For example, if the model contains any of the following, the code generated would be invalid.

- **-** An S-function that is not code-reuse compliant
- **-** A subsystem triggered by a wide function call trigger

In these cases, the build terminates after reporting the problem.

**• Suppress error status in real-time model data structure**: If you do not need to log or monitor error status in your application, select this option.

By default, the real-time model data structure (rtModel) includes an error status field. This field lets you log and monitor error messages with macros provided for this purpose (see ["rtModel Accessor Macros" on page 2-3\)](#page-18-0). If **Suppress error status in real-time model data structure** is selected, the error status field is not included in rtModel. Selecting this option may also cause the real-time model data structure to disappear completely from the generated code.

When generating code for multiple models that are integrated together, make sure that the **Suppress error status in real-time model data structure** option is set the same for all of the models. Otherwise, the integrated application may exhibit unexpected behavior. For example, if the option is selected in one model but not in another, the error status may or may not be registered by the integrated application.

Do not select **Suppress error status in real-time model data structure** if the **MAT-file logging** option is also selected. The two options are incompatible.

#### **Verification Subpane**

The **Verification** subpane contains options that are useful for verifying generated code in Simulink.

- **• Create Simulink (S-Function) block**: Selecting this option lets you generate an S-function wrapper that calls your C or C++ code from within Simulink. S-function wrappers provide a standard interface between Simulink and externally written code, allowing you to integrate your code into a model with minimal modification. See ["Automatic S-Fu](#page-103-0)nction Wrapper Generatio[n" on page 3-52](#page-103-0) for information on this feature.
- **• MAT-file logging**: This option enables or suppresses MAT-file logging. By default, **MAT-file logging** is deselected. This default is appropriate for embedded applications, which typically do not support a file system. Also, suppression of MAT-file logging eliminates the extra code and memory usage required to initialize, update, and clean up logging variables. In

addition to these efficiencies, clearing the **MAT-file logging** option has the following effects:

- **-** Under certain conditions, code and storage associated with root output ports are eliminated, achieving further efficiency. See ["Use the](#page-94-0) Virtualized Output Ports Optimizatio[n" on page 3-43](#page-94-0) for information.
- **-** The *model*\_step function does not check the current time against the stop time. Therefore the generated program runs indefinitely, regardless of the setting of the model's stop time. The ert\_main program displays a message notifying you that the program runs indefinitely.

MAT-file logging requires support for both floating-point and non-finite numbers. When the **MAT-file logging** option is selected, the **Support floating-point numbers** and **Support non-finite numbers** options are automatically selected; they are also disabled (grayed out) to ensure that they are not mistakenly changed.

**• MAT-file variable name modifier**: This menu is displayed when **MAT-file logging** is selected. The menu selects a string to be added to the variable names used when logging data to MAT-files.

#### **Data Exchange Subpane**

The **Data Exchange** subpane contains options related to interfacing model data to systems external to the generated code. These options are selected with the **Interface** menu. Depending on the choice selected from the **Interface** menu, different suboptions are displayed dynamically below the **Interface** menu. The **Interface** menu offers the following choices:

- **•** C-API: Generate C API code that allows externally written code to access block outputs (signals) and/or parameters. For documentation of the C API for signals and parameters, see the Real-Time Workshop documentation.
- **•** External mode: Generate external mode support code. If you want to deploy external mode code on an embedded target, see ["Using External](#page-97-0) Mode with the ERT Target[" on page 3-46](#page-97-0) for special considerations.
- **•** ASAP2: Export an ASAP2 file containing information about the model during the code generation process. See the "Generating ASAP2 Files" chapter of the Real-Time Workshop documentation for detailed information.
- **•** None: (default) No data exchange code is generated.

# **Templates Pane**

The **Templates** pane contains advanced options that enable you to customize generated code.

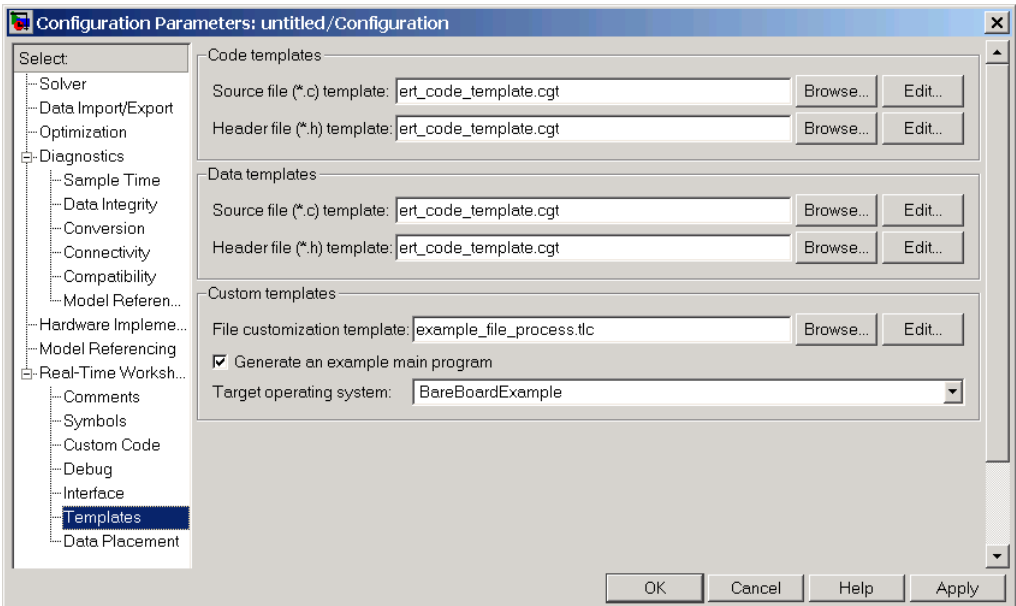

### **Code Templates and Data Templates Subpanes**

Code and data templates provide extensive code customization features, which are described in the Module Packaging Features documentation. Brief descriptions of the options for specifying such templates follow:

- **• Source file (\*.c) template**: Use this option to create or edit a code template.
- **• Course file (\*.h) template**: Use this option to create or edit a data template.

See also ["Generating Custom File Banners" on page 5-45](#page-206-0) for a simple example of how a code template can be applied to generate customized comment sections in generated code files.

### **Custom Templates Subpane**

- **• File customization template**: This option lets you specify a *custom file processing template* (CFP) template file. CFP templates let you customize generated code by organizing generated code into sections (such as includes, typedefs, functions, and more). A CFP template can emit code, directives, or comments into each section as required. See ["Custom File Processing"](#page-185-0) on page 5-[24](#page-185-0) for detailed information.
- **• Generate an example main program**: This option and the related **Target operating system** menu let you generate a model-specific example main program module. See ["Generating the Main Program" on page 2-8.](#page-23-0)

## **Data Placement Pane**

The **Data Placement** pane contains advanced options for Module Packaging Features. For details on using these options, see the Module Packaging Features documentation.

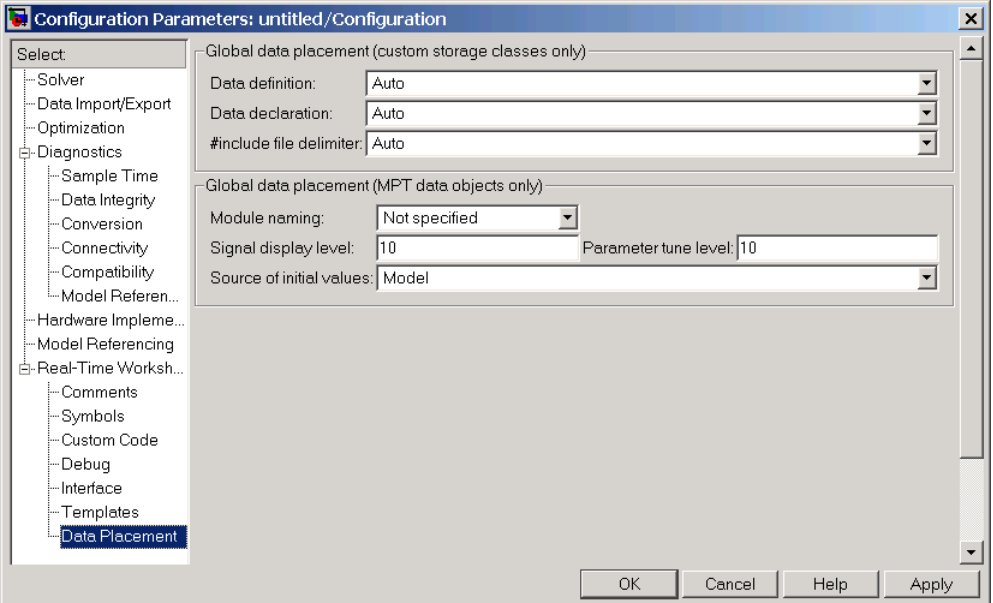

**• Data definition**: Use this option to specify whether data is to be defined in the generated source file or in a single separate header file.

- **• Data declaration**: Use this option to specify whether data is to be declared in the generated source file or in a single separate header file.
- **• #include file delimiter**: Use this option to specify the #include file delimiter to be used in generated files that contain the #include preprocessor directive for MPF data objects.
- **• Module naming**: This option lets you name the generated module using the same name as the model or a user-specified name.
- **• Signal display level**: Use this option to control whether signal data objects are to be declared as global data in the generated code.
- **• Parameter tune level**: This option lets you declare a parameter data object as tunable global data in the generated code.
- **• Source of initial values**: Use this option to specify the source that initializes the model's signals in the generated code.

# **Optimization Pane**

Most of the options in the **Optimization** pane are common to all targets, including all options listed in the **Simulation and code generation** and **Signals subpanes**. These are described in the Real-Time Workshop documentation.

When you select the ERT target (or a target derived from the ERT target), additional options are displayed. These options are described below.

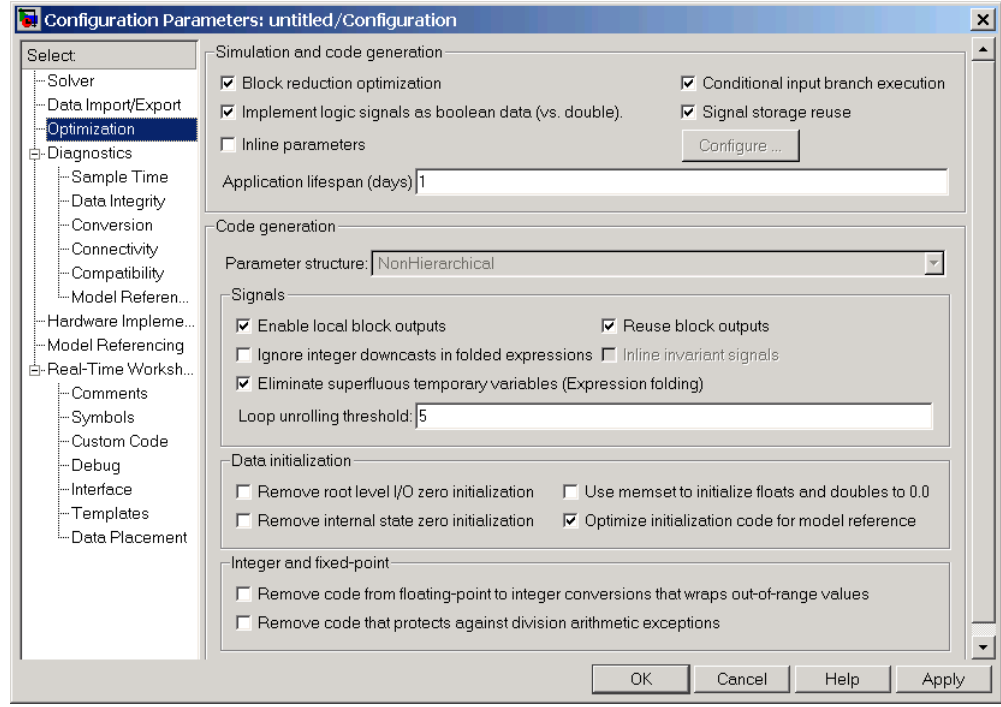

### **Code Generation Subpane**

The **Parameter structure** menu lets you control how parameter data is generated for reusable subsystems. (If you are not familiar with reusable subsystem code generation, see "Nonvirtual Subsystem Code Generation Options" in the Real-Time Workshop documentation.)

The **Parameter structure** menu is enabled when the **Inline parameters** option is on. The menu lets you select the following options:

**•** Hierarchical: This option is the default. When the Hierarchical option is selected, the Real-Time Workshop Embedded Coder generates a separate header file, defining an independent parameter structure, for each subsystem that meets the following conditions:

- <span id="page-89-0"></span>**-** The Reusable function option is selected in the subsystem's **RTW system code** menu, and the subsystem meets all conditions for generation of reusable subsystem code.
- **-** The subsystem does not access any parameters other than its own (such as parameters of the root-level model).

When the Hierarchical option is selected, each generated subsystem parameter structure is referenced as a substructure of the root-level parameter data structure, which is therefore called a hierarchical data structure.

**•** Non-hierarchical: When this option is selected, the Real-Time Workshop Embedded Coder generates a single parameter data structure. This is a flat data structure; subsystem parameters are defined as fields within the structure. Using a nonhierarchical data structure can reduce compiler padding between word boundaries in many cases; this produces more efficient compiled code.

### **Data Initialization Subpane**

- **• Remove root-level I/O zero initialization**: When this option is off (the default), initialization code for root-level inports and outports whose value is zero is generated. Otherwise, initialization code for such inports and outports is not generated.
- **• Use memset to initialize floats and doubles to 0.0**: When **Use memset to initialize floats and doubles to 0.0** is off (the default), additional code is generated to set float and double storage explicitly to the value 0.0.When this option is on, the memset function clears internal storage (regardless of type) to the integer bit pattern 0 (that is, all bits are off). The additional code generated when the option is off, is slightly less efficient.

If the representation of floating-point zero used by your compiler and target CPU is identical to the integer bit pattern 0, you can gain efficiency by turning on this option.

**• Remove internal state zero initialization**: When this option is off (the default), initialization code that initializes internal work structures (for example, block states and block outputs) to zero is generated. Otherwise, the initialization code is not generated.

- **• Optimize initialization code for model reference**: You should deselect this option if your model meets both the following conditions:
	- **-** The model contains an enabled subsystem
	- **-** The model is referred to from another model with a Model block.

Otherwise, you should leave the option selected (the default).

#### **Integer and Fixed-Point Subpane**

**• Remove code from floating-point to integer conversions that wraps out-of-range values**: This option causes Real-Time Workshop to remove code that ensures that execution of the generated code produces the same results as simulation when out-of-range conversions occur. This reduces the size and increases the speed of the generated code at the cost of potentially producing results that do not match simulation in the case of out-of-range values.

Enabling this option affects code generation results only for out-of-range values and cannot cause code generation results to differ from simulation results for in-range values.

**• Remove code that protects against division arithmetic exceptions**: This option suppresses generation of code that guards against fixed-point division by zero. By default, this option is deselected.

When you select this option, simulation results and results from generated code may no longer be in bit-for-bit agreement.

#### **Simulation and Code Generation Subpane**

**Note** The **Application lifespan (days)** parameter in the **Simulation and code generation** subpane lets you minimize the allocation of memory for absolute and elapsed time counters. The word size of the counters (8, 16, 32, or 64 bits), is allocated optimally, to accommodate the maximum value specified in **Application lifespan (days)** field. For further information on the allocation and operation of absolute and elapsed timers, see the "Timer Services" chapter of the Real-Time Workshop documentation.

# **Tips for Optimizing the Generated Code**

The Real-Time Workshop Embedded Coder features a number of code generation options that can help you further optimize the generated code. This section highlights code generation options you can use to improve performance and reduce code size.

Most of the tips in this section apply specifically to the ERT target. See also the "Optimizing the Model for Code Generation" section of the Real-Time Workshop documentation for optimization techniques that are common to all target configurations.

# **Use Auto-Optimized Targets**

To make it easier for you to generate the most efficient code for your target CPU, Real-Time Workshop Embedded Coder provides two auto-optimized ERT target variants. These target variants are optimized, respectively, for fixed-point and floating-point code generation.

Before generating and deploying code, consider using one of these optimized target variants. The optimized ERT target variants are discussed in detail in ["Generating Efficient Code with Optimized ERT Targets" on page 5-16.](#page-177-0)

# **Use Configuration Wizard Blocks**

The Real-Time Workshop Embedded Coder provides a library of *Configuration Wizard* blocks and scripts to help you configure and optimize code generation from your models quickly and easily.

When you add one of the preset Configuration Wizard blocks to your model and double-click it, an M-file script executes and configures all parameters of the model's active configuration set without user intervention. The preset blocks configure the options optimally for common fixed- and floating-point code generation scenarios.

You can also create custom Configuration Wizard scripts and blocks.

See ["Optimizing Your Model with Configuration Wizard Blocks and Scripts"](#page-212-0) on page 5-[51](#page-212-0) for detailed information.

## **Set Hardware Implementation Parameters Correctly**

Correct specification of target-specific characteristics of generated code (such as word sizes for char, short, int, and long data types, or desired rounding behaviors in integer operations) can be critical in embedded systems development. The **Hardware Implementation** category of options in a configuration set provides a simple and flexible way to control such characteristics in both simulation and code generation.

Before generating and deploying code, you should become familiar with the options on the **Hardware Implementation** pane of the **Configuration Parameters** dialog. See the "Hardware Implementation Pane" sections of the Simulink and Real-Time Workshop documentation for full details on the **Hardware Implementation** pane.

By configuring the **Hardware Implementation** properties of your model's active configuration set to match the behaviors of your compiler and hardware, you can generate more efficient code. For example, if you specify the **Byte ordering** property, you can avoid generation of extra code that tests the byte ordering of the target CPU.

You can use the rtwdemo targetsettings demo model to determine some implementation-dependent characteristics of your C or C++ compiler, as well as characteristics of your target hardware. By using this model in conjunction with your target development system and debugger, you can observe the behavior of the code as it executes on the target.You can then use this information to configure the **Hardware Implementation** parameters of your model.

To use this model, type the command

```
rtwdemo_targetsettings
```
Follow the instructions in the model window.

## **Remove Unnecessary Initialization Code**

Consider selecting the **Remove internal state zero initialization** and **Remove root-level I/O zero initialization data** options on the **Data initialization** subpane under **Optimization**.

These options (both off by default) control whether internal data (block states and block outputs) and external data (root inports and outports whose value is zero) are initialized. Initializing the internal and external data whose value is zero is a precaution and may not be necessary for your application. Many embedded application environments initialize all RAM to zero at startup, making generation of initialization code redundant.

However, be aware that if you select **Remove internal state zero initialization**, it is not guaranteed that memory is in a known state each time the generated code begins execution. If you turn the option on, running a model (or a generated S-function) multiple times can result in different answers for each run.

This behavior is sometimes desirable. For example, you can turn on **Remove internal state zero initialization** if you want to test the behavior of your design during a warm boot (that is, a restart without full system reinitializiation).

In cases where you have turned on **Remove internal state zero initialization** but still want to get the same answer on every run from a Real-Time Workshop Embedded Coder generated S-function, you can use either of the following MATLAB commands before each run:

clear *SFcnName*

where *SFcnName* is the name of the S-function, or

clear mex

A related option, **Use memset to initialize floats and doubles**, lets you control the representation of zero used during initialization. See ["Data](#page-89-0) Initialization Subpane[" on page 3-38.](#page-89-0)

Note that the code still initializes data structures whose value is not zero when **Remove internal state zero initialization** and **Remove root-level I/O zero initialization data** are selected.

Note also that data of ImportedExtern or ImportedExternPointer storage classes is never initialized, regardless of the settings of these options.

# <span id="page-94-0"></span>**Generate Pure Integer Code If Possible**

If your application uses only integer arithmetic, deselect the **Support floating-point numbers** option in the **Software environment** section of the **Interface** pane to ensure that generated code contains no floating-point data or operations. When this option is deselected, an error is raised if any noninteger data or expressions are encountered during code generation. The error message reports the offending blocks and parameters.

# **Disable MAT-File Logging**

Clear the **MAT-file logging** option in the **Verification** section of the **Interface** pane. This setting is the default, and is recommended for embedded applications because it eliminates the extra code and memory usage required to initialize, update, and clean up logging variables. In addition to these efficiencies, clearing the **MAT-file logging** option lets you exploit further efficiencies under certain conditions. See "Use the Virtualized Output Ports Optimization" on page 3-43 for information.

Note also that code generated to support MAT-file logging invokes malloc, which may be undesirable for your application.

# **Use the Virtualized Output Ports Optimization**

The *virtualized output ports* optimization lets you store the signal entering the root output port as a global variable. This eliminates code and data storage associated with root output ports when the **MAT-file logging** option is cleared and the TLC variable FullRootOutputVector equals 0, both of which are defaults for the Real-Time Workshop Embedded Coder.

To illustrate this feature, consider the model shown in the following block diagram. Assume that the signal exportedSig has exportedGlobal storage class.

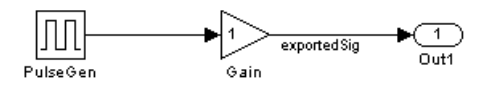

In the default case, the output of the Gain block is written to the signal storage location, exportedSig. No code or data is generated for the Out1 block, which has become, in effect, a virtual block. This is shown in the following code fragment.

```
/* Gain Block: <Root>/Gain */
  exportedSig = rtb PulseGen * VirtOutPortLogOFF P.Gain Gain;
```
In cases where either the **MAT-file logging** option is enabled, or FullRootOutputVector = 1, the generated code represents root output ports as members of an external outputs vector.

The following code fragment was generated from the same model shown in the previous example, but with **MAT-file logging** enabled. The output port is represented as a member of the external outputs vector VirtOutPortLogON\_Y. The Gain block output value is copied to both exportedSig and to the external outputs vector.

```
/* Gain Block: <Root>/Gain */
 exportedSig = rtb_PulseGen * VirtOutPortLogON_P.Gain_Gain;
/* Outport Block: <Root>/Out1 */
 VirtOutPortLogON_Y.Out1 = exportedSig;
```
The overhead incurred by maintenance of data in the external outputs vector can be significant for smaller models being used to perform benchmarks.

Note that you can force root output ports to be stored in the external outputs vector (regardless of the setting of **MAT-file logging**) by setting the TLC variable FullRootOutputVector to 1. You can do this by adding the statement

```
%assign FullRootOutputVector = 1
```
to the Embedded Coder system target file. Alternatively, you can enter the assignment with **TLC options** on the **Real-Time Workshop** pane of the **Configuration Parameters** dialog.

For more information on how to control signal storage in generated code, see the "Working With Data Structures" section of the Real-Time Workshop documentation.

# **Use Stack Space Allocation Options**

Real-Time Workshop offers a number of options that let you control how signals in your model are stored and represented in the generated code. This section discusses options that

- **•** Let you control whether signal storage is declared in global memory space, or locally in functions (that is, in stack variables).
- **•** Control the allocation of stack space when using local storage.

For a complete discussion of signal storage options, see the "Working With Data Structures" section of the Real-Time Workshop documentation.

If you want to store signals in stack space, you must turn the **Enable local block outputs** option on. To do this

- **1** Select the **Optimization** tab of the **Configuration Parameters** dialog. Make sure that the **Signal storage reuse** option is selected. If **Signal storage reuse** is off, the **Enable local block outputs** option is not available.
- **2** Select the **Enable local block outputs** option. Click **Apply** if necessary.

Your embedded application may be constrained by limited stack space. When the **Enable local block outputs** option is on, you can limit the use of stack space by using the following TLC variables:

**•** MaxStackSize: The total allocation size of local variables that are declared by all block outputs in this model cannot exceed MaxStackSize (in bytes). MaxStackSize can be any positive integer. If the total size of local block output variables exceeds this maximum, the remaining block output variables are allocated in global, rather than local, memory. The default value for MaxStackSize is rtInf, that is, unlimited stack size.

<span id="page-97-0"></span>**Note** Local variables in the generated code from sources other than local block outputs and stack usage from sources such as function calls and context switching are not included in the MaxStackSize calculation. For overall executable stack usage metrics, you should do a target-specific measurement, such as using runtime (empirical) analysis or static (code path) analysis with object code.

**•** MaxStackVariableSize: Limits the size of any local block output variable declared in the code to N bytes, where N>0. A variable whose size exceeds MaxStackVariableSize is allocated in global, rather than local, memory. The default is 4096.

To set either of these variables, use assign statements in the system target file (ert.tlc), as in the following example.

%assign MaxStackSize = 4096

You should write your %assign statements in the Configure RTW code generation settings section of the system target file. The %assign statement is described in the Target Language Compiler documentation.

# **Using External Mode with the ERT Target**

Selecting the **External mode** option turns on generation of code to support external mode communication between host (Simulink) and target systems. The Real-Time Workshop Embedded Coder supports all features of Simulink external mode, as described in the "External Mode" section of the Real-Time Workshop documentation.

This section discusses external mode options that may be of special interest to embedded systems designers.

The figure below shows the **Interface** pane of the **Configuration Parameters** dialog, with External mode selected.

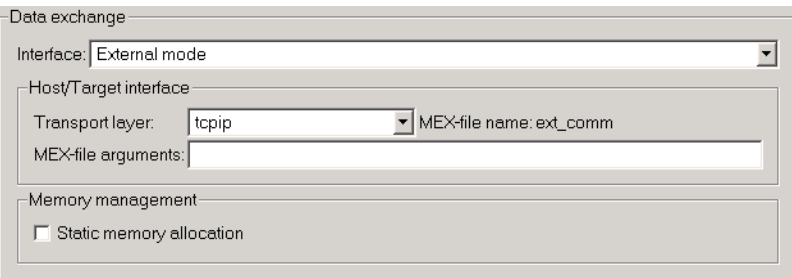

## **Memory Management**

Consider the **Memory management** option **Static memory allocation** before generating external mode code for an embedded target. Static memory allocation is generally desirable, as it reduces overhead and promotes deterministic performance.

When you select the **Static memory allocation** option, static external mode communication buffers are allocated in the target application. When **Static memory allocation** is deselected, communication buffers are allocated dynamically (with malloc) at run time.

## **Generation of Pure Integer Code with External Mode**

Real-Time Workshop Embedded Coder supports generation of pure integer code when external mode code is generated. To do this, select the **External mode** option, and deselect the **Support floating-point numbers** option in the **Software environment** section of the **Interface** pane.

This enhancement lets you generate external mode code that is free of any storage definitions of double or float data type, and allows your code to run on integer-only processors

If you intend to generate pure integer code with **External mode** on, note the following requirements:

- **•** All trigger signals must be of data type int32. Use a Data Type Conversion block if needed.
- **•** When pure integer code is generated, the simulation stop time specified in the **Solver** options is ignored. To specify a stop time, run your target

application from the MATLAB command line and use the -tf option. (See "Running the External Program" in the "External Mode" section of the Real-Time Workshop documentation.) If you do not specify this option, the application executes indefinitely (as if the stop time were inf).

When executing pure integer target applications, the stop time specified by the -tf command line option is interpreted as the number of base rate ticks to execute, rather than as an elapsed time in seconds. The number of ticks is computed as

stop time in seconds / base rate step size in seconds

# **Generating a Code Generation Report**

The Real-Time Workshop Embedded Coder code generation report is an enhanced version of the HTML code generation report normally generated by Real-Time Workshop. The report consists of several sections:

- **•** The Generated Source Files section of the Contents pane contains a table of source code files generated from your model. You can view the source code in a MATLAB Web browser window. Optional hyperlinks within the displayed source code let you view the blocks or subsystems from which the code was generated. Click on the hyperlinks to view the relevant blocks or subsystems in a Simulink model window.
- **•** The Summary section lists version and date information, TLC options used in code generation, and Simulink model settings.
- **•** The Optimizations section lists the optimizations used during the build, and also those that are available. If you chose options that led to generation of nonoptimal code, they are marked in red. This section can help you select options that better optimize your code.
- **•** The report also includes information on other code generation options, code dependencies, and links to relevant documentation.

To generate a code generation report,

- **1** Open the **Configuration Parameters** dialog and select the **Real-Time Workshop** pane.
- **2** In the **Documentation** subpane, select **Generate HTML report**. By default, **Include hyperlinks to model** and **Launch report after code generation completes** are also selected, as shown in the figure below.

You can deselect either or both these options if desired.

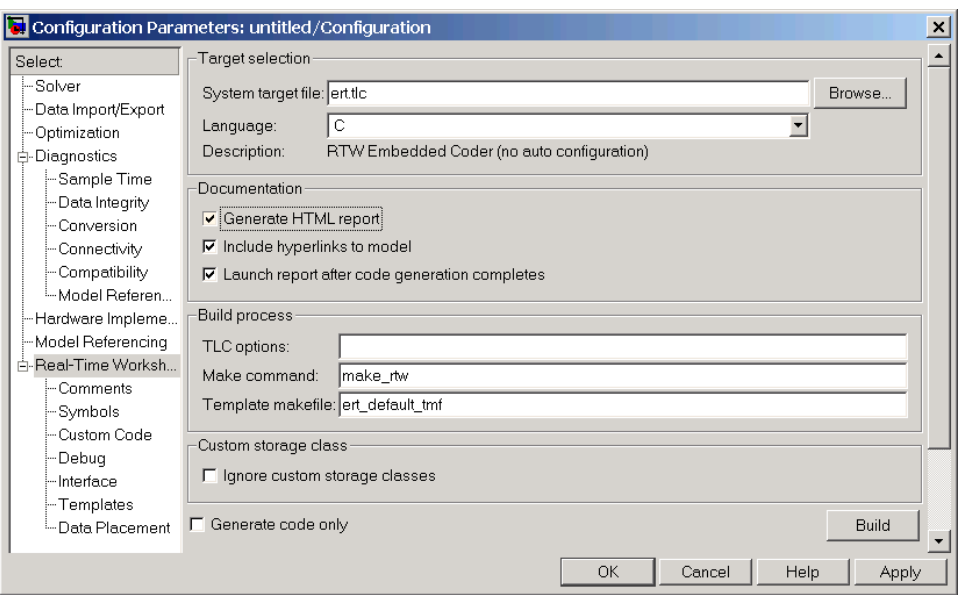

- **3** Follow the usual procedure for generating code from your model or subsystem.
- **4** Real-Time Workshop writes the code generation report files in the html subdirectory of the build directory. The top-level HTML report file is named *model*\_codegen\_rpt.html or *subsystem*\_codegen\_rpt.html.
- **5** If you selected **Launch report after code generation completes**, Real-Time Workshop automatically opens a MATLAB Web browser window and displays the code generation report.

If you did not select **Launch report after code generation completes**, you can open the code generation report (*model*\_codegen\_rpt.html or *subsystem*\_codegen\_rpt.html) manually into a MATLAB Web browser window, or into another Web browser.

**6** If you selected **Include hyperlinks to model**, hyperlinks to blocks in the generating model are created in the report files. When you view the report files in MATLAB, clicking on these hyperlinks displays and highlights the referenced blocks in the model.

#### **Notes**

- **•** For large models (containing over 1000 blocks), you may find that HTML report generation takes longer than you want. In this case, consider clearing the **Include hyperlinks to model** check box. The report will be generated faster.
- **•** You can also view the HTML report files, as well as the generated code files, in the Simulink Model Explorer. See the Real-Time Workshop documentation for details.

# <span id="page-103-0"></span>**Automatic S-Function Wrapper Generation**

An S-function wrapper is an S-function that calls your C or C++ code from within Simulink. S-function wrappers provide a standard interface between Simulink and externally written code, allowing you to integrate your code into a model with minimal modification. For a complete description of wrapper S-functions, see the Simulink Writing S-Functions documentation.

Using the Real-Time Workshop Embedded Coder **Create Simulink (S-Function) block** option, you can build, in one automated step:

- **•** A non-inlined C or C++ MEX S-function wrapper that calls Real-Time Workshop Embedded Coder generated code
- **•** A model containing the generated S-function block, ready for use with other blocks or models

This is useful for software-in-the-loop (SIL) code verification, as well as for simulation acceleration purposes.

When the **Create Simulink (S-Function) block** option is on, Real-Time Workshop generates an additional source code file, *model*\_sf.c or .cpp, in the build directory. This module contains the S-function that calls the Real-Time Workshop Embedded Coder code that you deploy. You can use this S-function within Simulink.

The build process then compiles and links *model*\_sf.c or .cpp with *model*.c or .cpp and the other Real-Time Workshop Embedded Coder generated code modules, building a MEX-file. The MEX-file is named *model*\_sf.*mexext*. (*mexext* is the file extension for MEX-files on your platform, as given by the MATLAB mexext command.) The MEX-file is stored in your working directory. Finally, Real-Time Workshop creates and opens an untitled model containing the generated S-Function block.

# **Limitations**

The following limitations apply to ERT S-function wrapper generation:

- **•** Continuous time is *not* supported when generating an ERT S-function wrapper. The **Support continuous time** option does not apply to generation of ERT S-function wrappers.
- **•** It is not possible to create multiple instances of a Real-Time Workshop Embedded Coder generated S-Function block within a model, because the code uses static memory allocation.

# **Generating an S-Function Wrapper**

To generate an S-function wrapper for your Real-Time Workshop Embedded Coder code:

- **1** Open the **Configuration Parameters** dialog.
- **2** Select the **Interface** pane.
- **3** Select the **Create Simulink (S-Function) block** option, as shown in this figure.

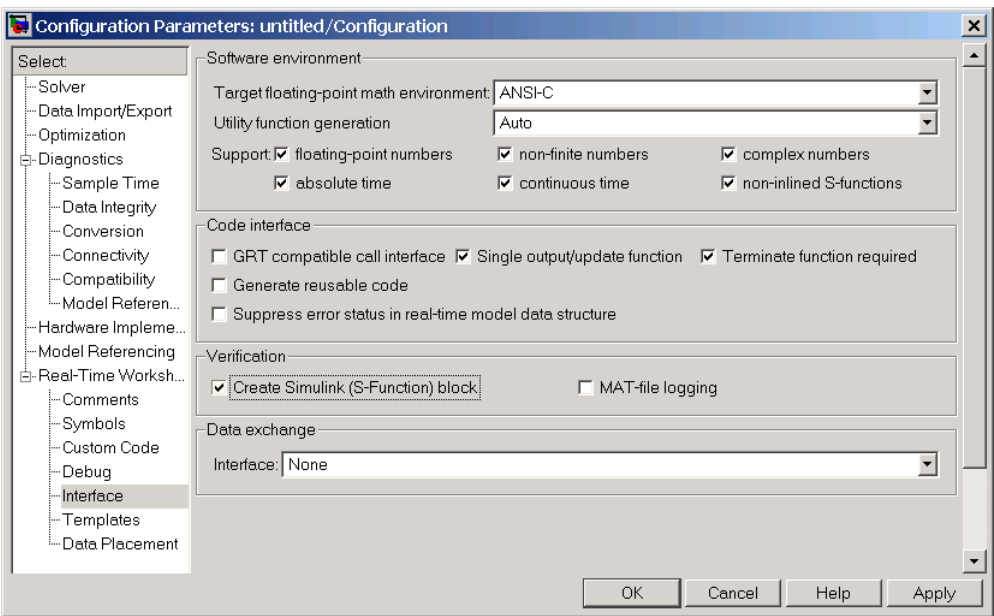

- **4** Configure the other code generation options as required.
- **5** To ensure that memory for the S-Function is initialized to zero, you should deselect the following options in the **Data Initialization** subpane of the **Optimization** pane:
	- **• Remove root level I/O zero initialization**
	- **• Remove internal state zero initialization**
	- **• Use memset to initialize floats and doubles to 0.0**

(See also ["Data Initialization Subpane" on page 3-38.](#page-89-0))

- **6** Select the **Real-Time Workshop** pane and click the **Build** button.
- **7** When the build process completes, an untitled model window opens. This model contains the generated S-Function block.

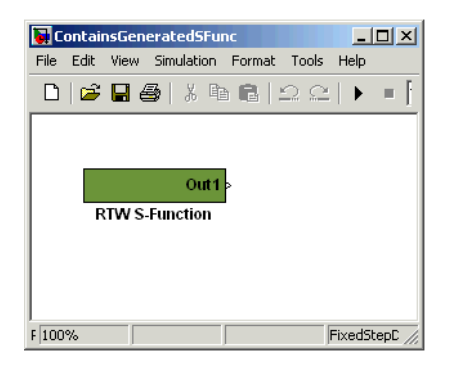

- **8** Save the new model.
- **9** The generated S-Function block is now ready to use with other blocks or models in Simulink.
# Custom Storage Classes

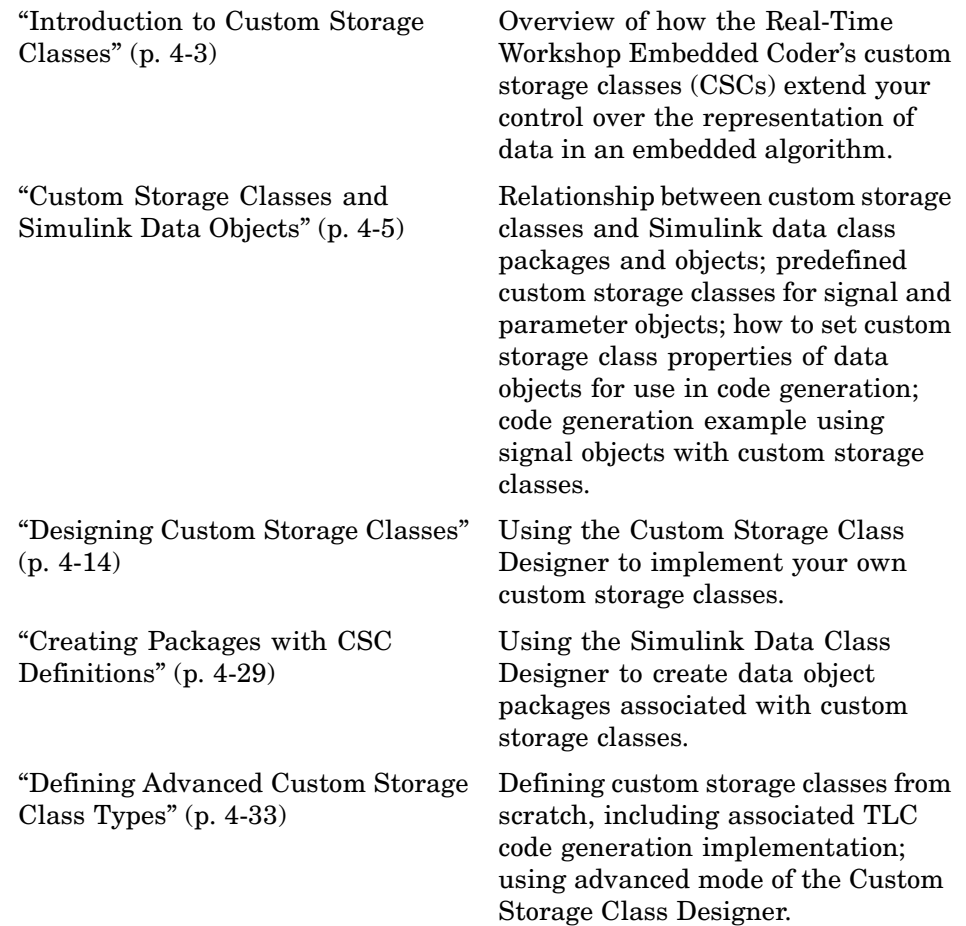

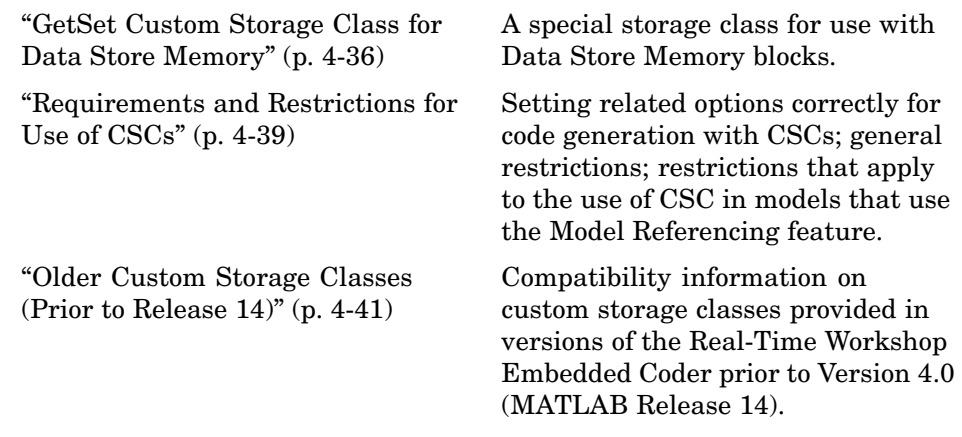

# <span id="page-110-0"></span>**Introduction to Custom Storage Classes**

In Real-Time Workshop, the *storage class* specification of a signal, tunable parameter, block state, or data object specifies how that entity is declared, stored, and represented in generated code.

Note that in the context of Real-Time Workshop, the term "storage class" is not synonymous with the term "storage class specifier", as used in the C language.

Real-Time Workshop defines built-in storage classes for use with all targets. Examples of built-in storage classes are Auto, ExportedGlobal, and ImportedExtern. These storage classes provide limited control over the form of the code generated for references to the data. For example, data of storage class Auto is typically declared and accessed as an element of a structure, while data of storage class ExportedGlobal is declared and accessed as unstructured global variables. Built-in storage classes are discussed in detail in the "Working with Data Structures" section of the Real-Time Workshop documentation.

The built-in storage classes are suitable for many applications, but embedded system designers often require greater control over the representation of data. For example, you may need to

- **•** Define structures for storage of parameter or signal data.
- **•** Conserve memory by storing Boolean data in bit fields.
- **•** Integrate generated code with legacy software whose interfaces cannot be modified.
- **•** Generate data structures and definitions that comply with your organization's software engineering guidelines for safety-critical code.

The Real-Time Workshop Embedded Coder's *custom storage classes* (CSCs) provide extended control over the constructs required to represent data in an embedded algorithm. CSCs extend the built-in storage classes provided by Real-Time Workshop. The Real-Time Workshop Embedded Coder provides

**•** A set of ready-to-use CSCs. These CSCs are designed to be useful in code generation for embedded systems development. CSC functionality is

integrated into the Simulink.Signal and Simulink.Parameter classes; you do not need to use special object classes to generate code with CSCs.

If you are unfamiliar with the Simulink.Signal and Simulink.Parameter classes and objects, you should read the "Simulink Data Objects and Code Generation" section of the Real-Time Workshop documentation.

- **•** The Custom Storage Class Designer (cscdesigner) tool. This tool lets you define additional CSCs that are tailored to your code generation requirements. The Custom Storage Class Designer provides a graphical user interface that lets you implement CSCs quickly and easily. You can use your CSCs in code generation immediately, without any Target Language Compiler (TLC) or other programming.
- **•** The Simulink Data Class Designer. This chapter describes how to use the Simulink Data Class Designer to create a data object package and associate your own custom CSC definitions with classes contained in the package. For a general description of the Simulink Data Class Designer, see the Simulink documentation.

# <span id="page-112-0"></span>**Custom Storage Classes and Simulink Data Objects**

CSCs are associated with Simulink data class packages (such as the Simulink package) and with classes within packages (such as the Simulink.Parameter and Simulink.Signal classes). The custom storage classes associated with a package are defined by a *CSC registration file*.

A CSC registration file is provided for the Simulink package. This registration file provides predefined CSCs for use with the Simulink.Signal and Simulink.Parameter classes (and with subclasses derived from these classes). The predefined CSCs are sufficient for a wide variety of applications.

If you use only predefined CSCs, you do not need to be concerned with CSC registration files. If you want to customize or extend the predefined CSCs, or create CSCs for use with data class packages other than the Simulink package, you can by using the Custom Storage Class Designer. The Custom Storage Class Designer is described in ["Designing Custom Storage Classes"](#page-121-0) on page 4-[14](#page-121-0).

This section discusses the following topics related to predefined CSCs and their use in code generation:

- ["Predefined CSCs" on page 4-6](#page-113-0) discusses the ready-to-use CSCs provided for parameter and signal objects.
- **•** ["Setting the Custom Storage Class Properties" on page 4-8](#page-115-0) demonstrates how to configure the CSC-related properties of parameter and signal objects.
- **•** ["Generating Code with CSCs" on page 4-10](#page-117-0) guides you through the steps required to generate code using CSCs, using signal objects as an example.

# <span id="page-113-0"></span>**Predefined CSCs**

The RTWInfo properties of parameter and signal objects are used by Real-Time Workshop during code generation. These properties let you assign storage classes to the objects, thereby controlling how the generated code stores and represents signals and parameters.

The RTWInfo field of the Simulink.Signal and Simulink.Parameter classes (and of any subclasses derived from these classes) contains two properties that support use of CSCs in code generation:

- **•** CustomStorageClass: To assign a custom storage class to a signal or parameter object, you set the RTWInfo.CustomStorageClass property to one of the available CSC names and RTWInfo.StorageClass to Custom. [Summary of Predefined Simulink CSCs for Signal and Parameter Objects](#page-114-0) on page 4-[7](#page-114-0) lists the predefined set of CSCs provided by Real-Time Workshop Embedded Coder.
- **•** CustomAttributes: Some CSCs have *instance-specific* properties that define attributes of individual objects (or instances) of that class. The RTWInfo.CustomAttributes property lets you define these attributes. For example, you can pack signal objects of class Struct into different data structures in the generated code by setting the RTWInfo.CustomAttributes.StructName property for each object. [Summary of Instance-Specific Properties for CSCs on page 4-8](#page-115-0) lists instance-specific properties for the predefined set of CSCs provided by Real-Time Workshop Embedded Coder.

Note that some CSCs are valid for parameter objects but not signal objects and vice versa (even though they are not defined in predefined CSCs). For example, you can assign the storage class Const to a parameter object. This storage class is not valid for signals, because, in general, signal data is not constant. [Summary of Pre](#page-114-0)defined Simulink CSCs for Signal and Parameter Objects [on page 4-7](#page-114-0) indicates whether each class is valid for parameter or signal objects.

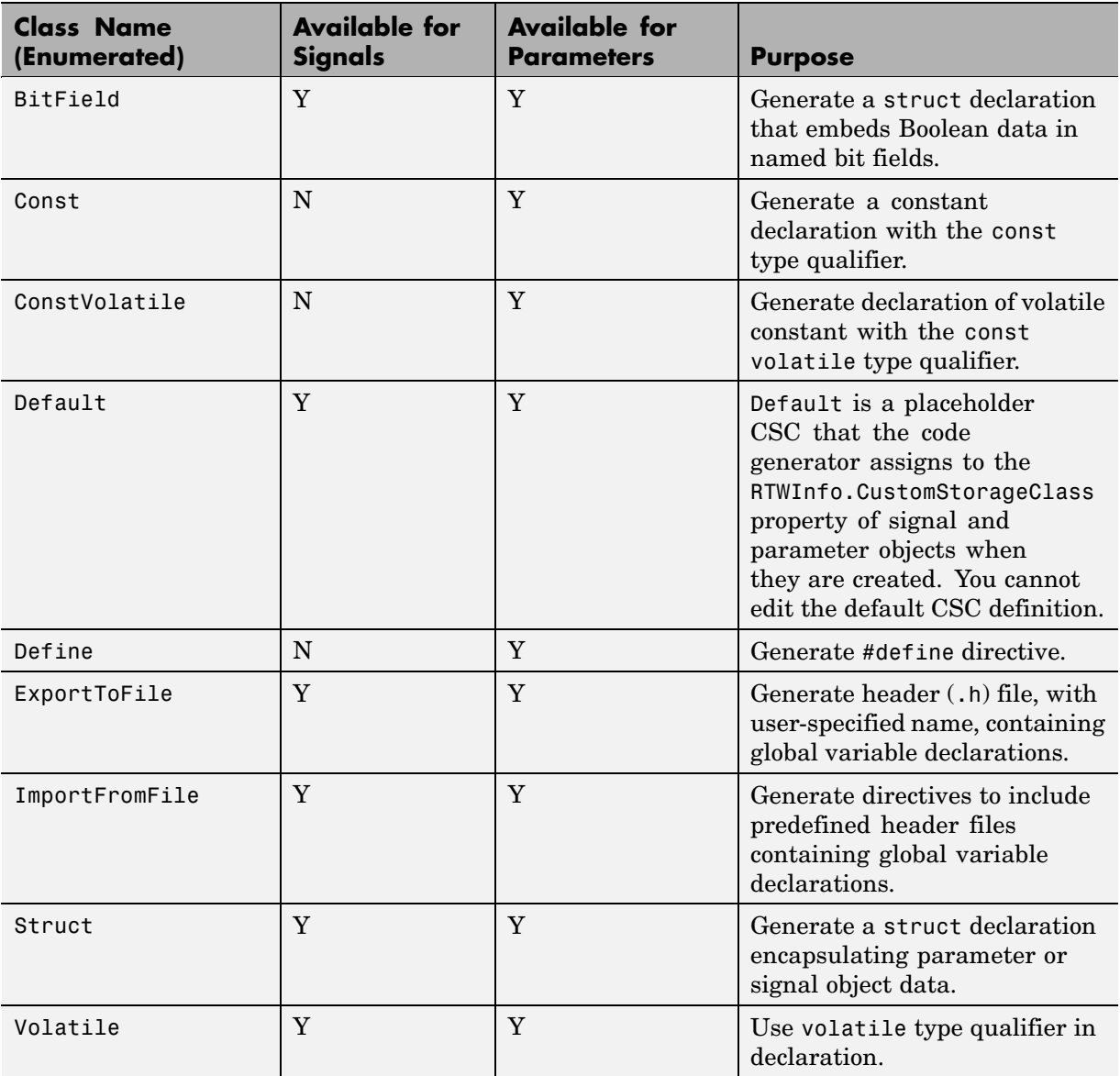

## <span id="page-114-0"></span>**Summary of Predefined Simulink CSCs for Signal and Parameter Objects**

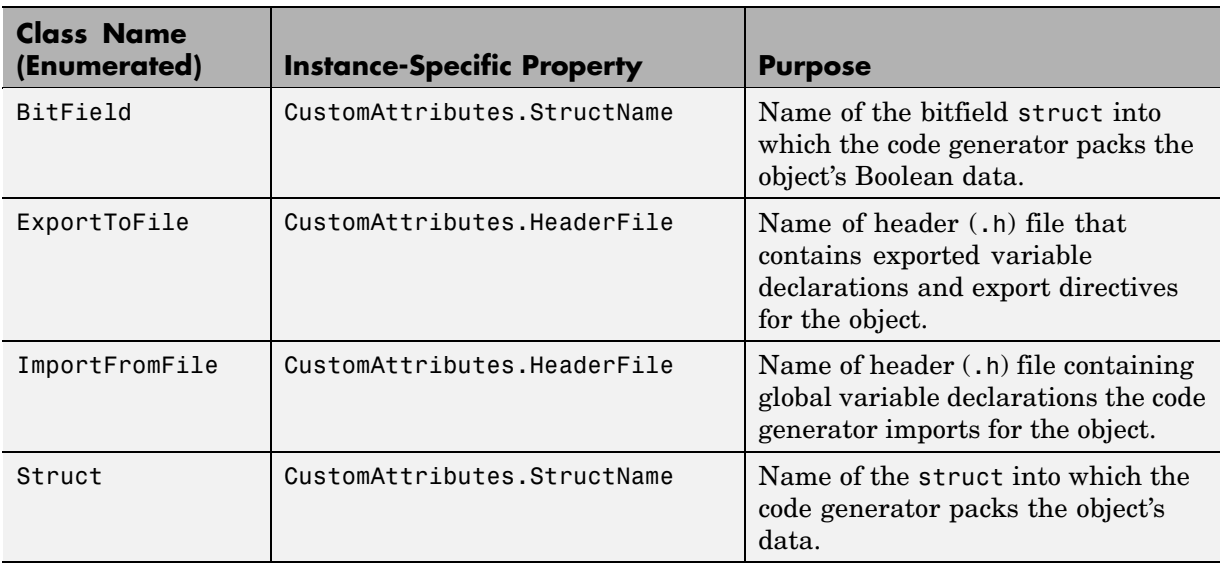

#### <span id="page-115-0"></span>**Summary of Instance-Specific Properties for CSCs**

# **Setting the Custom Storage Class Properties**

You can set the CustomStorageClass and CustomAttributes properties (if applicable) of signal and parameter objects by using the data object dialog. This dialog appears in the right pane of the Model Explorer. Alternatively, you can launch the dialog independently by right-clicking the relevant object in center pane of the Model Explorer. The following figure shows a Model Explorer properties view of a signal object, aa. The **Storage class** menu sets the RTWInfo.CustomStorageClass property for the object. In this case the **Storage class** field specifies the custom storage class Struct. The Struct storage class has the instance-specific property **Struct name** (RTWInfo.CustomAttributes.StructName). This property is set to mySignals.

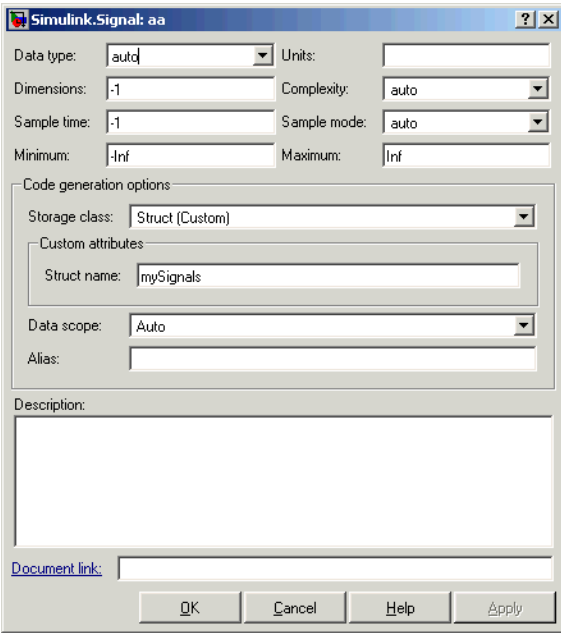

You can also set these properties with MATLAB commands, for example:

```
aa = Simulink.Signal;
aa.RTWInfo.StorageClass = 'Custom';
aa.RTWInfo.CustomStorageClass = 'Struct';
aa.RTWInfo.CustomAttributes.StructName = 'mySignals';
```
When setting CSC-related RTWInfo properties with MATLAB commands,

make sure that the RTWInfo.StorageClass property is set to Custom. If you set this property to another value, the custom storage properties are ignored. If you set RTWInfo.customStorageClass without first setting RTWinfo.StorageClass to Custom, the code generator displays a warning at the MATLAB command line. If you configure these properties with the Simulink Model Explorer, RTWInfo.StorageClass is automatically set to the correct value.

<span id="page-117-0"></span>In the generated code, storage for the signal aa is allocated within a struct named mySignals. This is demonstrated in the next section, "Generating Code with CSCs" on page 4-10.

# **Generating Code with CSCs**

This section presents a simple example of code generation with CSCs, based on the model shown in this figure.

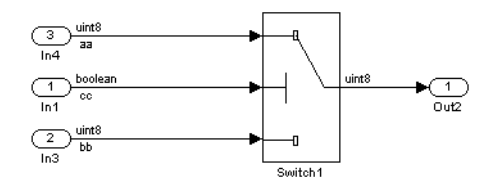

This example uses signal objects, but the procedure for generating code from parameter objects (or from any class of objects that supports CSCs) is almost the same. (If you plan to use CSCs with parameter objects, see ["Requirements](#page-146-0) and Restrictions for Use of CSCs[" on page 4-39](#page-146-0) for the correct use of the **Inline parameters** option.)

The model contains three named signals (aa, bb, and cc). Using the predefined Struct CSC, this example packs these signals into a named struct, mySignals, in the generated code. The struct declaration is then exported to externally written code.

To generate the struct, you must instantiate Simulink.Signal objects that are associated (by name) with the signals in the model, and assign the appropriate storage class to the Simulink.Signal objects. In this case, the code generator uses the Struct custom storage class. After these objects are configured, code generation can proceed.

#### **Set Model Properties**

Before configuring the signal objects, make sure you deselect the **Ignore custom storage classes** option in the **Real-Time Workshop** pane of the active configuration set.

#### **Instantiate Signal Objects**

The next step is to instantiate signal objects. You can do this with MATLAB commands as shown below.

aa = Simulink.Signal bb = Simulink.Signal cc = Simulink.Signal

Alternatively, you can create the signal objects in the Simulink Model Explorer by clicking **Add Simulink Signal** or selecting **Add Simulink.Signal** from the **Add** menu.

**Assign Storage Class and Instance-Specific Properties.** The next step is to assign the Struct custom storage class to the signal objects. The easiest way to do this is to use the object dialog in the Model Explorer to set the RTWInfo attributes of the signal objects. The following figure illustrates how to set the **Storage class** and **Struct name** attributes for the signal object aa.

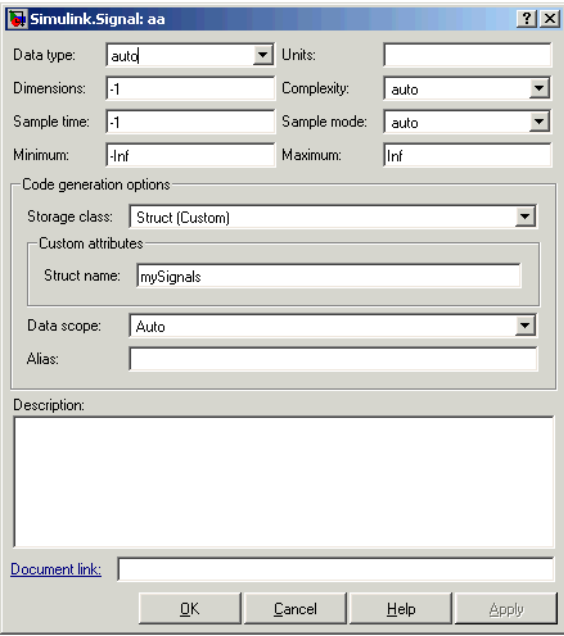

Signal objects bb and cc (not shown) are configured identically.

The association between identically named model signals and signal objects is formed automatically. The symbols aa, bb, and cc resolve to the signal objects aa, bb, and cc, which have custom storage class Struct. You can display the storage class of the signals in the block diagram by selecting **Port/Signal Display > Storage Class** from the Simulink **Format** menu. The figure below shows the block diagram with signal data types and signal storage classes displayed.

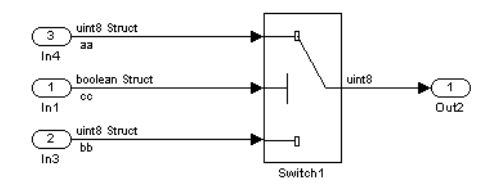

**Generate Code.** The model is now configured to generate the desired data structure for the signals. After code generation, the relevant definitions and declarations are located in three files:

**•** *model*\_types.h defines the following struct type for storage of the three signals.

```
typedef struct MySignals_tag {
  boolean_T cc;
  uint8_T bb;
  uint8_T aa;
} mySignals_type;
```
**•** *model*.c or .cpp declares the variable mySignals, as specified in the object's instance-specific StructName attribute. The variable is referenced in the code generated for the Switch block.

```
/* Definition for Custom Storage Class: Struct */
mySignals_type mySignals = {
/* cc */FALSE,
/* bb */0,
```
**4-12**

```
/* aa */0
};
...
/* Switch: '<Root>/Switch1' */
 if(mySignals.cc) {
   rtb_Switch1 = mySignals.aa;
  } else {
    rtb_Switch1 = mySignals.bb;
 }
```
**•** *model*.h exports the mySignals Struct variable.

```
/* Declaration for Custom Storage Class: Struct */
```
extern mySignals\_type mySignals;

This example shows the use of the Struct class in its default configuration. Using the Custom Storage Class Designer, you can customize the Struct class or any of the other predefined CSCs and tailor code generation to your own requirements.

# <span id="page-121-0"></span>**Designing Custom Storage Classes**

The Custom Storage Class Designer (cscdesigner) is a tool for creating and managing CSCs. The Custom Storage Class Designer lets you

- **•** Load existing CSCs and view and edit their definitions
- **•** Create new CSCs, or copy and modify existing CSC definitions
- **•** Control placement of data objects in memory (for example, in RAM, ROM, and flash memory sections)
- **•** Preview pseudocode generated from CSC definitions
- **•** Verify the correctness and consistency of CSC definitions
- **•** Save CSC definitions

## **Custom Storage Class Designer Overview**

This section provides a quick introduction to the Custom Storage Class Designer, with references to the detailed descriptions located in the following section, ["Using the Custom Storage Class Designer" on page 4-16.](#page-123-0)

To open the Custom Storage Class Designer, type the following command at the MATLAB prompt:

cscdesigner

When first opened, cscdesigner scans all data class packages on the MATLAB path to detect packages that have a CSC registration file. A message window is displayed while scanning proceeds.

When the scan is complete, the Custom Storage Class Designer window opens (see [Custom Storage Class Designer Window on page 4-15](#page-122-0)).

<span id="page-122-0"></span>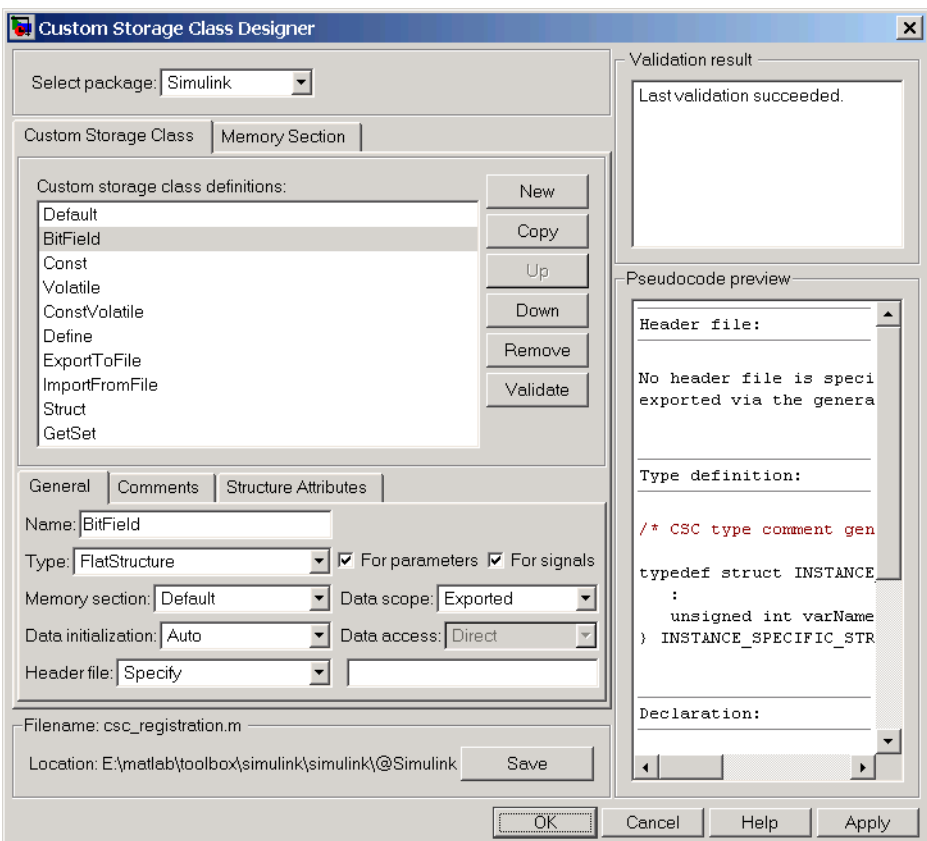

**Custom Storage Class Designer Window**

The window is divided into several panels:

- **• Select package** panel: Lets you select from a menu of data class packages that have CSC definitions associated with them. See ["Selecting a Data](#page-123-0) Class Packag[e" on page 4-16](#page-123-0) for details.
- **• Custom Storage Class** / **Memory Section** properties panel: Lets you select, view, edit, copy, verify, and perform other operations on CSC definitions or memory section definitions. The common controls in the **Custom Storage Class** / **Memory Section** properties panel are described in ["Selecting and Maintaining CSC and Memory Section Definitions" on](#page-124-0) page 4-[17.](#page-124-0)

<span id="page-123-0"></span>When the **Custom Storage Class** tab is selected, you can select a CSC from a list, and edit its properties. See ["Editing Properties of CSCs" on](#page-125-0) page 4-[18](#page-125-0) for details.

When the **Memory Section** tab is selected, you can select a *memory section* definition from a list, and edit its properties. Each CSC has an associated memory section definition. A memory section definition is a named collection of properties related to placement of an object in memory. The memory section properties let you specify storage directives for data objects. For example, you can specify const declarations, or compiler-specific #pragma statements for allocation of storage in ROM or flash memory sections. See ["Editing Memory Section Definitions" on page 4-24](#page-131-0) for details.

- **• Filename** panel: Displays the filename and location of the current CSC registration file, and lets you save your CSC definition to that file. See ["Saving Your Definitions" on page 4-28](#page-135-0) for details.
- **• Pseudocode preview** panel: Displays a preview of code that is generated from objects of the given class. The preview is pseudocode, since the actual symbolic representation of data objects is not available until code generation time. See ["Previewing Generated Code" on page 4-26](#page-133-0) for details.
- **• Validation result** panel: Displays any errors encountered when the currently selected CSC definition is validated. See ["Validating CSC](#page-134-0) Definitions[" on page 4-27](#page-134-0) for details.

## **Using the Custom Storage Class Designer**

This section provides a detailed description of the Custom Storage Class Designer window and each of its functions.

#### **Selecting a Data Class Package**

A CSC definition is uniquely associated with a Simulink data class package. The link between a CSC and a package is formed when a CSC registration file (csc\_registration.m) is located in the package directory. You never need to search for or edit a CSC registration file directly; the Custom Storage Class Designer locates all available CSC registration files and displays the associated package names in the **Select package** panel.

```
Select package: Simulink
```
<span id="page-124-0"></span>The **Select package** panel contains a menu of names of all detected data class packages that have a CSC registration file. At least one such package, the Simulink package, is always present.

When you select a package, the CSCs and memory section definitions belonging to the package are loaded into memory and their names are displayed in the scrolling list in the **Custom storage class** panel. The name and location of the CSC registration file for the package is displayed in the **Filename** panel.

## **Selecting and Maintaining CSC and Memory Section Definitions**

The **Custom Storage Class / Memory Section** panel lets you select, view, and edit CSC or memory section definitions. In the picture below, the **Custom Storage Class** tab is selected.

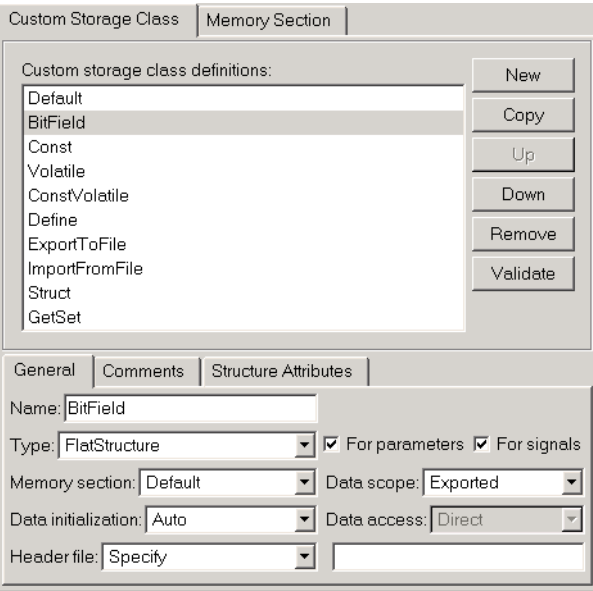

The list at the top of the panel displays the definitions for the currently selected package. To select a definition for viewing and editing, click on the desired list entry.

<span id="page-125-0"></span>The properties of the selected definition are displayed in the area below the list. The number and type of properties vary for different types of CSC and memory section definitions. See "Editing Properties of CSCs" on page 4-18 for specific information about the properties of the predefined CSCs. See ["Editing](#page-131-0) Memory Section Definitions[" on page 4-24](#page-131-0) for specific information about the properties of the predefined memory section definitions.

The buttons to the right of the list perform the following functions:

- **• New**: Creates a new CSC definition with default values.
- **• Copy**: Creates a copy of the selected definition. Copies are given a default name by the convention

definition\_name\_n

where definition\_name is the name of the original definition, and n is an integer indicating successive copy numbers (for example: BitField\_1,  $BitField_2, ...$ 

- **• Up**: Moves the selected definition one position up in the list.
- **• Down**: Moves the selected definition one position down in the list
- **• Remove**: Removes the selected definition from the list.
- **• Validate**: Performs a consistency check on the currently selected definition. Errors are reported in the **Validation result** panel.

#### **Editing Properties of CSCs**

To view and edit the properties of a CSC, click on the **Custom Storage Class** tab in the **Custom Storage Class / Memory Section** panel. Then, select a CSC from the **Custom storage class** definition list. The CSC properties are divided into several categories, selected by tabs. The number and type of tabs and properties depend on the selected class and in some cases on the property values themselves.

As you change property values, the effect upon the generated code is immediately displayed in the **Pseudocode preview** panel. In most cases, you can define your CSCs quickly and easily by selecting the **Pseudocode preview** panel and using the **Validate** button frequently.

**4-18**

The categories and corresponding tabs are as follows:

**General.** Properties in the **General** category are common to all CSCs. These properties are shown in the following figure.

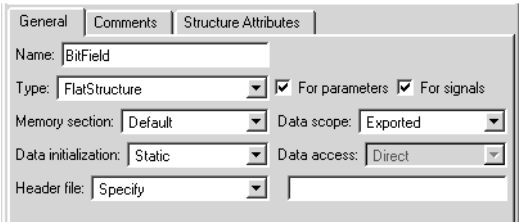

Properties in the **General** category are:

- **• Name**: Class name (displayed in **Custom storage class** list).
- **• Type**: If Unstructured is selected, objects of this class generate unstructured storage declarations (for example, scalar or array variables), for example:

datatype dataname[dimension];

If FlatStructure is selected, objects of this class are stored as members of a struct. A **Structure Attributes** tab is also displayed, allowing you to specify additional properties such as the struct name (see ["Structure](#page-129-0) Attributes[" on page 4-22\)](#page-129-0).

**Note** Certain data layouts (for example, nested structures) cannot be generated using the standard Unstructured and FlatStructure custom storage class types. If you want to generate other types of data you can create a new custom storage class from scratch by writing the necessary TLC code. See ["Defining Advanced Custom Storage Class Types" on page](#page-140-0) 4-[33](#page-140-0) for more information.

**• For parameters** and **For signals**: These options let you enable a CSC for use with only certain classes of data objects. For example, it does not make sense to assign storage class Const to a Simulink.Signal object.

Accordingly, the **For signals** option for the Const class is deselected, while the **For parameters** is selected.

- **• Memory section**: This menu selects one of the memory section definitions defined in the **Memory Section** panel. See ["Editing Memory](#page-131-0) Section Definitions[" on page 4-24](#page-131-0).
- **• Data scope**: Controls the scope of symbols generated for data objects of this CSC.
	- **-** Auto: Symbol scope is determined internally by Real-Time Workshop. If possible, symbols have File scope. Otherwise, they have Exported scope.
	- **-** Exported: Symbol is exported to external code with either *model*.h (default), or by the header file specified by the **Header File** field (see below).
	- **-** Imported: Symbol is imported from external code with the header file specified under the **Header File** tab (see below). If you do not specify a header file, an extern directive is generated in *model*\_private.h.

Note that for imported data if the **Data initialization** field (see below) specifies the Macro option, a header file *must* be specified.

- **-** File: Symbol has scope within the file that defines it. File scope requires that the symbol is used in a single file. If the same symbol is referenced in multiple files, an error occurs at code generation time.
- **-** Instance specific: Symbol scope is defined by the **Data scope** property of individual data objects.
- **• Data initialization**: This field controls how storage is initialized in generated code. Select one of
	- **-** None: No initialization code is generated.
	- **-** Static: A static initializer of the following form is generated:

datatype dataname[dimension] =  ${...}$ ;

- **-** Dynamic: variable storage is initialized at runtime, in the *model*\_initialize function.
- **-** Macro: A macro definition of the following form is generated:

#define data numeric\_value

The Macro initialization option is available only for use with unstructured parameters. In other words, it is not available when the class is configured for generation of structured data, or for signals.

- **-** Instance specific: Specify one of the above initialization options when configuring each instance of the object.
- **• Data access**: This field is enabled when **Data scope** is set to Imported. This field controls whether or not an imported symbol is declared as a pointer. Select either
	- **-** Direct: Symbol is declared as a simple variable, such as

extern myType myVariable;

**-** Pointer: Symbol is declared as a pointer variable, such as

extern myType \*myVariable;

**• Header file**: If Specify is selected, an edit field is displayed to the right of this property. This lets you specify a default header file for exported or imported storage declarations. Specify the full filename, including the filename extension (such as .h) and the desired quote or bracket delimiters.

If Instance specific is selected, objects of this class have the RTWInfo.CustomAttributes.HeaderFile property. This property allows you to define the name of the name of the header file that contains exported or imported variable declarations and definitions for each object of the class.

The **Header File** specification interacts with the **Data scope** and **Data initialization** properties as follows:

- **-** If the **Data scope** of the class is set to Imported, and **Data initialization** is set to Macro, you must specify a header file. A #include directive for the header file is generated.
- **-** If the **Data scope** of the class is set to Exported, specifying a header file is optional. If you specify a header file, the custom storage class generates a header file containing the storage declarations to be exported. Otherwise, the storage declarations are exported with *model*.h.

**Comments.** The **Comments** panel lets you specify comments to be generated with definitions and declarations.

<span id="page-129-0"></span>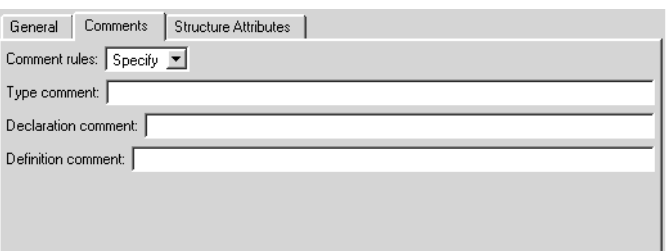

Comments must conform to the ANSI C standard  $(7, . . , 4)$ . Use \n to specify a new line.

Properties in the **Comments** panel are as follows:

- **• Comment rules:** if Specify is selected, edit fields allowing you to enter comments are displayed. If Default is selected, comments are generated under control of Real-Time Workshop.
- **• Type comment**: The comment entered in this field precedes the typedef or struct definition for structured data.
- **• Declaration comment**: Comment that precedes the storage declaration.
- **• Definition comment**: Comment that precedes the storage definition.

**Structure Attributes.** The **Structure Attributes** panel gives you detailed control over code generation for structs (including bitfields). The **Structure Attributes** tab is displayed for CSCs whose **Type** parameter is set to FlatStructure**.** The following figure shows the **Structure Attributes** properties pane.

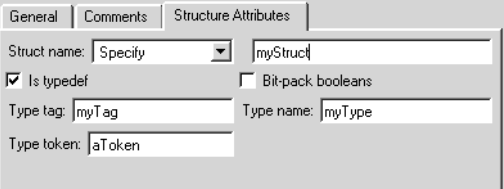

**Structure Attributes Panel**

The **Structured Attributes** properties are as follows:

**• Struct name**: If you select Instance specific, specify the struct name when configuring each instance of the class.

If Specify is selected, an edit field is displayed (as shown in [Structure](#page-129-0) Attributes Pane[l on page 4-22\)](#page-129-0) for entry of the name of the structure to be used in the struct definition. Edit fields **Type tag**, **Type token**, and **Type name** are also displayed.

**• Is typedef**: When this option is selected a typedef is generated for the struct definition, for example:

```
typedef struct {
   ...
} SignalDataStruct;
```
Otherwise, a simple struct definition is generated.

- **• Bit-pack booleans**: When this option is selected, signals and/or parameters that have Boolean data type are packed into bit fields in the generated struct.
- **• Type tag**: Specifies a tag to be generated after the struct keyword in the struct definition.
- **• Type token**: Some compilers support an additional token (which is simply another string) after the type tag. To generate such a token, enter the string in this field.
- **• Type name**: Specifies the string to be used in typedef definitions. This field is visible if **Is typedef** is selected.

The following listing is the pseudocode preview corresponding to the **Structure Attributes** properties displayed in [Structure Attributes Panel](#page-129-0) on page 4-[22](#page-129-0).

```
Header file:
No header file is specified. By default, data is
exported with the generated model.h file.
```
Type definition:

```
/* CSC type comment generated by default */
typedef struct aToken myTag {
   :
} myType;
Declaration:
/* CSC declaration comment generated by default */
extern myType MyStruct;
Definition:
/* CSC definition comment generated by default */
myType MyStruct = {...};
```
## **Editing Memory Section Definitions**

The **Memory Section** panel lets you view, edit, and verify memory section definitions. Memory section definitions add comments, qualifiers, and #pragma directives to generated symbol declarations.

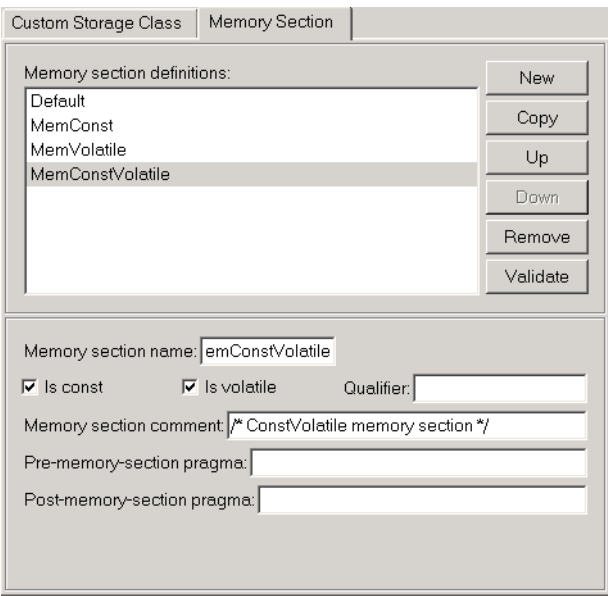

The **Memory section definitions** list lets you select a memory section definition to view or edit. The predefined memory section definitions are as follows:

- **•** Default: A placeholder definition (read-only).
- **•** MemConst: Generates a const declaration.
- **•** MemVolatile: Generates a volatile declaration.
- **•** MemConstVolatile: Generates a const volatile declaration.

The available memory section definitions also appear in the **Memory section name** menu in the **Custom Storage Class** panel.

The properties of a memory section definition are as follows:

- **• Memory section name**: Name of the memory section (displayed in **Memory section definitions** list).
- **• Is const**: If selected, a const qualifier is added to the symbol declarations.
- <span id="page-133-0"></span>• **Is volatile**: If selected, a volatile qualifier is added to the symbol declarations.
- **• Qualifier**: The string entered into this field is added to the symbol declarations as a further qualifier. Note that no verification is performed on this qualifier.

**Memory section comment**: Comment inserted before declarations belonging to this memory section. Comments must conform to the ANSI C standard  $(\frac{* \dots *}{).}$  Use \n to specify a new line.

- **• Pre-memory section pragma**: pragma directive that precedes the storage definition of data belonging to this memory section. The directive must begin with #pragma.
- **• Post-memory section pragma**: pragma directive that follows the storage definition of data belonging to this memory section. The directive must begin with #pragma.

## **Previewing Generated Code**

If you click **Validate** on the **Memory Section** panel, the **Pseudocode preview** panel displays a preview of code that is generated from objects of the given class. The panel also displays messages (in blue) to highlight changes as they are made. The code preview changes dynamically as you edit the class properties.

<span id="page-134-0"></span>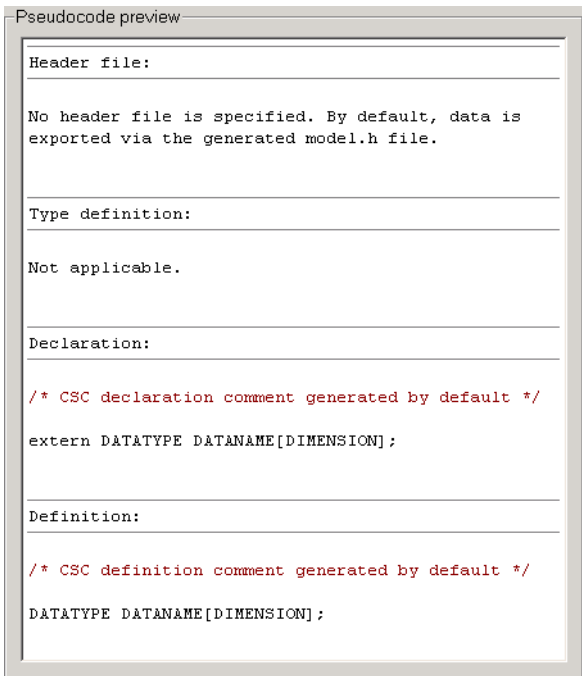

## **Validating CSC Definitions**

To validate a CSC definition, select the definition and click **Validate** on the Memory Section panel. The Custom Storage Class Designer then checks the definition for consistency. The **Validation result** panel displays any errors encountered when a selected CSC definition is validated.

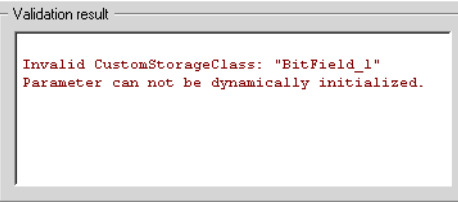

Validation is also performed when the whenever CSC definitions are saved. In this case, all CSC definitions are selected. (See ["Saving Your Definitions"](#page-135-0) on page 4-[28](#page-135-0).)

#### <span id="page-135-0"></span>**Saving Your Definitions**

After you have created or edited a CSC or memory section definition, you must save your definition to the CSC registration file. To do this, click **Save** in the **Filename** panel. When you click **Save**, the current CSC definitions that are in memory are validated, and the CSC definitions are written out.

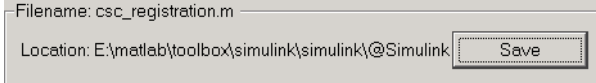

If errors occur, they are reported in the **Validation result** panel. The definitions are still saved, however. You should correct all validation errors and resave your definitions.

**Note** If you edit a CSC definition that has been assigned to existing parameter or signal objects, you must restart MATLAB after editing and saving the CSC definition.

# <span id="page-136-0"></span>**Creating Packages with CSC Definitions**

You can create a package and associate your own CSC definitions with classes contained in the package. You do this creating a data object package containing classes derived from Simulink.Parameter or Simulink.Signal; this package must have a CSC registration file. The procedure below describes how to create such a package.

**1** Open the Simulink Data Class Designer by typing the following command at the MATLAB command prompt:

sldataclassdesigner

- **2** The Data Class Designer loads all packages that exist on the MATLAB path.
- **3** To create a new package. click **New** next to the **Package name** field. If desired, edit the **Package name**. Then, click **OK**.
- **4** In the **Parent directory** field, enter the path to the directory where you want to store the new package.
- **5** Click on the **Classes** tab.
- **6** Create a new class by clicking **New** next to the **Class name** field. If desired, edit the **Class name**. Then, click **OK**.
- **7** In the **Derived from** menus, select Simulink.Signal or Simulink.Parameter.
- **8** The **Create your own custom storage classes for this class** option is now enabled. This option is enabled when the selected class is derived from Simulink.Signal or Simulink.Parameter. You must select this option to create CSCs for the new class. If the **Create your own custom storage classes for this class** option is not selected, the new class inherits the CSCs of the parent class.

**Note** To create a CSC registration file for a package, the **Create your own custom storage classes for this class** option must be selected for at least one of the classes in the package.

In the figure below, a new package called mypkg has been created. This package contains a new class, derived from Simulink.Signal, called sig. The **Create your own custom storage classes for this class** option is selected.

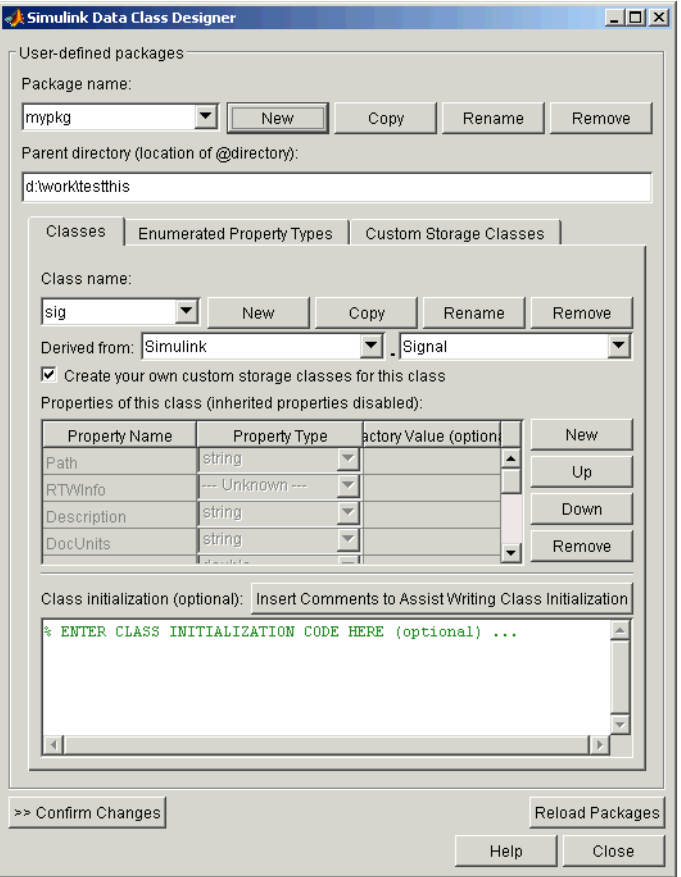

- **9** If desired, repeat steps 6–8 to add other derived classes to the package and associate CSCs with them.
- **10** Click **Confirm Changes**. In the **Confirm Changes** pane, select the package you created. Add the parent directory to the MATLAB path if necessary. Then, click **Write Selected**.

The package directories and files, including the CSC registration file, are written out to the parent directory.

- **11** Click **Close**.
- **12** You can now view and edit the CSCs belonging to your package in the Custom Storage Class Designer. Initially, the package contains only the Default CSC definition, as shown in the figure below.

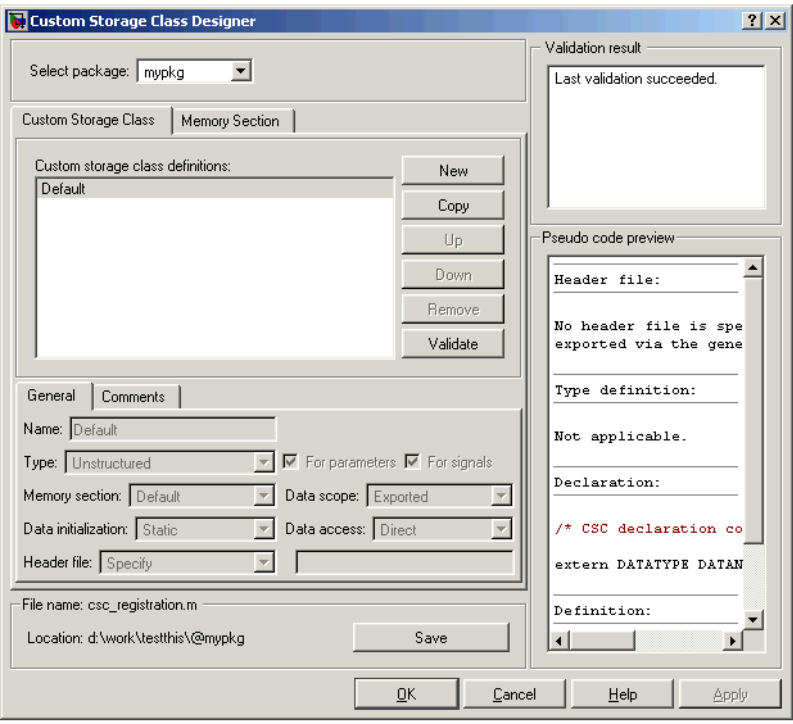

**13** Add and edit your CSC and memory section definitions, as described in ["Designing Custom Storage Classes" on page 4-14](#page-121-0). After you have created CSC definitions for your package, you can instantiate objects of the classes belonging to your package, and assign CSCs to them.

# <span id="page-140-0"></span>**Defining Advanced Custom Storage Class Types**

Certain data layouts (for example, nested structures) cannot be generated using the standard Unstructured and FlatStructure custom storage class types. You can create a new custom storage class from scratch if you want to generate other types of data. Note that this requires knowledge of TLC programming and use of a special advanced mode of the Custom Storage Class Designer.

The GetSet CSC (see ["GetSet Custom Storage Class for Data Store Memory"](#page-143-0) on page 4[-36\)](#page-143-0) is an example of an advanced CSC that is provided with the Real-Time Workshop Embedded Coder.

# **Create Your Own Parameter and Signal Classes**

The first step is to use the Simulink Data Class Designer to create your own package containing classes derived from Simulink.Parameter or Simulink.Signal. This procedure is described in ["Creating Packag](#page-136-0)es with CSC Definitions[" on page 4-29](#page-136-0).

Add your own object properties and class initialization if desired. For each of your classes, select the **Create your own custom storage classes for this class** option.

## **Create a Custom Attributes Class for Your CSC (Optional)**

If you have instance-specific properties that are relevant only to your CSC, you should use the Simulink Data Class Designer to create a *custom attributes class* for the package. A custom attributes class is a subclass of Simulink.CustomStorageClassAttributes. The name, type, and default value properties you set for the custom attributes class define the user view of instance-specific properties.

For example, the ExportToFile custom storage class requires that you set the RTWInfo.CustomAttributes.HeaderFile property to specify a .h file used for exporting each piece of data. See ["Predefined CSCs" on page 4-6](#page-113-0) for further information on instance-specific properties.

# **Write TLC Code for Your CSC**

The next step is to write TLC code that implements code generation for data of your new custom storage class. A template TLC file is provided for this purpose. To create your TLC code, follow these steps:

**1** Create a tlc directory inside your package's @directory (if it does not already exist). The naming convention to follow is

@PackageName/tlc

- **2** Copy TEMPLATE\_v1.tlc (or another CSC template) from matlabroot/toolbox/rtw/targets/ecoder/csc\_templates into your tlc directory to use as a starting point for defining your custom storage class.
- **3** Write your TLC code, following the comments in the CSC template file. Comments describe how to specify code generation for data of your custom storage class (for example, how data structures are to be declared, defined, and whether they are accessed by value or by reference).

Alternatively, you can copy a custom storage class TLC file from another existing package as a starting point for defining your custom storage class.

## **Register Custom Storage Class Definitions**

After you have created a package for your new custom storage class and written its associated TLC code, you must register your class definitions with the Custom Storage Class Designer, using its advanced mode.

The advanced mode supports selection of an additional storage class **Type**, designated Other. The Other type is designed to support special CSC types that cannot be accommodated by the standard Unstructured and FlatStructure custom storage class types. The Other type cannot be assigned to a CSC except when the Custom Storage Class Designer is in advanced mode.

To register your class definitions:

**1** Launch the Custom Storage Class Designer in advanced mode by typing the following command at the MATLAB prompt:

cscdesigner -advanced

- **2** Select your package and create a new custom storage class.
- **3** Set the **Type** of the custom storage class to Other. Note that when you do this, the **Other Attributes** pane is displayed. This pane is visible only for CSCs whose **Type** is set to Other.

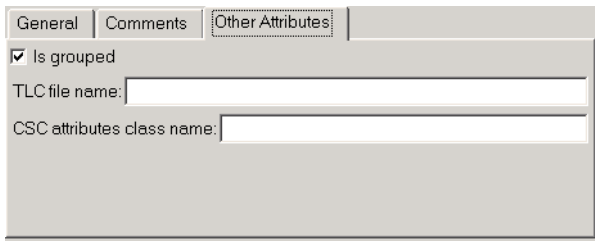

If you specify a customized package, additional options, as defined by the package, also appear on the **Other Attributes** pane.

- **4** Set the properties shown on the **Other Attributes** pane. The properties are:
	- **• Is grouped**: Select this option if you intend to combine multiple data objects of this CSC into a single variable in the generated code. (for example, a struct).
	- **• TLC file name**: Enter the name of the TLC file corresponding to this custom storage class. The location of the file is assumed to be in the /tlc subdirectory for the package, so you should not enter the path to the file.
	- **• CSC attributes class name**: (optional) If you created a custom attributes class corresponding to this custom storage class, enter the full name of the custom attributes class. (see ["Create a Custom](#page-140-0) Attributes Class for Your CSC (Optional[\)" on page 4-33\)](#page-140-0).
- **5** Set the remaining properties on the **General** and **Comments** panes based on the layout of the data that you wish to generate (as defined in your TLC file).

# <span id="page-143-0"></span>**GetSet Custom Storage Class for Data Store Memory**

The GetSet custom storage class is designed to generate specialized function calls to read from (get) and write to (set) the memory associated with a Data Store Memory block. The instance-specific properties of the GetSet storage class are summarized in GetSet Storage Class Properties.

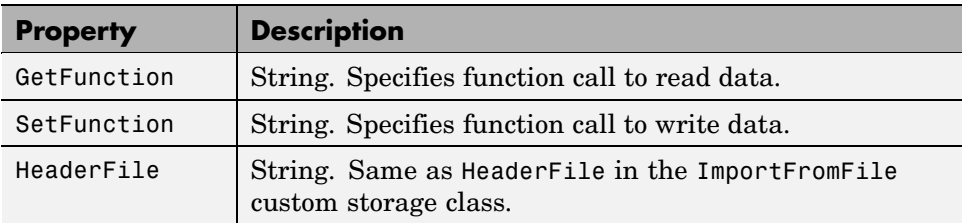

#### **GetSet Storage Class Properties**

For example, if the GetFunction of data store memory X is specified as 'get\_X' then the generated code calls get\_X() wherever the value of X is used. Similarly, if the SetFunction for signal X is specified as 'set\_X' then the generated code calls set\_X(value) wherever the value of X is assigned.

For wide signals, an additional index argument is passed, so the calls to the get and set functions are get\_X(idx) and set\_X(idx, value) respectively.

The following restrictions apply to the GetSet custom storage class:

- The GetSet custom storage class supports only signals of non-complex data types.
- **•** The GetSet custom storage class is designed for use with the state of the Data Store Memory block

The GetSet storage class is an example of an advanced CSC because it cannot be represented by the standard Unstructured or FlatStructure custom storage class types. To access the CSC definition for GetSet, you must launch Custom Storage Class designer in advanced mode:

```
cscdesigner -advanced
```
For more details about the definition of the GetSet storage class, look at its associated TLC code in the file

matlabroot\toolbox\simulink\simulink\@Simulink\tlc\GetSet.tlc

# **Code Generation Example**

The model below contains a Data Store Memory that resolves to Simulink signal object X. X is configured to use the GetSet custom storage class as follows:

```
X = Simulink.Signal;
X.RTWInfo.StorageClass = `Custom';
X.RTWInfo.CustomStorageClass = `GetSet';
X.RTWInfo.CustomAttributes.GetFunction = `get_X';
X.RTWInfo.CustomAttributes.SetFunction = `set_X';
X.RTWInfo.CustomAttributes.HeaderFile = `user_file.h';
```
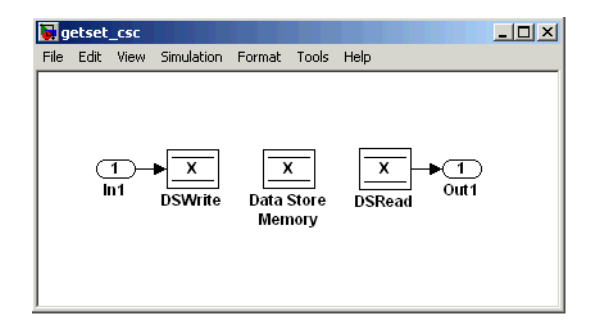

The following code is generated for this model:

```
/* Includes for objects with custom storage classes. */
  #include "user file.h"
  void getset_csc_step(void)
  {
     /* local block i/o variables */
    real T rtb DSRead o;
     /* DataStoreWrite: '<Root>/DSWrite' incorporates:
      * Inport: '<Root>/In1'
     */
```

```
set_X(getset_csc_U.In1);
  /* DataStoreRead: '<Root>/DSRead' */
 rtb_DSRead_o = get_X();
  /* Outport: '<Root>/Out1' */
 getset_csc_Y.Out1 = rtb_DSRead_o;
}
```
**Note** The Data Store Memory block creates a local variable to ensure that its value does not change in the middle of a simulation step. This also avoids multiple calls to the data's GetFunction.

# **Requirements and Restrictions for Use of CSCs**

This section describes how to set code generation options that affect the operation of CSCs, and discusses a few restrictions on the use of CSCs.

# **Setting Related Code Generation Options**

**•** During code generation, custom storage classes assigned to parameters are ignored unless the **Inline parameters** option in the **Optimization** options tab is selected. When configuring your model and its parameters, the recommended practice is to select the **Inline parameters** option first, then assign storage classes to the desired variables or objects.

In this respect, code generation with custom storage classes behaves identically to code generation with built-in storage classes.

**•** Before generating code, make sure that the **Ignore custom storage classes** option in the **Custom storage classes** subpane of the **Real-Time Workshop** pane of the active configuration set is deselected. When this option is on, data objects with custom storage classes are treated as if their storage class attribute is set to Auto.

# **Restrictions**

The Fcn block does not support parameters with custom storage class in code generation.

# **Use of CSCs with Model Referencing**

This section describes restrictions that apply to the use of CSC in models that use the Model Referencing feature.

In the discussion below, the term *grouped CSC* refers to a CSC that results in multiple data objects (in the base workspace) being referenced with a single variable in the generated code. For example, several signal objects might be grouped together in a structure by using the Struct or Bitfield custom storage classes. Data grouped in this way are referred to as *grouped data*.

In the current release, the following restrictions apply to models that use the Model Referencing feature:

- **•** If data is assigned a grouped CSC, the CSC's **Data scope** property must be Imported and the data declaration must be provided in a user-supplied header file.
- **•** If data is assigned an ungrouped CSC (for example, Const) and the data's **Data scope** property is Exported, its **Header file** property must be unspecified. This results in the data being exported with the standard header file, *model*.h. Note that for ungrouped data, the **Data scope** and **Header file** properties are either specified by the selected CSC, or as one of the data object's instance-specific properties.

# **Older Custom Storage Classes (Prior to Release 14)**

In releases prior to Real-Time Workshop Embedded Coder 4.0 (MATLAB Release 14), custom storage classes were implemented with special Simulink.CustomSignal and Simulink.CustomParameter classes. This section describes these older classes.

**Note** Models that use the Simulink.CustomSignal and Simulink.CustomParameter classes continue to operate correctly. The current CSCs support a superset of the functions of the older classes. Therefore, you should consider using the Simulink.Signal and Simulink.Parameter classes instead (see ["Compatibility Is](#page-155-0)sues for Older Custom Storage Classes [" on page 4-48\)](#page-155-0).

## **Simulink.CustomParameter Class**

This class is a subclass of Simulink.Parameter. Objects of this class have expanded RTWInfo properties. The properties of Simulink.CustomParameter objects are:

- **•** RTWInfo.StorageClass. This property should always be set to the default value, Custom.
- **•** RTWInfo.CustomStorageClass. This property takes on one of the enumerated values described in the tables below. This property controls the generated storage declaration and code for the object.
- **•** RTWInfo.CustomAttributes. This property defines additional attributes that are exclusive to the class, as described in ["Instance Specifi](#page-152-0)c Attributes for Older Storage Classe[s" on page 4-45](#page-152-0).
- **•** Value. This property is the numeric value of the object, used as an initial (or inlined) parameter value in generated code.

# **Simulink.CustomSignal Class**

This class is a subclass of Simulink.Signal. Objects of this class have expanded RTWInfo properties. The properties of Simulink.CustomSignal objects are:

- **•** RTWInfo.StorageClass. This property should always be set to the default value, Custom.
- **•** RTWInfo.CustomStorageClass. This property takes on one of the enumerated values described in the tables below. This property controls the generated storage declaration and code for the object.
- **•** RTWInfo.CustomAttributes. This optional property defines additional attributes that are exclusive to the storage class, as described in ["Instance](#page-152-0) Specific Attributes for Older Storage Classes[" on page 4-45](#page-152-0).

The following tables summarize the predefined custom storage classes for Simulink.CustomSignal and Simulink.CustomParameter objects. The entry for each class indicates

- **•** Name and purpose of the class.
- Whether the class is valid for parameter or signal objects. For example, you can assign the storage class Const to a parameter object. This storage class is not valid for signals, however, since signal data (except for the case of invariant signals) is not constant.
- Whether the class is valid for complex data or nonscalar (wide) data.
- Data types supported by the class.

The first three classes, shown in [Const, ConstVol](#page-150-0)atile, and Volatile Storage Classes (Prior to Release 14[\) on page 4-43,](#page-150-0) insert type qualifiers in the data declaration.

| Class<br><b>Name</b> | <b>Purpose</b>                                            | <b>Parameters</b> | Signals | Data<br><b>Types</b> | <b>Complex</b> | <b>Wide</b> |
|----------------------|-----------------------------------------------------------|-------------------|---------|----------------------|----------------|-------------|
| Const                | Use const<br>type qualifier<br>in declaration             | Y                 | N       | any                  | Y              | Y           |
| ConstVolatile        | Use<br>const volatile<br>type qualifier<br>in declaration | Y                 | N       | any                  | Y              | Y           |
| Volatile             | Use volatile<br>type qualifier<br>in declaration          | Y                 | Y       | any                  | Y              | Y           |

<span id="page-150-0"></span>**Const, ConstVolatile, and Volatile Storage Classes (Prior to Release 14)**

The second set of three classes, shown in ExportToFile, ImportFromFile, and Internal Storage Classes (Prior to Release 14) on page 4-43, handles issues of data scope and file partitioning.

#### **ExportToFile, ImportFromFile, and Internal Storage Classes (Prior to Release 14)**

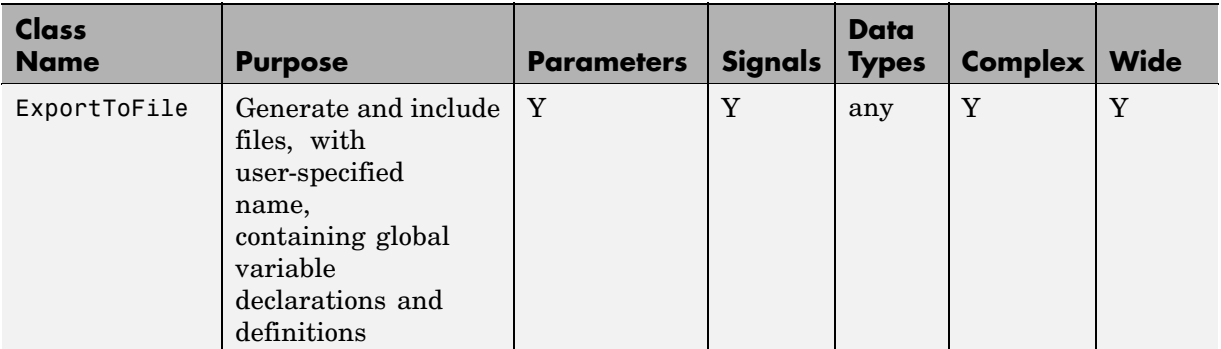

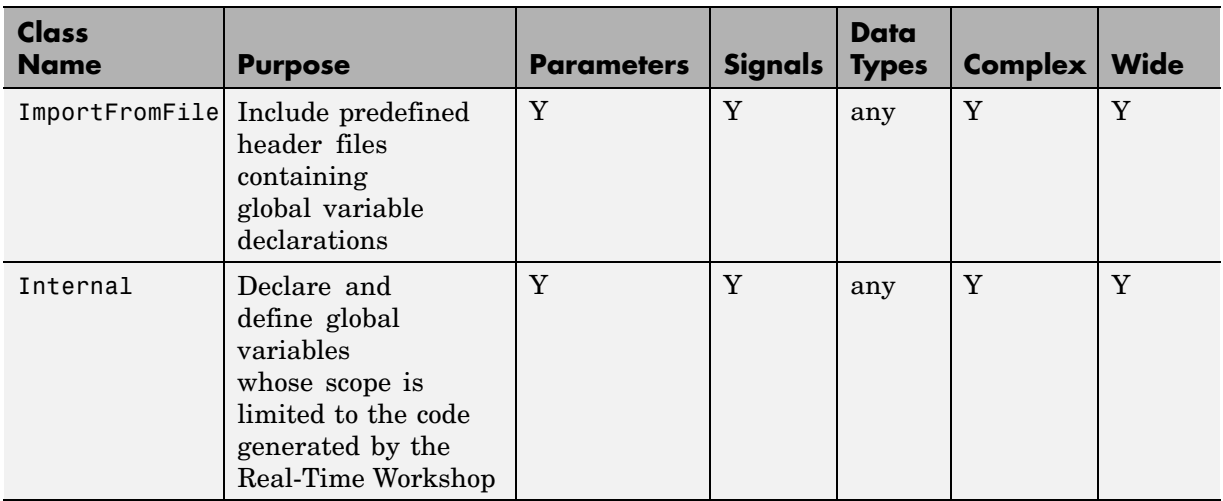

#### **ExportToFile, ImportFromFile, and Internal Storage Classes (Prior to Release 14) (Continued)**

The final three classes, shown in BitField, Define, and Struct Storage Classes (Prior to Release 14) on page 4-44, specify the data structure or construct used to represent the data.

#### **BitField, Define, and Struct Storage Classes (Prior to Release 14)**

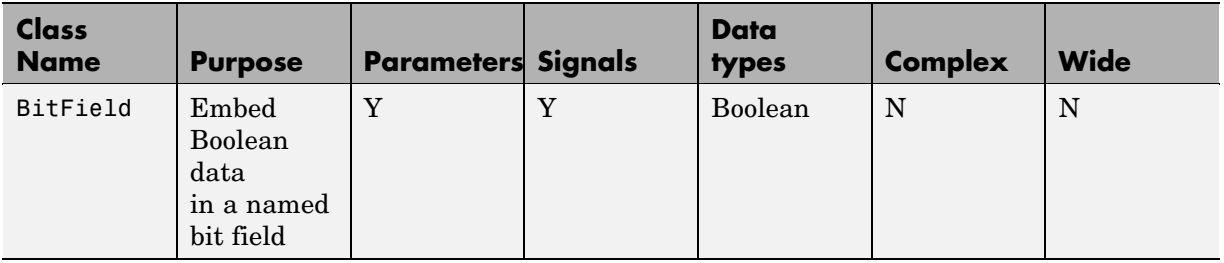

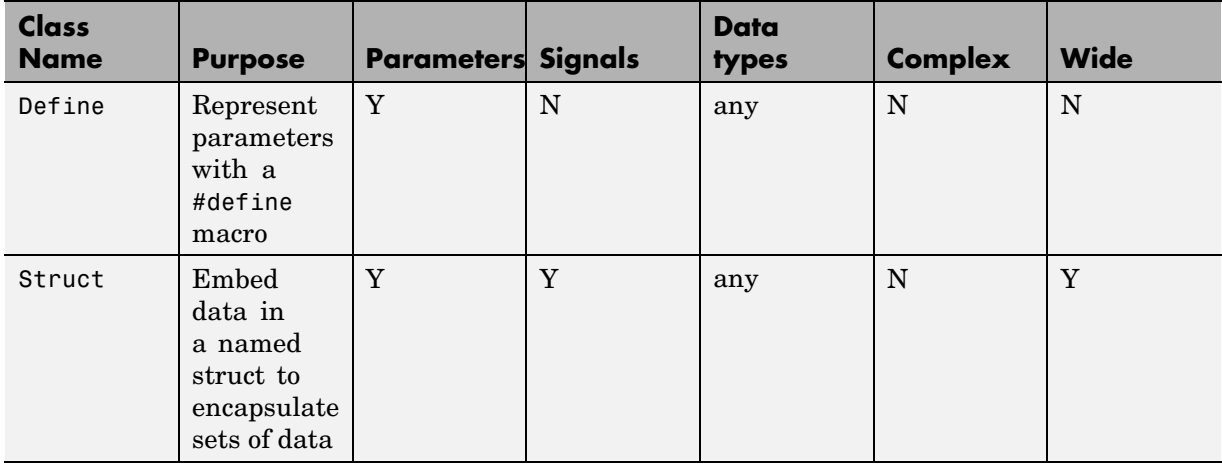

#### <span id="page-152-0"></span>**BitField, Define, and Struct Storage Classes (Prior to Release 14) (Continued)**

## **Instance Specific Attributes for Older Storage Classes**

Some custom storage classes have attributes that are exclusive to the class. These attributes are made visible as members of the RTWInfo.CustomAttributes field. For example, the BitField class has a BitFieldName attribute (RTWInfo.CustomAttributes.BitFieldName).

[Additional Properties of Custom Storage Classes \(Prior to Release 14\) on](#page-153-0) page 4[-46](#page-153-0) summarizes the storage classes with additional attributes, and the meaning of those attributes. Attributes marked optional have default values and may be left unassigned.

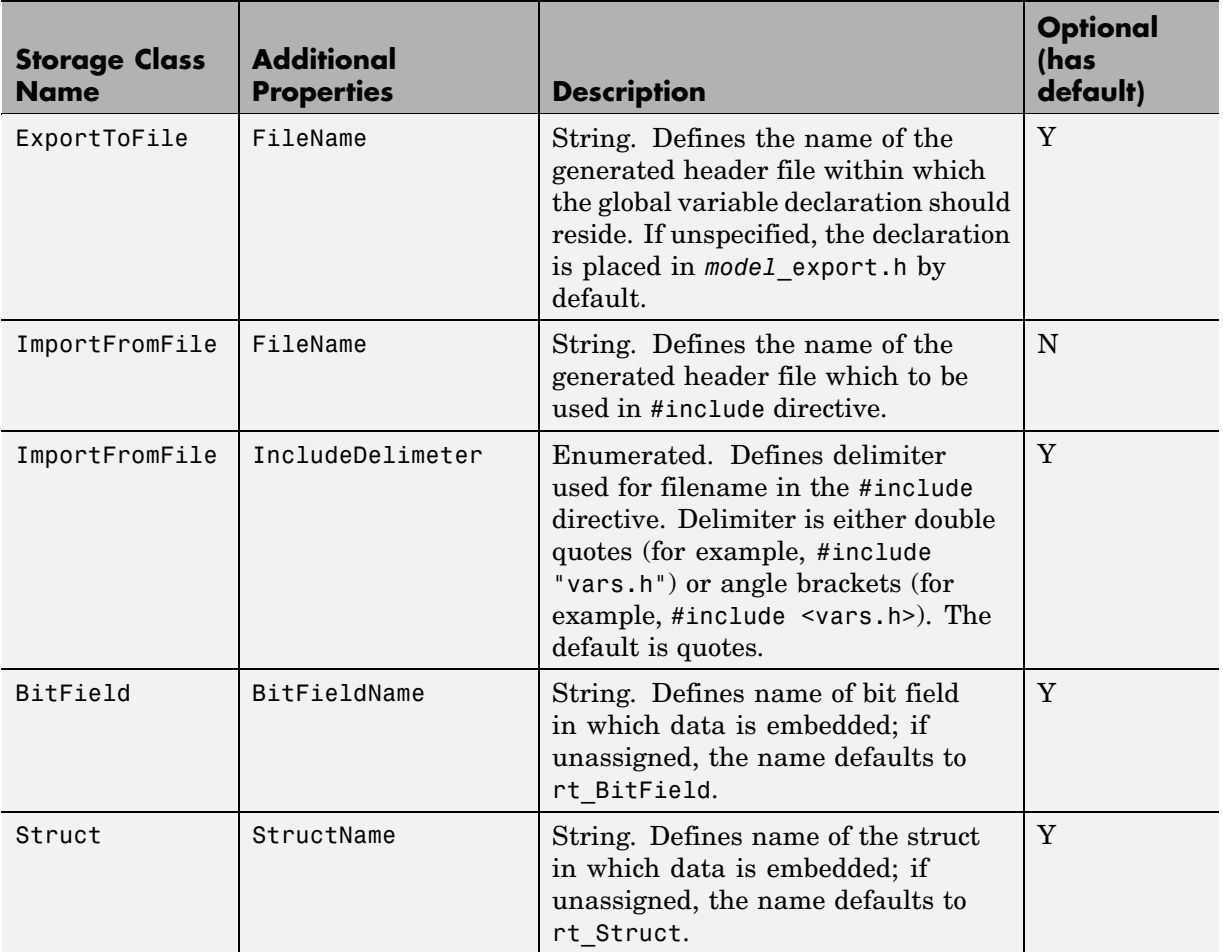

#### <span id="page-153-0"></span>**Additional Properties of Custom Storage Classes (Prior to Release 14)**

## **Assigning a Custom Storage Class to Data**

You can create custom parameter or signal objects from the MATLAB command line. For example, the following commands create a custom parameter object p and a custom signal object s:

p = Simulink.CustomParameter

s = Simulink.CustomSignal

After creating the object, set the RTWInfo.CustomStorageClass and RTWInfo.CustomAttributes fields. For example, the following commands sets these fields for the custom parameter object p:

```
p.RTWInfo.CustomStorageClass = 'ExportToFile'
p.RTWInfo.CustomAttributes.FileName = 'testfile.h'
```
Finally, make sure that the RTWInfo.StorageClass property is set to Custom. If you inadvertently set this property to some other value, the custom storage properties are ignored.

# **Code Generation with Older Custom Storage Classes**

The procedure for generating code with data objects that have a custom storage class is similar to the procedure for code generation using Simulink data objects that have built-in storage classes. If you are unfamiliar with this procedure, see the discussion of Simulink data objects in the "Working with Data Structures" section of the Real-Time Workshop documentation.

To generate code with custom storage classes, you must

- **1** Create one or more data objects of class Simulink.CustomParameter or Simulink.CustomSignal.
- **2** Set the custom storage class property of the objects, as well as the class-specific attributes (if any) of the objects.
- **3** Reference these objects as block parameters, signals, block states, or Data Store memory.

When generating code from a model employing custom storage classes, make sure that the **Ignore custom storage classes** option is *not* selected. This is the default for the Real-Time Workshop Embedded Coder.

<span id="page-155-0"></span>When **Ignore custom storage classes** is selected:

- **•** Objects with custom storage classes are treated as if their storage class attribute is set to Auto.
- **•** The storage class of signals that have custom storage classes is not displayed on the signal line, even if the **Storage class** option of the Simulink **Format** menu is selected.

**Ignore custom storage classes** lets you switch to a target that does not support CSCs, such as the generic real-time target (GRT), without having to reconfigure your parameter and signal objects.

When using the Real-Time Workshop Embedded Coder, you can control the **Ignore custom storage classes** option with the check box in the **Real-Time Workshop** pane of the **Configuration Parameters** dialog.

If you are using a target that does not have a check box for this option (such as a custom target) you can enter the option directly into the **TLC options** field in the **Real-Time Workshop** pane of the **Configuration Parameters** dialog. The following example turns the option on:

```
-aIgnoreCustomStorageClasses=1
```
## **Compatibility Issues for Older Custom Storage Classes**

In Release 14, the full functionality of the Simulink.CustomSignal and Simulink.CustomParameter classes was added to the Simulink.Signal and Simulink.Parameter classes. You should consider replacing the use of Simulink.CustomSignal and Simulink.CustomParameter objects by using equivalent Simulink.Signal and Simulink.Parameter objects.

If you prefer, you can continue to use the Simulink.CustomSignal and Simulink.CustomParameter classes in the current release. Note that the following changes have been implemented in these classes:

**•** The Internal storage class has been removed from the enumerated values of the RTWInfo.CustomStorageClass property. Internal storage class is no longer supported.

**•** For the ExportToFile and ImportFromFile storage classes, the RTWInfo.CustomAttributes.FileName and RTWInfo.CustomAttributes.IncludeDelimeter properties have been obsoleted and combined into a single property, RTWInfo.CustomAttributes.HeaderFile. When specifying a header file, include both the filename and the required delimiter as you want them to appear in generated code, as in the following example:

```
myobj.RTWInfo.CustomAttributes.HeaderFile = '<myheader.h>';
```
• Prior to Release 14, user-defined CSCs were created by designing custom packages that included the CSC definitions. This technique for creating CSCs is obsolete; see ["Creating Packages with CSC Definitions" on page](#page-136-0) 4-[29](#page-136-0) for a description of the current procedure, which is much simpler.

If you designed your own custom packages containing CSCs prior to Release 14 you should convert them to Release 14 CSCs. The conversion procedure is described in the next section, "Converting Older Packages to Use CSC Registration Files" on page 4-49.

#### **Converting Older Packages to Use CSC Registration Files**

A Simulink data class package can be associated with one or more CSC definitions. In Release 14, the linkage between a set of CSC definitions and a package is formed when a CSC registration file (csc\_registration.m) is located in the package directory.

Prior to Release 14, user-defined CSCs were created by designing custom packages that included the CSC definitions as part of the package.

The Simulink Data Class Designer supports conversion of older packages to the use of CSC registration files. When such a package is selected in Simulink Data Class Designer, a special conversion button is displayed on the **Custom Storage Classes** pane. This button lets you invoke a conversion procedure; you can then write out all files and directories required to define the package, including a CSC registration file. To convert a package:

**1** You should make a complete backup copy of the package directory before converting the package. After backing up the directory, remove the @ prefix from the backup directory name and make sure that the backup directory is not on the MATLAB path.

**2** Open the Simulink Data Class Designer by typing the following command at the MATLAB command prompt:

sldataclassdesigner

- **3** The Data Class Designer loads all packages that exist on the MATLAB path. Select the package to be converted from the **Package name** menu. Then, click **OK**.
- **4** If you want to store the converted package in a different directory than the original package, enter the desired path in the **Parent directory** field. This step is optional.

The figure below shows the package my\_converted\_package. The package definition is stored in d:\work\testConversion.

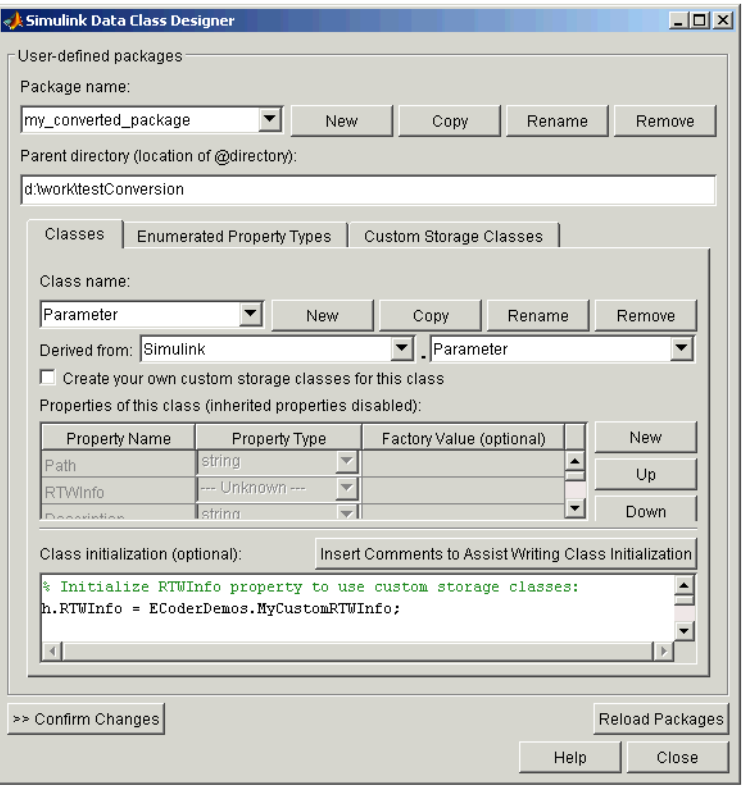

**5** Click on the **Custom Storage Classes** pane. The pane displays a message indicating that the package contains obsolete CSC definitions, as shown in this figure.

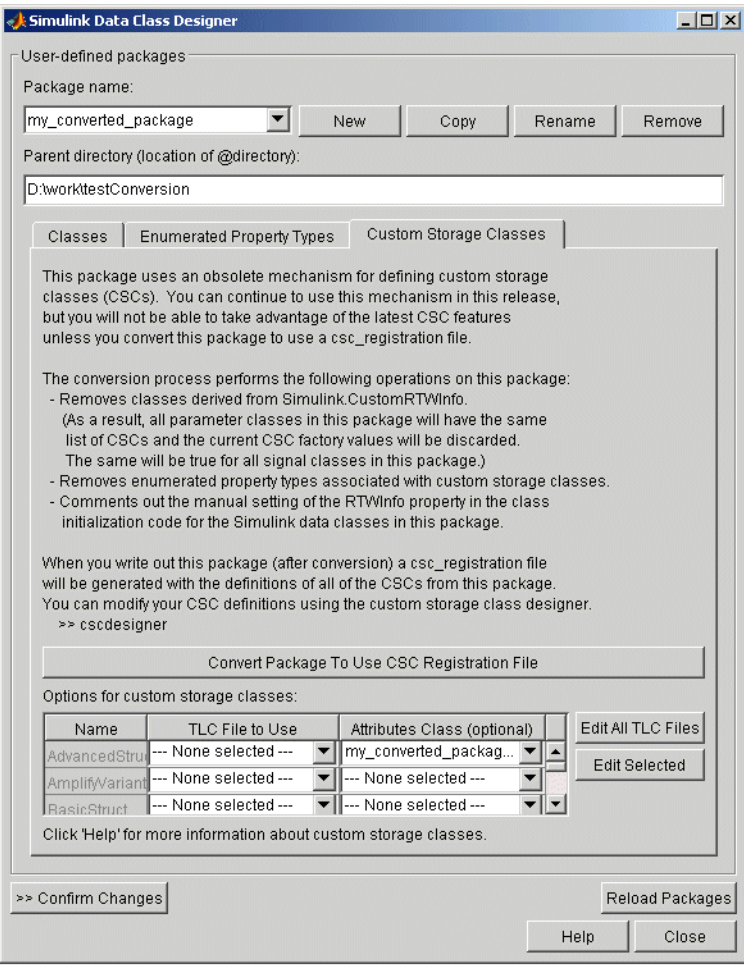

Below the message text, the pane also contains a button captioned **Convert Package to Use CSC Registration File**. This button invokes a script that converts the package to use a CSC registration file.

Note that this button does not actually create the CSC registration file. That happens when the package files are written out, as described below.

**6** Click **Convert Package to Use CSC Registration File**. After conversion, the appearance of the pane changes, as shown below.

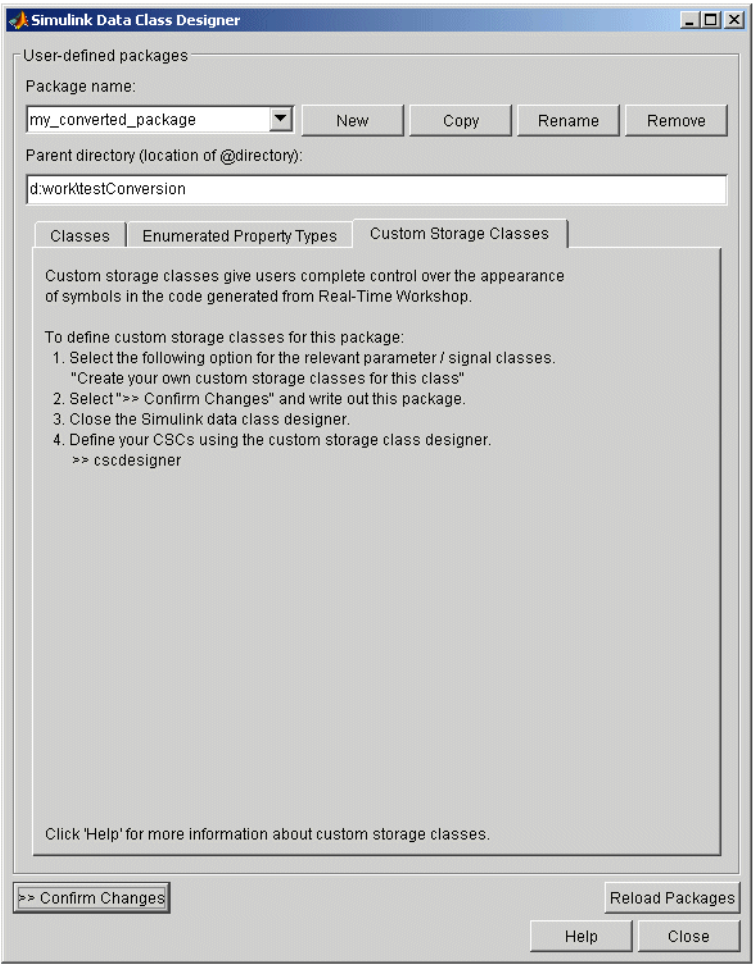

- **7** Click **Confirm Changes**. In the **Confirm Changes** pane, select the package you converted. Add the parent directory to the MATLAB path if necessary. Then, click **Write Selected**.
- **8** Click **Close**.
- **9** You can now view and edit the CSCs belonging to your package in the Custom Storage Class Designer. To do so, type the following command at the MATLAB prompt:

cscdesigner

**Note** You must launch the CSC Designer with the -advanced motion to edit the attributes of old CSCs because they are defined with user-defined TLC files.

The Custom Storage Class Designer loads all packages that have a CSC registration file.

**10** Select your converted package from the **Select package** menu.

The figure below shows the Custom Storage Class Designer displaying the CSCs defined in the package my\_converted\_package. See ["Designing](#page-121-0) Custom Storage Classes[" on page 4-14](#page-121-0) for a description of the operation of the Custom Storage Class Designer.

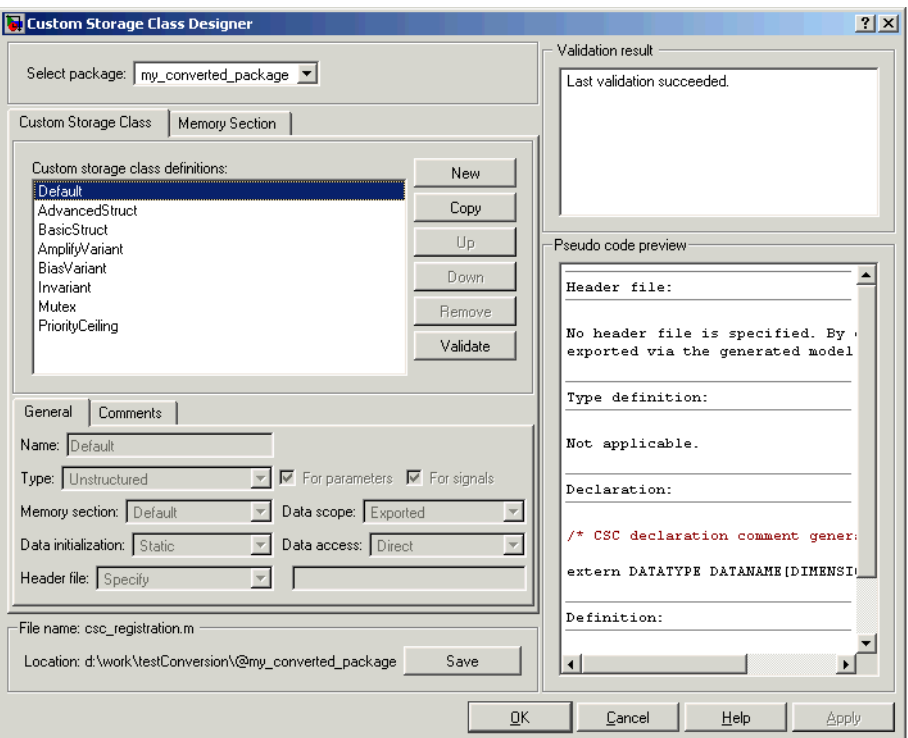

**Note** All user-defined CSCs created prior to Release 14 are defined with their own TLC code. As a result, after conversion, the **Type** is set to Other (as opposed to Unstructured or FlatStructure). See ["Defining Advan](#page-140-0)ced Custom Storage Class Type[s" on page 4-33](#page-140-0) for more information.

**11** Restart MATLAB to ensure that your converted package is accessible.

# Advanced Code Generation **Techniques**

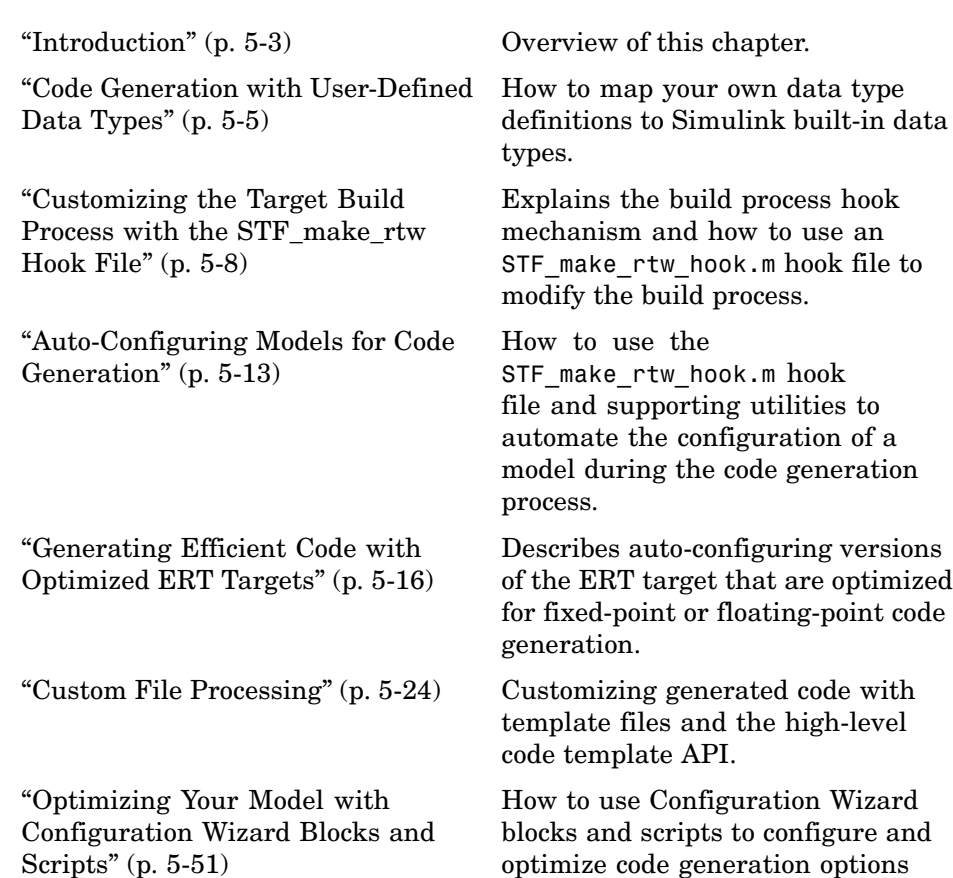

quickly and easily.

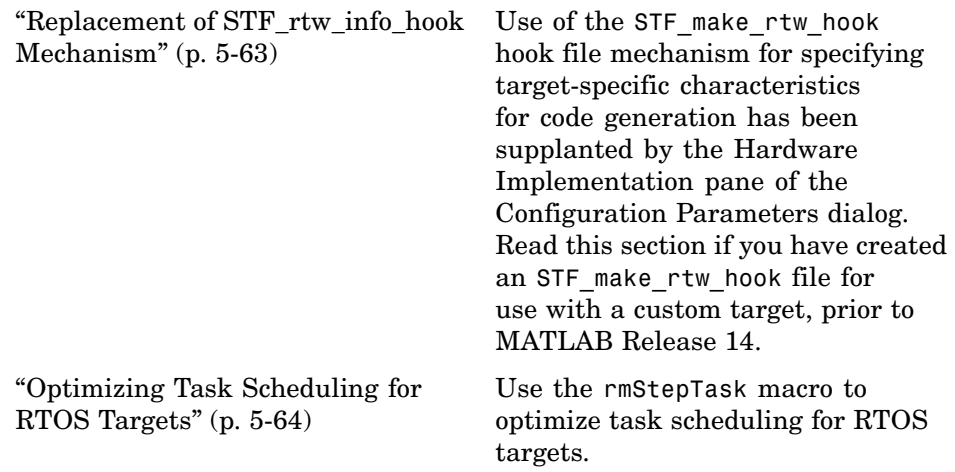

# <span id="page-164-0"></span>**Introduction**

This chapter describes advanced code generation features and techniques supported by the Real-Time Workshop Embedded Coder. These features fall into several categories:

- **•** *User-defined data types*: How to use Simulink.NumericType, Simulink.StructType and other data type objects to map your own data type definitions to Simulink built-in data types.
- **•** *Model configuration*: Several sections describe features that support automatic (as opposed to manual) configuration of model options for code generation. The information in each of these sections builds upon the previous section.
	- **-** ["Customizing the](#page-169-0) Target Build Process with the STF\_make\_rtw Hook File[" on page 5-8](#page-169-0) describes the general mechanism for adding target-specific customizations to the build process.
	- **-** ["Auto-Configuring Models for Code Generation" on page 5-13](#page-174-0) shows how to use this mechanism (along with supporting utilities) to set model options affecting code generation automatically.
	- **-** A similar mechanism is used by two special versions of the ERT target, optimized for fixed-point and floating-point code generation. These are described in ["Generating Efficient Code with Optimized ERT Targets"](#page-177-0) on page 5-[16](#page-177-0).
	- **-** ["Optimizing You](#page-212-0)r Model with Configuration Wizard Blocks and Script[s" on page 5-51](#page-212-0) describes a simpler approach to automatic model configuration. A library of Configuration Wizard blocks and scripts is provided to let you configure models quickly for common scenarios; you can also create your own scripts with minimal M-file programming.
- **•** *Custom code generation*: These features let you directly customize generated code by creating template files that are invoked during the TLC code generation process. Basic knowledge of TLC is required to use these features.
	- **-** ["Custom File Processing" on page 5-24](#page-185-0) describes a flexible and powerful TLC API that lets you emit custom code to any generated file (including both the standard generated model files and separate code modules).
- **-** ["Generating Custom File Banners" on page 5-45](#page-206-0) describes a simple way to generate file banners (useful for inserting your organization's copyrights and other common information into generated files).
- **•** *Backward compatibility issues:* Read ["Optimizing You](#page-212-0)r Model with Configuration Wizard Blocks and Script[s" on page 5-51](#page-212-0) if you have created an STF\_rtw\_info\_hook file for use with a custom target, prior to MATLAB Release 14. The STF\_rtw\_info\_hook hook file mechanism for specifying target-specific characteristics for code generation has been supplanted by the simpler and more powerful **Hardware Implementation** pane of the **Configuration Parameters** dialog.

# <span id="page-166-0"></span>**Code Generation with User-Defined Data Types**

Real-Time Workshop Embedded Coder supports use of user-defined data type objects in code generation. These include objects of the following classes:

- **•** Simulink.NumericType
- **•** Simulink.StructType
- **•** Simulink.Bus
- **•** Simulink.Aliastype

For general information on these classes, and on how to create user-defined data type objects, see the "Working with Data Type Objects" and "Data Object Classes" sections of the Simulink documentation.

In code generation, you can use user-defined data type objects to

- **•** Map your own data type definitions to Simulink built-in data types, and specify that your data types are to be used in generated code.
- **•** Optionally, generate #include directives specifying your own header files, containing your data type definitions. This technique lets you use legacy data types in generated code.

**Note** Code generation features of user-defined data type objects are available only to installations licensed for Real-Time Workshop Embedded Coder.

In general, code generated from user-defined data type objects conforms to the properties and attributes of the objects as defined for use in simulation. However, the HeaderFile property (string) is used in code generation only. Use of this property is optional. If the HeaderFile property of the object is left empty, the generated code includes a typedef for the user-defined type in *model*\_types.h. For example, for a Simulink.NumericType object myfloat with a Category of double, the generated typedef is

```
typedef real_T myfloat;
```
If the HeaderFile property is specified, a #include directive for the specified file is generated in *model*\_types.h. The HeaderFile property should include the desired preprocessor delimiter ("" or '<>'), as in the following examples.

This example

myfloat.HeaderFile = '<legacy\_types.h>'

generates the directive

#include <legacy\_types.h>

This example

myfloat.HeaderFile = '"legacy\_types.h>"'

generates the directive

```
#include "legacy_types.h"
```
When HeaderFile is specified, the header file must be located in the build process include path, and must include the appropriate typedef statements.

In general, when generating code from user-defined data type objects, the name of the object is the name of the data type that is used in the generated code. However, there is an exception to this rule: for Simulink.NumericType objects whose IsAlias property is false, the name of the functionally equivalent built-in or fixed-point Simulink data type is used instead.

# **Using User-Defined Data Types for Code Generation**

To specify and use user-defined data type data type for code generation:

- **1** Create a user-defined data type object and configure its properties, as described in the "Working with Data Type Objects" section of the Simulink documentation.
- **2** If you specified the HeaderFile property, copy the header file to the appropriate directory.
- **3** Set the output data type of selected blocks in your model to the user-defined data type object. To do this, set the **Data type** parameter of the block to

Specify with dialog. Then, enter the object name in the **Output data type** parameter.

**4** The specified output data type propagates through the model and variables of the user-defined type are declared as required in the generated code.

# <span id="page-169-0"></span>**Customizing the Target Build Process with the STF\_make\_rtw Hook File**

The build process lets you supply optional hook files that are executed at specified points in the code-generation and make process. You can use hook files to add target-specific actions to the build process.

This section describes an important M-file hook, generically referred to as STF\_make\_rtw\_hook.m. This hook file implements a function, STF make rtw hook, that dispatches to a specific action, depending on the hookMethod argument passed in.

The build process automatically calls STF make rtw hook, passing in the correct hookMethod argument (as well as other arguments described below). You need to implement only those hook methods that your build process requires.

#### **File and Function Naming Conventions**

To ensure that STF\_make\_rtw\_hook is called correctly by the build process, you must ensure that the following conditions are met:

- **•** The STF\_make\_rtw\_hook.m file is on the MATLAB path.
- **•** The filename is the name of your system target file (STF), appended to the string make rtw hook.m. For example, if you were generating code with a custom system target file mytarget.tlc, you would name your STF make rtw hook.m file to mytarget make rtw hook.m. Likewise, the hook function implemented within the file should follow the same naming convention.
- **•** The hook function implemented in the file follows the function prototype described in the next section.

# **STF\_make\_rtw\_hook.m Function Prototype and Arguments**

The function prototype for STF make rtw hook is

```
function STF_make_rtw_hook(hookMethod, modelName, rtwRoot, templateMakefile,
buildOpts, buildArgs)
```
The arguments are defined as:

• hookMethod: String specifying the stage of build process from which the STF make rtw hook function is called. The flowchart below summarizes the build process, highlighting the hook points. Valid values for hookMethod are 'entry', 'before\_tlc', 'after\_tlc','before\_make', 'after\_make', and 'exit'. The STF make rtw hook function dispatches to the relevant code with a switch statement.

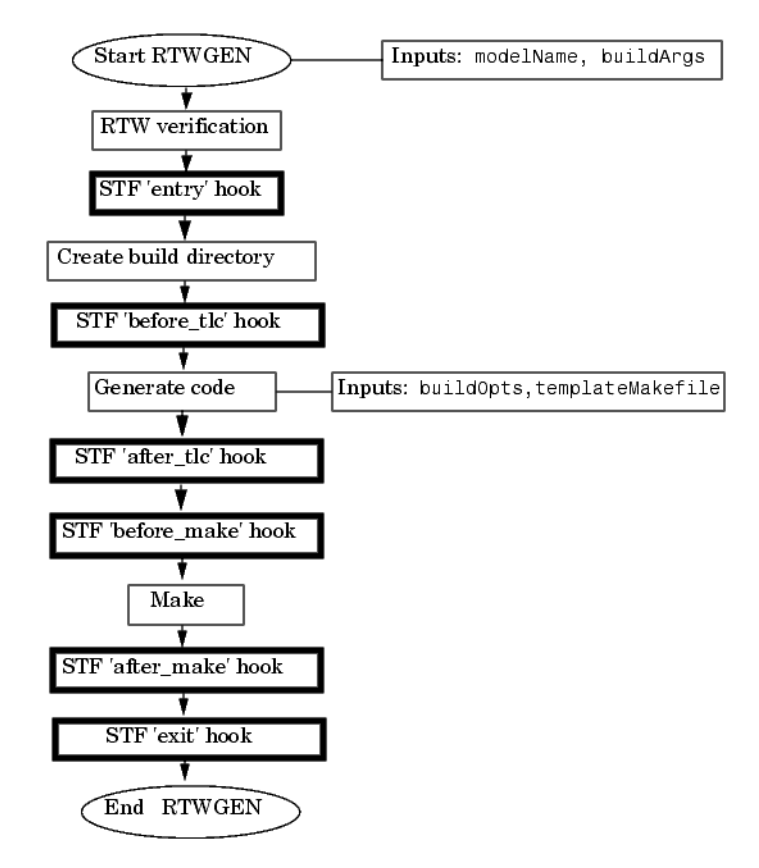

#### **Build Process Flowchart (Hook Points Highlighted)**

**•** rtwRoot: Reserved.

- **•** modelName: String specifying the name of the model. Valid at all stages of the build process.
- **•** templateMakefile: Name of template makefile.
- **•** buildOpts: A MATLAB structure containing the fields described in the list below. Valid for the 'before\_make', 'after\_make', and 'exit' stages only. The buildOpts fields are
	- **-** modules: Character array specifying a list of generated C or C++ files, such as *model*.c or .cpp, *model*\_data.c or .cpp, and so on
	- **-** codeFormat: Character array containing code format specified for the target. (ERT-based targets must use the 'Embedded-C' code format.)
	- **-** noninlinedSFcns: Cell array specifying list of noninlined S-functions in the model.
	- **-** compilerEnvVal: String specifying compiler environment variable value (for example, C:\Applications\Microsoft Visual)
- **•** buildArgs: Character array containing the argument to make\_rtw. When you invoke the build process, buildArgs is copied from the argument string (if any) following make\_rtw in the **Make command** field of the Real-Time Workshop **Target configuration** options.

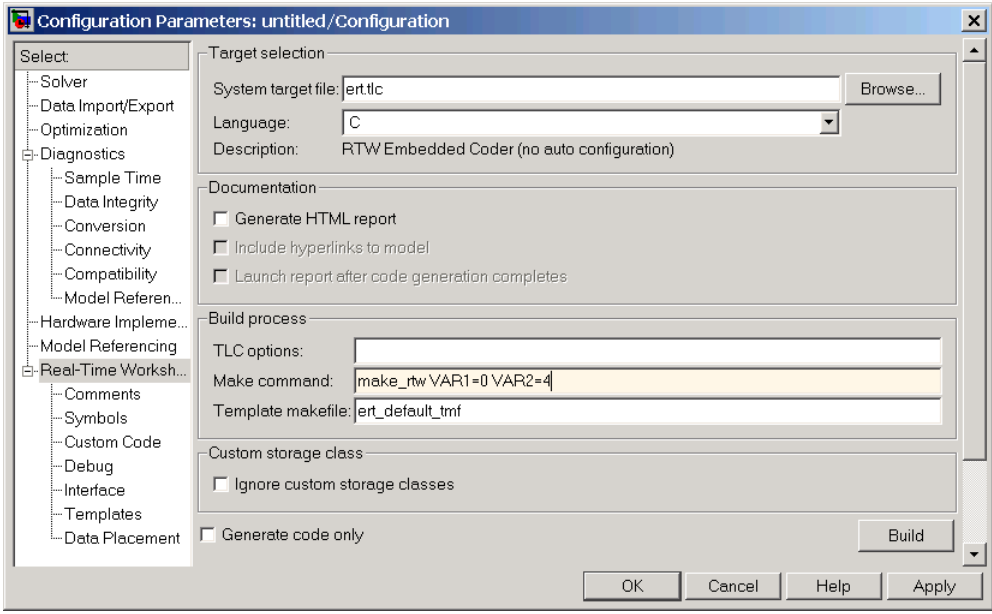

The make arguments from the **Make command** field in the figure above, for example, generate the following:

% make -f untitled.mk VAR1=0 VAR2=4

#### **Applications for STF\_make\_rtw\_hook.m**

An enumeration of all possible uses for STF\_make\_rtw\_hook.m is beyond the scope of this document. However, this section provides some suggestions of how you might apply the available hooks.

In general, you can use the 'entry' hook to initialize the build process before any code is generated. One application for the 'entry' hook is to auto-configure a model, as described in ["Auto-Configurin](#page-174-0)g Models for Code Generation[" on page 5-13](#page-174-0).

The other hook points, 'before\_tlc', 'after\_tlc', 'before\_make', 'after\_make', and 'exit', are useful for interfacing with external tool chains, source control tools, and other environment tools.

For example, you could use the STF\_make\_rtw\_hook.m file at any stage after 'entry' to obtain the path to the build directory. At the 'exit' stage, you could then locate generated code files within the build directory and check them into your version control system.

Note that the build process temporarily changes the MATLAB working directory to the build directory for stages 'before\_make', 'after\_make', and 'exit'. Your STF\_make\_rtw\_hook.m file should not make incorrect assumptions about the location of the build directory. You can obtain the path to the build directory anytime after the 'entry' stage. In the following code example, the build directory pathname is returned as a string to the variable buildDirPath.

```
makertwObj = get param(gcs, 'MakeRTWSettingsObject');
buildDirPath = getfield(makertwObj, 'BuildDirectory');
```
## **Using STF\_make\_rtw\_hook.m for Your Build Procedure**

To create a custom STF\_make\_rtw\_hook hook file for your build procedure, copy and edit the example ert\_make\_rtw\_hook.m file (located in the matlabroot\toolbox\rtw\targets\ecoder directory) as follows:

- **1** Copy ert\_make\_rtw\_hook.m to a directory in the MATLAB path, and rename it in accordance with the naming conventions described in ["File](#page-169-0) and Function Naming Conventions[" on page 5-8.](#page-169-0) For example, to use it with the GRT target grt.tlc, rename it to grt\_make\_rtw\_hook.m.
- **2** Rename the ert\_make\_rtw\_hook function within the file to match the filename.
- **3** Implement the hooks that you require by adding code to the appropriate case statements within the switch hookMethod statement. See ["Auto-Configuring Models for Code Generation" on page 5-13](#page-174-0) for an example.

# <span id="page-174-0"></span>**Auto-Configuring Models for Code Generation**

Traditionally, model parameters are configured manually prior to code generation. It is now possible to automate the configuration of all (or selected) model parameters *during the code generation process*. Auto-configuration is performed at the 'entry' hook point of the STF\_make\_rtw\_hook.m hook file. Therefore, auto-configuration becomes a function of the target that invokes the hook file. By automatically configuring a model in this way, you can avoid manually configuring models. This saves time and eliminates potential errors. Note that you can direct the automatic configuration process to save existing model settings before code generation and restore them afterwards, so that a user's manually chosen options are not disturbed.

# **Utilities for Accessing Model Configuration Properties**

Simulink provides two M-file utilities, set\_param and get\_param that you can use with the STF\_make\_rtw\_hook.m hook file to automate the configuration of a model during the code generation process. These utilities let you configure all code-generation options relevant to Simulink, Stateflow, Real-Time Workshop, and Real-Time Workshop Embedded Coder.

#### **Using set\_param**

The set param utility can be used to assign values to model parameters, to backup and restore model settings, and to display information about model options.

To assign an individual model parameter value, pass in the model name and a parameter name/parameter value pair, as in the following examples:

```
set param('model name', 'SolverMode', 'Auto')
set param('model name', 'GenerateSampleERTMain', 'on')
```
You can also assign multiple parameter name/parameter value pairs, as in the following example:

set\_param('model\_name', 'SolverMode', 'Auto', 'RTWInlineParameters', 'off')

Note that the parameter names used by the set\_param function are not always the same as the model parameter labels seen on the **Configuration Parameters** dialog. For a list of parameters that you can specify and

their **Configuration Parameters** mapping, see the Real-Time Workshop documentation.

## **Automatic Model Configuration Using ert\_make\_rtw\_hook**

As an example of automatic model configuration, consider the example hook file, ert\_make\_rtw\_hook.m. This file invokes the function ert\_auto\_configuration, which in turn calls a lower level function that sets all parameters of the model using the uset\_param utility.

While reading this section, refer to the following files, (located in matlabroot\toolbox\rtw\targets\ecoder):

- **•** ert\_make\_rtw\_hook.m
- **•** ert\_auto\_configuration.m
- **•** ert\_config\_opt.m

The following code excerpt from ert\_make\_rtw\_hook.m shows how ert\_auto\_configuration is called from the 'entry' stage of the build process. At the 'exit' stage, the previous model settings are restored. Note that the ert\_auto\_configuration call is made within a try/catch block so that in the event of a build error, the model settings are also restored.

```
switch hookMethod
   case 'entry'
   % Called at start of code generation process (before anything happens.)
   % Valid arguments at this stage are hookMethod, modelName, and buildArgs.
   disp(sprintf(['\n### Starting Real-Time Workshop build procedure for ', ...
                 'model: %s'],modelName));
   option = LocalParseArgList(buildArgs);
   if ~strcmp(option,'none')
    try
       ert_unspecified_hardware(modelName);
       ert auto configuration(modelName,option);
     catch
       % Error out if necessary hardware information is missing or
       % there is a problem with the configuration script.
```

```
error(lasterr)
    end
 end
 ...
 case 'exit'
 % Called at the end of the RTW build process. All arguments are valid
  % at this stage.
 disp(['### Successful completion of Real-Time Workshop build ',...
        'procedure for model: ', modelName]);
end
```
The ert auto configuration function has two string arguments, which are passed down to the lower-level code:

- **•** model is the name of the model.
- **•** option is a string that is extracted from the buildArgs argument to ert\_make\_rtw\_hook.m (see ["STF\\_make\\_rtw\\_](#page-169-0)hook.m Function Prototype and Argument[s" on page 5-8](#page-169-0)). The option argument specifies a configuration mode. In the example implementation, the configuration mode is either 'optimized floating point' or 'optimized fixed\_point'. The following code excerpt from ert config opt.m shows a typical use of this argument to make a configuration decision:

```
if strcmp(configMode,'optimized_floating_point')
uset_param(model,'PurelyIntegerCode','off');
elseif strcmp(configMode,'optimized fixed point')
    uset param(model,'PurelyIntegerCode','on');
```
end

#### **Using the Auto-Configuration Utilities**

To use the auto-configuration utilities during your make process as described above:

- **1** Set up the example ert make rtw hook.m as your STF make rtw hook file (see ["Customizing the](#page-169-0) Target Build Process with the STF\_make\_rtw Hook Fil[e" on page 5-8\)](#page-169-0).
- **2** Reconfigure the uset\_param calls within ert\_config\_opt.m to suit your application needs.

# <span id="page-177-0"></span>**Generating Efficient Code with Optimized ERT Targets**

To make it easier for you to generate code that is optimized for your target hardware, Real-Time Workshop Embedded Coder provides three variants of the ERT target. These targets are based on a common system target file, ert.tlc. They are displayed in the System Target File Browser as shown in the figure below.

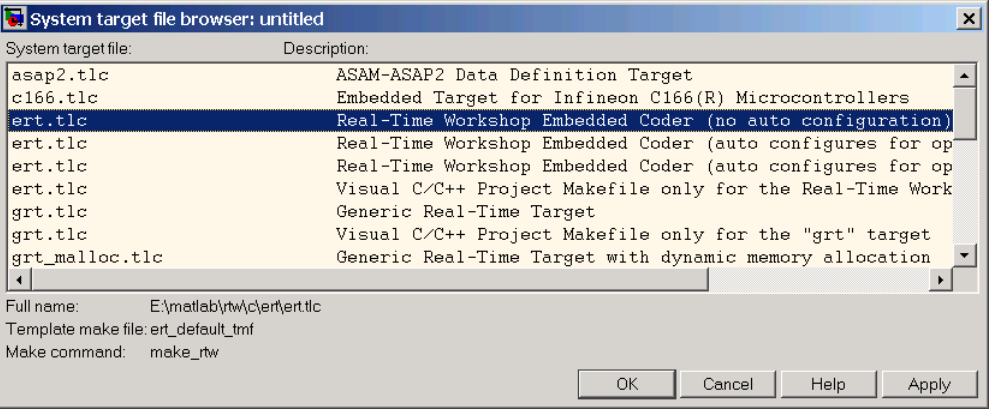

The ERT target variants differ with respect to:

- **•** Whether or not they automatically optimize code generation options during the code generation process.
- **•** Whether or not they require specification of target hardware characteristics prior to code generation. Target hardware characteristics are configured with the options in the **Hardware Implementation** pane of the **Configuration Parameters** dialog. (See the "Hardware Implementation Pane" section of the Simulink documentation for full details on the **Hardware Implementation** pane).

The following sections describe the ERT target variants, and how to select and use the optimized ERT targets.

# **Default ERT Target**

The default ERT target is listed in the System Target File Browser as

Real-Time Workshop Embedded Coder (no auto configuration)

The Real-Time Workshop documentation refers to this target as the ERT target.

This target does not invoke an auto-configuration utility. Specification of target hardware characteristics is optional (although strongly recommended).

# **Optimized Fixed-Point ERT Target**

The optimized fixed-point ERT target is listed in the System Target File Browser as

Real-Time Workshop Embedded Coder (auto configures for optimized fixed-point code)

Select this target to optimize for fixed-point code generation.

The optimized fixed-point ERT target passes in the command optimized\_fixed\_point=1 to the build process, with the **Make command** field of the **Real-Time Workshop** pane of the **Configuration Parameters** dialog. This in turn invokes the M-file ert\_config\_opt.m, which auto-configures the model. The auto-configuration process overrides the model settings, informing users with a message in the MATLAB command window.

You can, if desired, customize the option settings in the auto-configuration file, file, ert config opt.m. See ["Auto-Configuring Models for Code Generation"](#page-174-0) on page 5-[13](#page-174-0) for a complete description of the auto-configuration mechanism.

The optimized fixed-point ERT target requires specification of target hardware characteristics prior to code generation. Before generating code, you should select the desired **Device type** (or define a Custom device type) in the upper panel of the **Hardware Implementation** pane of the **Configuration Parameters** dialog, and set the other properties appropriately for your target. In the figure below, the **Device type** field is configured for the Infineon C166x and XC16x microprocessor family.

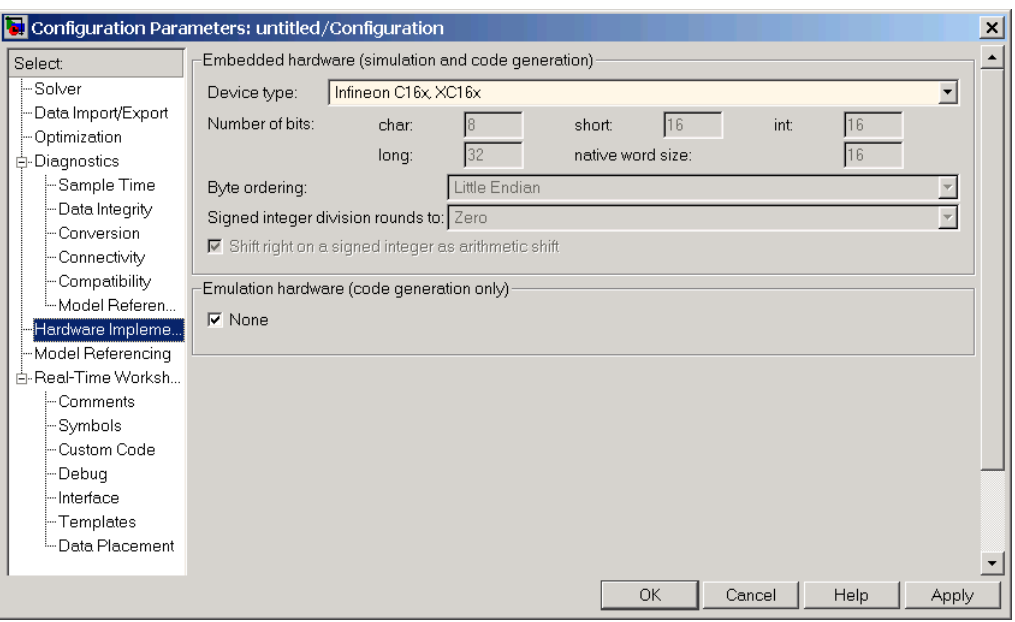

If the **Device type** field is set to Unspecified, an error message (similar to that in the figure below) is displayed at the start of the code generation process.
<span id="page-180-0"></span>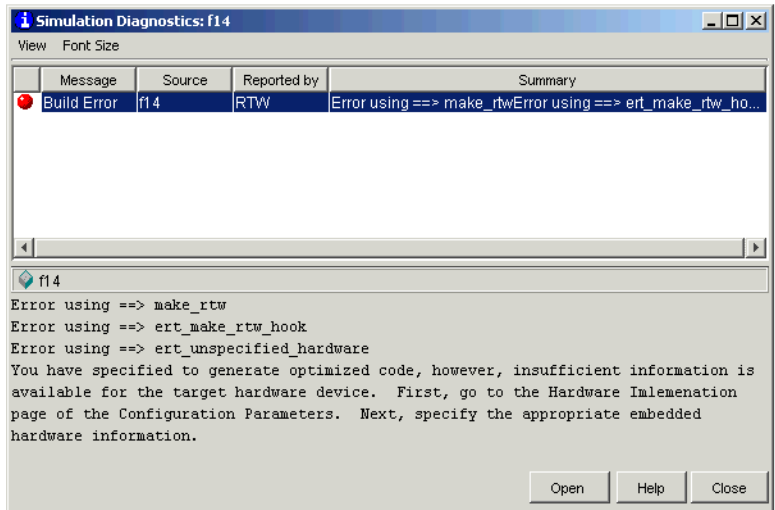

# **Optimized Floating-Point ERT Target**

The optimized floating-point ERT target is listed in the System Target File Browser as

Real-Time Workshop Embedded Coder (auto configures for optimized floating-point code)

Select this target to optimize for floating-point code generation.

The optimized floating-point ERT target passes in the command optimized\_floating\_point=1 to the build process, with the **Make command** field of the **Real-Time Workshop** pane of the **Configuration Parameters** dialog. This in turn invokes the M-file ert config opt.m, which auto-configures the model. The auto-configuration process overrides the model settings, informing users with a message in the MATLAB command window.

You can, if desired, customize the option settings in the auto-configuration file, file, ert config opt.m. See ["Auto-Configuring Models for Code Generation"](#page-174-0) on page 5-[13](#page-174-0) for a complete description of the auto-configuration mechanism.

The optimized floating-point ERT target requires specification of target hardware characteristics prior to code generation. Before generating code, you should select the desired **Device type** (or define a Custom device type) in the

upper panel of the **Hardware Implementation** pane of the **Configuration Parameters** dialog, and set the other properties appropriately for your target. In the figure below, the **Device type** field is configured for the Motorola PowerPC family of microprocessors.

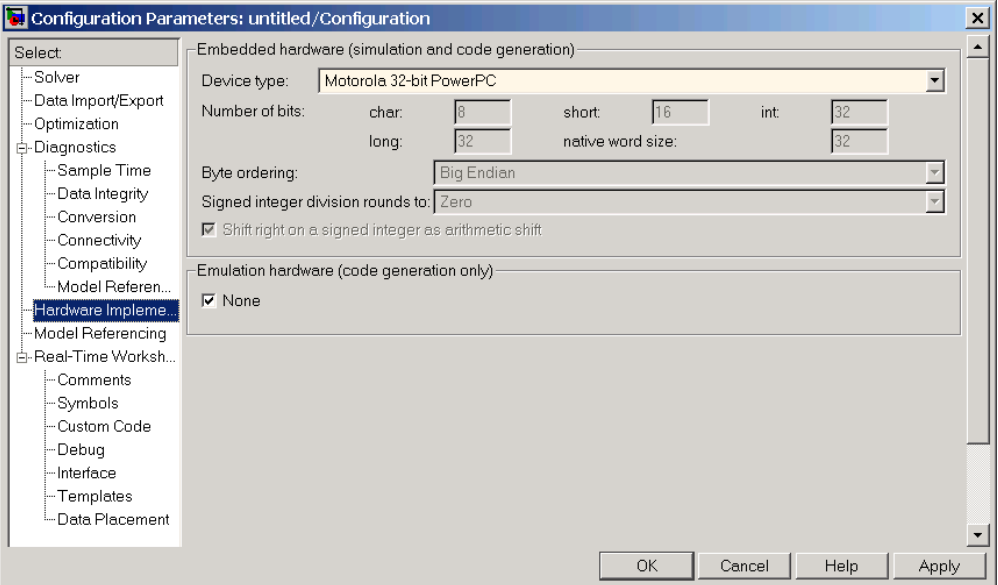

If the **Device type** field is set to Unspecified, an error message (similar to that in the figure below) is displayed at the start of the code generation process.

<span id="page-182-0"></span>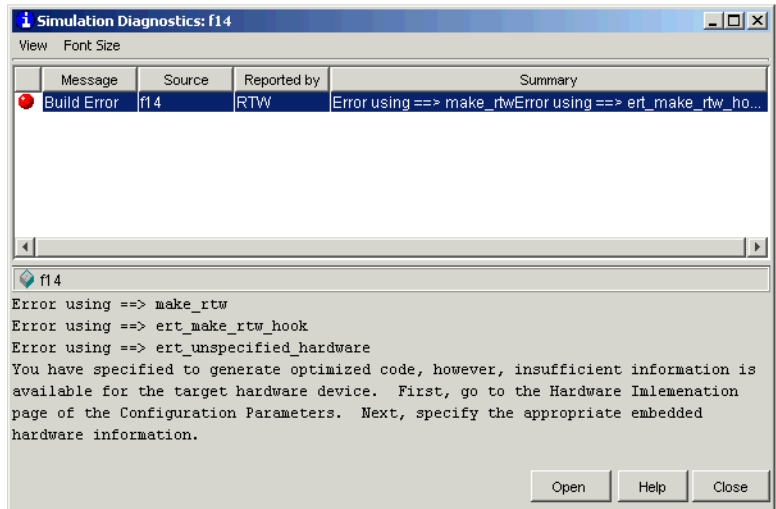

# **Using the Optimized ERT Targets**

This section describes how to use the optimized ERT targets in code generation.

### **Configuring Hardware Implementation Properties**

Before using one of the optimized versions of the ERT targets, make sure that you have specified the **Hardware Implementation** properties for the model's active configuration set correctly. If this is not done properly, an error message displays at the start of the code generation process and the build terminates.

To avoid such problems, select the desired **Device type** (or define a Custom device type) in the upper panel of the **Hardware Implementation** pane of the **Configuration Parameters** dialog, and set the other properties appropriately for your target (see ["Optimized Fixed-Point ERT Target" on](#page-178-0) page 5[-17](#page-178-0) and ["Optimized Floating-Point ERT Target" on page 5-19\)](#page-180-0). Do not leave the **Device type** unspecified.

Note that if your model was created prior to MATLAB Release 14 and has not yet been updated, the **Device type** defaults to Unspecified, and the **Emulation hardware** properties (in the lower section of the **Hardware Implementation** pane) are in an undefined state. This condition is

indicated by the presence of a button labeled **Configure current execution hardware device**, as shown in this figure.

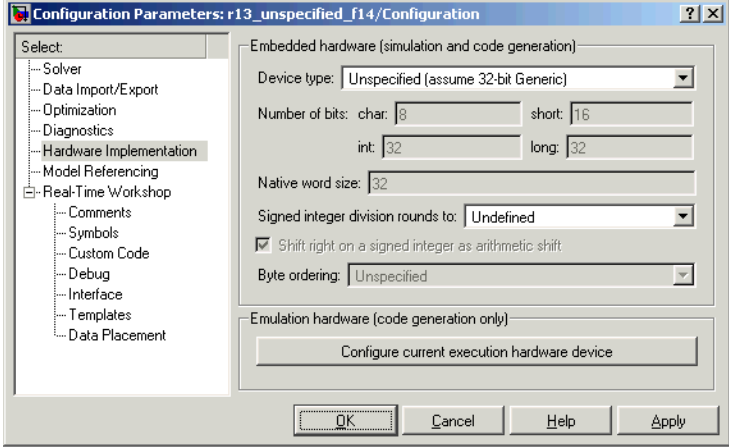

In this case you should click the button to set the **Emulation hardware** properties to a valid (default) state, and save the model.

### **Generating Code**

To generate code using one of the optimized ERT targets:

**1** Open the System Target File Browser and select the desired target. This figure shows the browser with the optimized fixed-point ERT target selected.

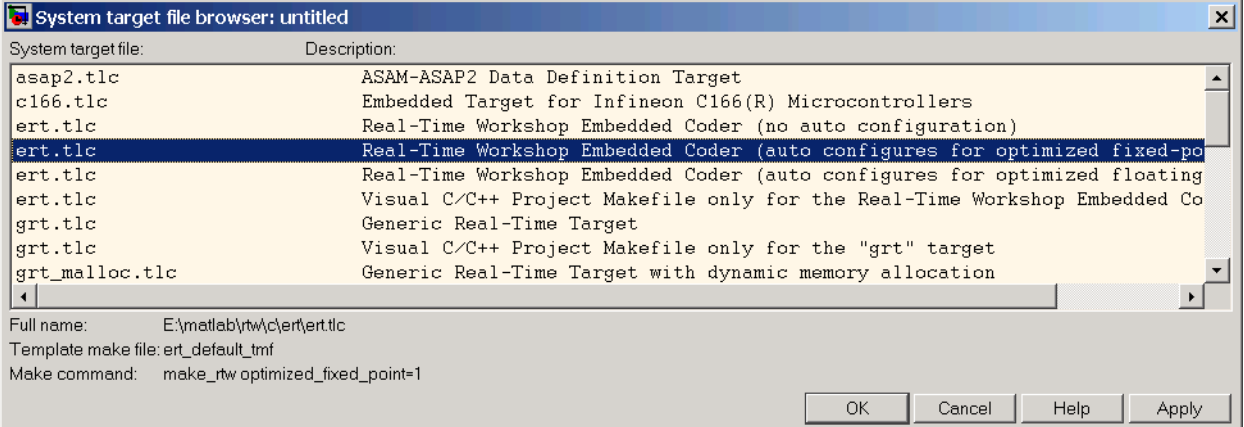

- **2** Save the model.
- **3** Initiate the build process.
- **4** If your model's **Hardware Implementation** parameters are not configured correctly, an error message is displayed. See ["Configuring](#page-182-0) Hardware Implementation Propertie[s" on page 5-21](#page-182-0) to learn how to correct this.
- **5** During code generation, the auto-configuration code executes. This is reported in a message similar to the following:

```
*** Auto configuring 'optimized_fixed_point' for model 'ecdemo' as specified by:
D:\test_install\r13sp1_bash\toolbox\rtw\targets\ecoder\ert_config_opt.m
*** Overwriting model settings if they do not yield optimized code.
```
**6** Other than the above message, the build process executes normally, reporting the usual progress and completion messages.

# **Custom File Processing**

This section describes Real-Time Workshop Embedded Coder *custom file processing* (CFP) features. Custom file processing simplifies generation of custom source code by letting you

- **•** Generate virtually any type of source (.c or .cpp) or header (.h) file. Using a *custom file processing template* (CFP template), you can control how code is emitted to the standard generated model files (for example, *model*.c or .cpp, *model*.h) or generate files that are independent of model code.
- **•** Organize generated code into sections (such as includes, typedefs, functions, and more). Your CFP template can emit code (for example, functions), directives (such as #define or #include statements), or comments into each section as required.
- **•** Generate custom *file banners* (comment sections) at the start and end of generated code files.
- **•** Generate code to call model functions such as *model*\_initialize, *model*\_step, and so on.
- **•** Generate code to read and write model inputs and outputs.
- **•** Generate a main program module.
- **•** Obtain information about the model and the files being generated from it.

### **Custom File Processing Components**

The custom file processing features discussed in this section are based on the following interrelated components:

- **•** *Code generation template* (CGT) files: A CGT file defines the top-level organization and formatting of generated code. CGT files are described in ["Code Generation Template \(CGT\) Files" on page 5-27](#page-188-0).
- **•** The *code template API*: a high-level Target Language Compiler (TLC) API that provides functions that let you organize code into named sections and subsections of generated source and header files. The code template API also provides utilities that return information about generated files, generate standard model calls and perform other useful functions. See ["Code Template API Summary" on page 5-42](#page-203-0).

<span id="page-186-0"></span>**•** *Custom file processing (CFP) templates*: A CFP template is a TLC file that manages the process of custom code generation. The primary purpose of a CFP template is to assemble code to be generated into buffers, and to call the code template API to emit the buffered code into specified sections of generated source and header files. A CFP template interacts with a CGT file, which defines the ordering of major sections into which code is emitted. CFP templates and their applications are described in ["Using Custom F](#page-192-0)ile Processing (CFP) Template[s" on page 5-31](#page-192-0).

Understanding of TLC programming is required to use CFP templates. See the Target Language Compiler Reference Guide documentation to learn the basics.

# **Custom File Processing User Interface Options**

Use of custom file processing features requires creation of CGT files and/or CFP templates. Usually, these files are based on default templates provided by Real-Time Workshop Embedded Coder. Once you have created your templates, you must integrate them into the code generation process.

The **Templates** pane of the **Real-Time Workshop** properties of a model configuration set lets you select and edit CGT files and CFP templates, and specify their use in the code generation process. [Templates Pane](#page-187-0) of the Real-Time Workshop Properties [on page 5-26](#page-187-0) shows this pane, with all options configured for their defaults.

<span id="page-187-0"></span>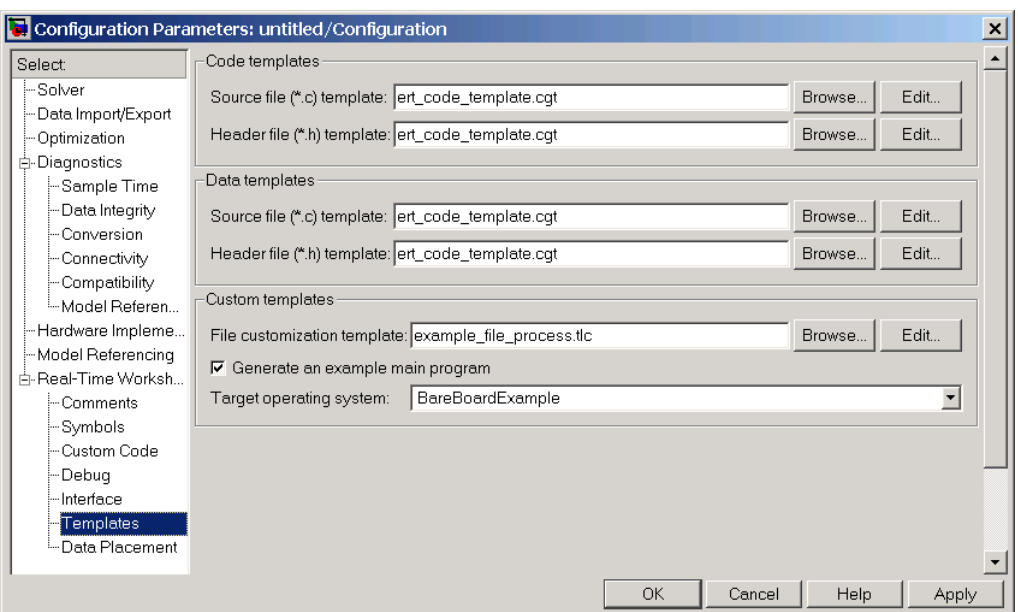

**Templates Pane of the Real-Time Workshop Properties**

The options related to custom file processing are:

- **•** The **Source file (.c) template** field in the **Code templates** and **Data templates** sections. This field specifies the name of a CGT file to use when generating source (.c or .cpp) files. This file must be located on the MATLAB path. By default, the code template for source files is matlabroot\toolbox\rtw\targets\ecoder\ert\_code\_template.cgt.
- **•** The **Header file (.h) template** field in the **Code templates** and **Data templates** sections. This field specifies the name of a CGT file to use when generating header (.h) files. This file must be located on the MATLAB path. By default, the code template for source files is matlabroot\toolbox\rtw\targets\ecoder\ert\_code\_template.cgt.

Each of these fields has associated **Browse** and **Edit** buttons. **Browse** lets you navigate to and select an existing CFP template or CGT file. **Edit** opens the specified CFP template into the MATLAB editor, where you can customize it.

<span id="page-188-0"></span>**•** The **File customization template** edit field in the **Custom templates** section. This field specifies the name of a CFP template file to use when generating code files. This file must be located on the MATLAB path. The default CFP template is example\_file\_process.tlc.

# **Code Generation Template (CGT) Files**

CGT files have a number of applications:

- **•** The simplest application is generation of custom file banners (comments sections) in code files. To do this, no knowledge of the details of the CGT file structure is required; see ["Generating Custom File Banners" on page 5-45.](#page-206-0)
- **•** Some of the advanced features described in the Module Packaging Features document utilize CGT files. Refer to that document for information.
- **•** When generating custom code using a CFP template, a CGT file is required. Correct use of CFP templates requires understanding of the CGT file structure, although in many cases it is possible to use the default CGT file without modification.

### **Default CGT file**

The Real-Time Workshop Embedded Coder provides a default CGT file: matlabroot\toolbox\rtw\targets\ecoder\ert\_code\_template.cgt.

You should base your custom CGT files on the default file.

### **CGT File Structure**

A CGT file consists of three sections:

**Header Section.** This section is optional. It contains comments and tokens for use in generating a custom header banner. ["Generating Cus](#page-206-0)tom File Banners[" on page 5-45](#page-206-0) gives details on custom banner generation.

**Code Insertion Section.** This section is required. It contains tokens that define an ordered partitioning of the generated code into a number of sections (such as Includes and Defines sections). Tokens have the form

```
%<SectionName>
```
For example,

%<Includes>

The Real-Time Workshop Embedded Coder defines a minimal set of tokens that are required for the generation of C or C++ source or header code. These are *built-in* tokens (see "Built-In Tokens and Sections" on page 5-28). You can also define *custom* tokens and add them to the code insertion section (see ["Generating a Custom Section" on page 5-40](#page-201-0).

Each token functions as a placeholder for a corresponding section of generated code. The ordering of the tokens defines the order in which the corresponding sections appear on the generated code. The presence of a token in the CGT file does not guarantee that the corresponding section is generated. To generate code into a given section, you must do so explicitly by calling the code template API from a CFP template, as described in ["Using Custom F](#page-192-0)ile Processing (CFP) Template[s" on page 5-31](#page-192-0).

The CGT tokens define the high-level organization of generated code. Using the code template API, you can partition each code section into named subsections, as described in ["Subsections" on page 5-30.](#page-191-0)

You can also insert C or C++ comments into the code insertion section, between tokens. Such comments are inserted directly into the generated code.

**Trailer Section.** This section is optional. It contains comments and tokens for use in generating a custom trailer banner. ["Generating Custom File Banners"](#page-206-0) on page 5[-45](#page-206-0) gives details on custom banner generation.

### **Built-In Tokens and Sections**

The following code extract shows the code insertion section of the default CGT file, showing the built-in tokens.

```
%% Required tokens. You can insert comments and other tokens in between them,
%% but do not change their order or remove them.
%%
%<Includes>
%<Defines>
%<Types>
%<Enums>
```

```
%<Definitions>
%<Declarations>
%<Functions>
```
Note carefully the following requirements before creating or customizing a CGT file:

- **•** All the built-in tokens are required. None can be removed.
- **•** Built-in tokens must appear in the order shown. The ordering is significant because each successive section can have dependencies on previous sections.
- **•** Only one token can appear per line.
- **•** Tokens must not be repeated.
- **•** Custom tokens can be added to the code insertion section, provided that the previous requirements are not violated.
- **•** Comments can be added to the code insertion section, provided that the previous requirements are not violated.

Built-In CGT Tokens and Corresponding Code Sections on page 5-29 summarizes the built-in tokens and corresponding section names, and describes the code sections.

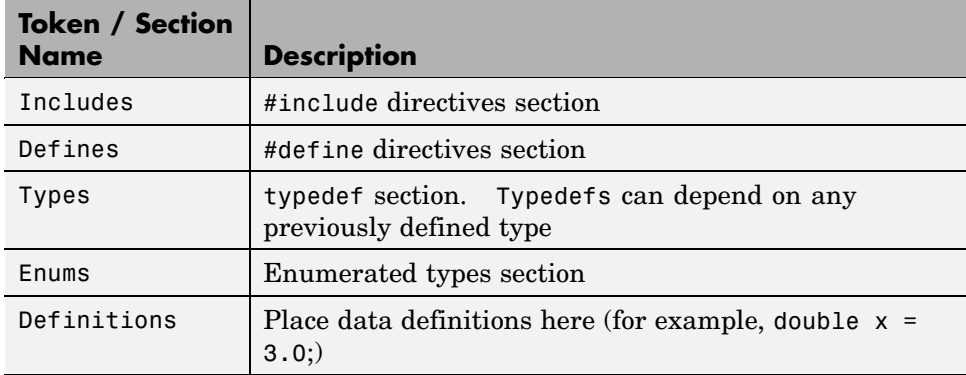

#### **Built-In CGT Tokens and Corresponding Code Sections**

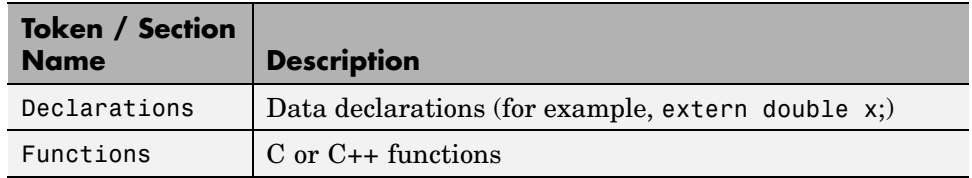

### <span id="page-191-0"></span>**Built-In CGT Tokens and Corresponding Code Sections (Continued)**

### **Subsections**

It is possible to define one or more named subsections for any section. Some of the built-in sections have predefined subsections. These are summarized in Subsections Defined for Built-In Sections on page 5-30.

It is important to note that the sections and subsections listed in Subsections Defined for Built-In Sections on page 5-30 are emitted, in the order listed, to the source or header file being generated.

The custom section feature lets you define sections in addition to those listed in Subsections Defined for Built-In Sections on page 5-30. See ["Generating a](#page-201-0) Custom Sectio[n" on page 5-40](#page-201-0) for information on how to do this.

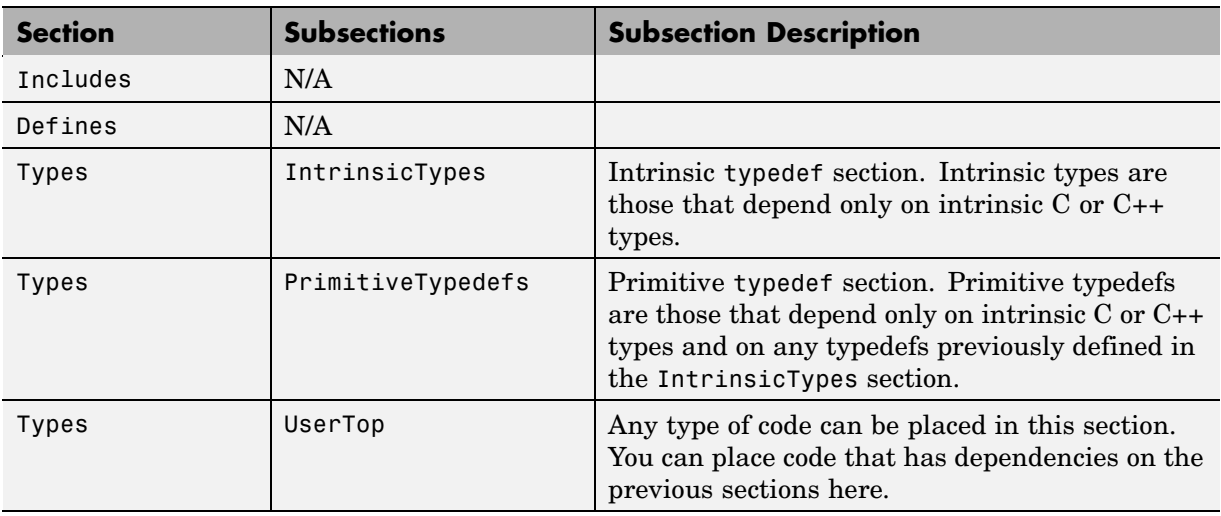

#### **Subsections Defined for Built-In Sections**

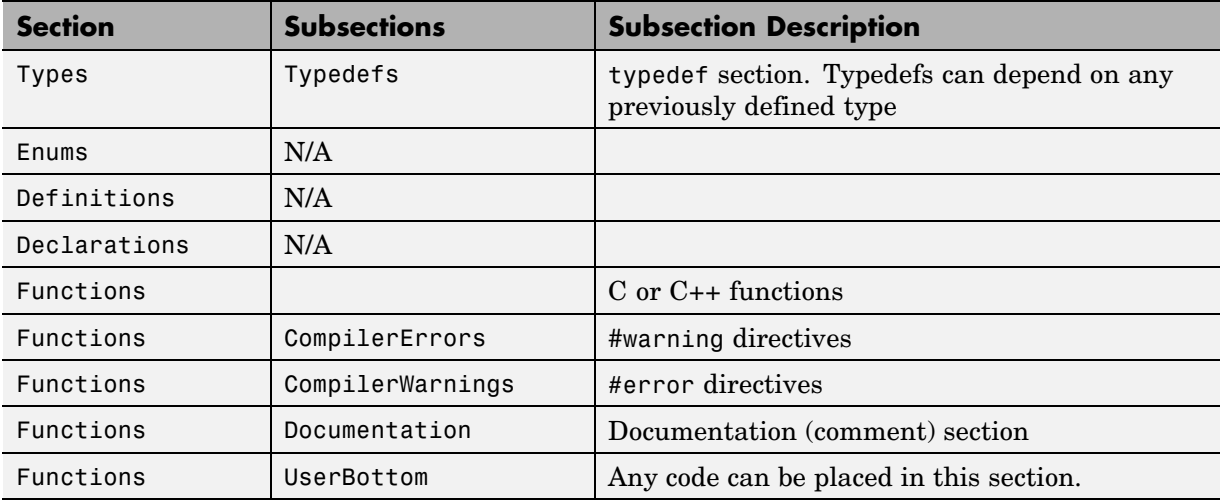

#### <span id="page-192-0"></span>**Subsections Defined for Built-In Sections (Continued)**

### **Using Custom File Processing (CFP) Templates**

The files provided to support custom file processing are

- **•** matlabroot\rtw\c\tlc\mw\codetemplatelib.tlc: A TLC function library that implements the code template API. codetemplatelib.tlc also provides the comprehensive documentation of the API in the comments headers preceding each function.
- **•** matlabroot\toolbox\rtw\targets\ecoder\example\_file\_process.tlc: An example CFP template, which you should use as the starting point for creating your own CFP templates. Guidelines and examples for creating a CFP template are provided in ["Generating Sou](#page-194-0)rce and Header Files with a CFP Template[" on page 5-33.](#page-194-0)
- **•** TLC files supporting generation of single-rate and multi-rate main program modules (see ["Customizing Main Program Module Generation" on page](#page-199-0) 5-[38\)](#page-199-0).

Once you have created a CFP template, you must integrate it into the code generation process, using the **File customization template** edit field (see ["Custom File Processing User Interface Options" on page 5-25\)](#page-186-0).

# <span id="page-193-0"></span>**CFP Template Structure**

A CFP template imposes a simple structure on the code generation process. The template, in conjunction with a CGT file, partitions the code generated for each file into a number of sections. These sections are summarized in [Built-In](#page-190-0) CGT Tokens and Corresponding Code Sections [on page 5-29](#page-190-0) and [Subsections](#page-191-0) Defined for Built-In Section[s on page 5-30](#page-191-0).

Code for each section is assembled in buffers and then emitted, in the order listed, to the file being generated.

To generate a file section, your CFP template must first assemble the code to be generated into a buffer. Then, to emit the section, your template calls the TLC function

LibSetSourceFileSection(fileH, section, tmpBuf)

where

- fileH is a file reference to a file being generated.
- **•** section is the code section or subsection to which code is to be emitted. section must be one of the section or subsection names listed in [Subsections](#page-191-0) Defined for Built-In Section[s on page 5-30](#page-191-0).

Determine the section argument as follows:

- **-** If [Subsections Defined for Built-In Sections on page 5-30](#page-191-0) defines no subsections for a given section, use the section name as the section argument.
- **-** If [Subsections Defined for Built-In Sections on page 5-30](#page-191-0) defines one or more subsections for a given section, you can use either the section name or a subsection name as the section argument.
- **-** If you have defined a custom token denoting a custom section, do not call LibSetSourceFileSection. Special API calls are provided for custom sections (see ["Generating a Custom Section" on page 5-40\)](#page-201-0).
- **•** tmpBuf is the buffer containing the code to be emitted.

There is no requirement to generate all of the available sections. Your template need only generate the sections you require in a particular file. <span id="page-194-0"></span>Note that no legality or syntax checking is performed on the custom code within each section.

The next section, "Generating Source and Header Files with a CFP Template" on page 5-33, provides typical usage examples.

### **Generating Source and Header Files with a CFP Template**

This section walks you through the process of generating a simple source (.c or .cpp) and header (.h) file using the example CFP template. Then, it examines the template and the code generated by the template.

The example CFP template, example\_file\_process.tlc, demonstrates some of the capabilities of the code template API, including

- Generation of simple source (.c or .cpp) and header (.h) files
- **•** Use of buffers to generate file sections for includes, functions, and so on
- **•** Generation of includes, defines, and so on into the standard generated files (for example, *model*.h)
- **•** Generation of a main program module

### **Generating Code with a CFP Template**

This section sets up a CFP template and configures a model to use the template in code generation. The template generates (in addition to the standard model files) a source file (timestwo.c or .cpp) and a header file (timestwo.h).

You should follow the steps below to become acquainted with the use of CFP templates:

**1** Copy the example CFP template, matlabroot\toolbox\rtw\targets\ecoder\example\_file\_process.tlc, to a directory of your choice. This directory should be located outside the MATLAB directory structure (that is, it should not be under matlabroot.) Note that this directory must be on the MATLAB path, or on the TLC path. It is good practice to locate the CFP template in the same directory as your system target file, which is guaranteed to be on the TLC path.

- **2** Rename the copied example file process.tlc to test example file process.tlc.
- **3** Open test example file process.tlc into the MATLAB editor.
- **4** Uncomment the following line:

%%assign ERTCustomFileTest = TLC\_TRUE

It should now read:

%assign ERTCustomFileTest = TLC\_TRUE

If ERTCustomFileTest is not assigned as shown, the CFP template is ignored in code generation.

- **5** Save your changes to the file. Keep test example file process.tlc open, so you can refer to it later.
- **6** Open the ecdemo model.
- **7** Open the Simulink Model Explorer. Select the active configuration set of the model, and open the **Real-Time Workshop** properties view of the active configuration set.
- **8** Click on the **Templates** tab.
- **9** Configure the **File customization template** field as shown below. The test example file process.tlc file, which you previously edited, is now specified as the CFP template.

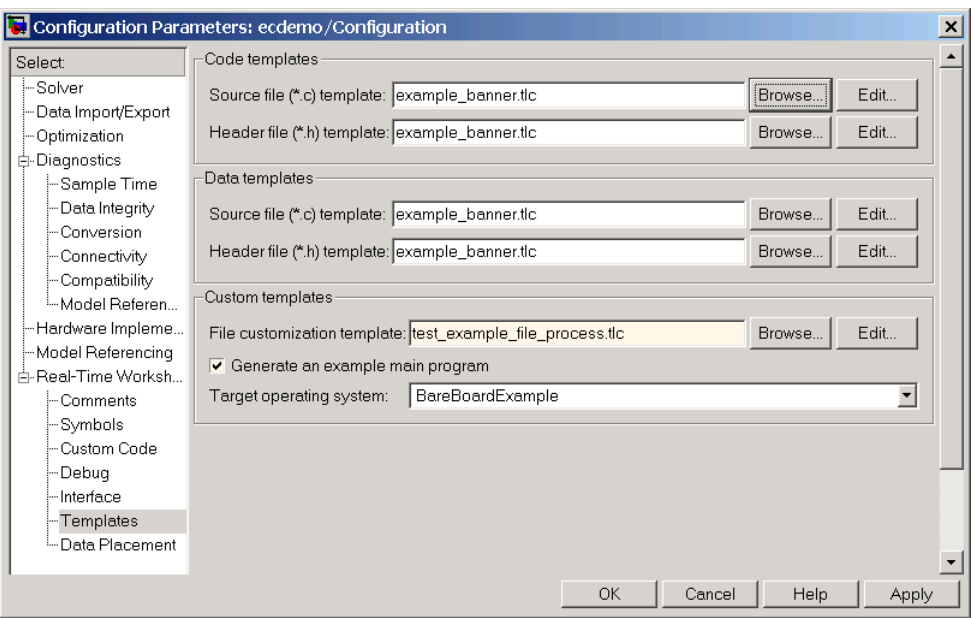

- **10** Return to the **Real-Time Workshop** pane.
- **11** Select the **Generate code only** option.
- **12** Click **Apply**.
- **13** Click **Generate code**. During code generation, notice the following message on the MATLAB command window:

Warning: Overriding example ert main.c! This message is displayed because test\_example\_file\_process.tlc generates the main program module, overriding the default action of the ERT target. This is explained in greater detail below.

**14** The ecdemo model is configured to generate an HTML code generation report. After code generation completes, view the report. Notice that the **Generated Source Files** list contains the files timestwo.c or .cpp, timestwo.h, and ert\_main.c or .cpp. These files were generated by the CFP template. The next section examines the template to learn how this was done.

**15** Keep the model, the code generation report, and the test\_example\_file\_process.tlc file open so you can refer to them in the next section.

### **Analysis of the Example CFP Template and Generated Code**

This section examines excerpts from test\_example\_file\_process.tlc and some of the code it generates. You should refer to the comments in codetemplatelib.tlc while reading the discussion below.

**Generating Code Files.** Source (.c or .cpp) and header (.h) files are created by calling LibCreateSourceFile, as in the following excerpts:

```
%assign hFile = LibCreateSourceFile("Header", "Custom", "timestwo")
...
%assign cFile = LibCreateSourceFile("Source", "Custom", "timestwo")
```
Subsequent code refers to the files by the file reference returned from LibCreateSourceFile.

**File Sections and Buffers.** The code template API lets you partition the code generated to each file into sections, tagged as Definitions, Includes, Functions, Banner, and so on. You can append code to each section as many times as required. This technique gives you a great deal of flexibility in the formatting of your custom code files.

The available file sections, and the order in which they are emitted to the generated file, are summarized in [Subsections Defined for Built-In Sections](#page-191-0) on page 5-[30](#page-191-0).

For each section of a generated file, use %openfile and %closefile to store the text for that section in temporary buffers. Then, to write (append) the buffer contents to a file section, call LibSetSourceFileSection, passing in the desired section tag and file reference. For example, the following code uses two buffers (tmwtypesBuf and tmpBuf) to generate two sections (tagged "Includes" and "Functions") of the source file timestwo.c or .cpp (referenced as cFile):

```
%openfile tmwtypesBuf
#include "tmwtypes.h"
```

```
%closefile tmwtypesBuf
%<LibSetSourceFileSection(cFile,"Includes",tmwtypesBuf)>
 %openfile tmpBuf
 /* Times two function */
 real_T timestwofcn(real_T input) {
   return (input * 2.0);
}
%closefile tmpBuf
%<LibSetSourceFileSection(cFile,"Functions",tmpBuf)>
```
These two sections generate the entire timestwo.c or .cpp file:

```
#include "tmwtypes.h"
/* Times two function */
real T timestwofcn(real T input) {
  return (input * 2.0);
}
```
**Adding Code to Standard Generated Files.** The timestwo.c or .cpp file generated in the previous example was independent of the standard code files generated from a model (for example, *model*.c or .cpp, *model*.h, and so on). You can use similar techniques to generate custom code within the model files. The code template API includes functions to obtain the names of the standard models files and other model-related information. The following excerpt calls LibGetMdlPubHdrBaseName to obtain the correct name for the *model*.h file. It then obtains a file reference and generates a definition in the Defines section of *model*.h:

```
%% Add a #define to the model's public header file model.h
%assign pubName = LibGetMdlPubHdrBaseName()
%assign modelH = LibCreateSourceFile("Header", "Simulink", pubName)
%openfile tmpBuf
```

```
#define ACCELERATION 9.81
 %closefile tmpBuf
%<LibSetSourceFileSection(modelH,"Defines",tmpBuf)>
```
Examine the generated ecdemo.h file to see the generated #define directive.

**Customizing Main Program Module Generation.** Normally, the ERT target follows the **Generate an example main program** and **Target operating system** options to determine how to generate an ert\_main.c or .cpp module (if any). You can use a CFP template to override the normal behavior and generate a main program module customized for your target environment.

To support generation of main program modules, two TLC files are provided:

- bareboard srmain.tlc: TLC code to generate an example single-rate main program module for a bareboard target environment. Code is generated by a single TLC function, FcnSingleTaskingMain.
- bareboard mrmain.tlc: TLC code to generate a multi-rate main program module for a bareboard target environment. Code is generated by a single TLC function, FcnMultiTaskingMain.

In the example CFP template, the following code generates either a single- or multi-tasking ert main.c or .cpp module. The logic depends on information obtained from the code template API calls LibIsSingleRateModel and LibIsSingleTasking:

```
%% Create a simple main. Files are located in MATLAB/rtw/c/tlc/mw.
%if LibIsSingleRateModel() || LibIsSingleTasking()
   %include "bareboard srmain.tlc"
   %<FcnSingleTaskingMain()>
 %else
   %include "bareboard_mrmain.tlc"
   %<FcnMultiTaskingMain()>
 %endif
```
Note that bareboard\_srmain.tlc and bareboard\_mrmain.tlc use the code template API to generate ert\_main.c or .cpp.

When generating your own main program module, you disable the default generation of ert\_main.c or .cpp. The TLC variable GenerateSampleERTMain controls generation of ert\_main.c or .cpp. You can directly force this variable to TLC\_FALSE. The examples bareboard\_mrmain.tlc and bareboard\_srmain.tlc use this technique, as shown in the following excerpt from bareboard\_srmain.tlc.

```
%if GenerateSampleERTMain
    %assign CompiledModel.GenerateSampleERTMain = TLC_FALSE
    %warning Overriding example ert main.c!
%endif
```
Alternatively, you can implement a SelectCallback function for your target. A SelectCallback function is an M function that is triggered during model loading, and also when the user selects a target with the System Target File browser. Your SelectCallback function should deselect and disable the **Generate an example main program** option. This prevents the TLC variable GenerateSampleERTMain from being set to TLC\_TRUE.

See the "rtwgensettings Structure" section in the Developing Embedded Targets document for information on creating a SelectCallback function.

The following code illustrates how to deselect and disable the **Generate an example main program** option in the context of a SelectCallback function.

slConfigUISetVal(hDlg, hSrc, 'GenerateSampleERTMain', 'off'); slConfigUISetEnabled(hDlg, hSrc, 'GenerateSampleERTMain',0);

**Note** Creation of a main program for your target environment requires some customization; for example, in a bareboard environment you need to attach rt\_OneStep to a timer interrupt. It is expected that you will customize either the generated code, the generating TLC code, or both. See ["Guidelines for](#page-27-0) Modifying the Main Progra[m" on page 2-12](#page-27-0) and ["Guidelines for M](#page-33-0)odifying rt\_OneStep[" on page 2-18](#page-33-0) for further information.

#### <span id="page-201-0"></span>**Generating a Custom Section**

You can define custom tokens in a CGT file and direct generated code into an associated built-in section. This feature gives you additional control over the formatting of code within each built-in section. For example, you could add subsections to built-in sections that do not already define any subsections. All custom sections must be associated with one of the built-in sections: Includes, Defines, Types, Enums, Definitions, Declarations, or Functions. To create custom sections, you must

- **•** Add a custom token to the code insertion section of your CGT file.
- **•** In your CFP file:
	- **-** Assemble code to be generated to the custom section into a buffer.
	- **-** Declare an association between the custom section and a built-in section, with the code template API function LibAddSourceFileCustomSection.
	- **-** Emit code to the custom section with the code template API function LibSetSourceFileCustomSection.

The following code excerpts illustrate the addition of a custom token and section associated with the built-in Includes section.

First, the token Myincludes is added to the code insertion section of the CGT file.

%<Includes> %<Myincludes> %<Defines> %<Types> %<Enums> %<Definitions> %<Declarations> %<Functions>

In the CFP file, two include directives are generated into a buffer.

```
%openfile MyTmp
#include "moretables1.h"
#include "moretables2.h"
%closefile MyTmp
```
The following function call declares an association between the built-in section Includes and the custom section Myincludes. In effect, Myincludes is a subsection of Includes.

```
%<LibAddSourceFileCustomSection(modelC,"Includes","Myincludes")>
```
The following call to LibSetSourceFileCustomSection directs the code in the MyTmp buffer to the desired section of the generated file. LibSetSourceFileCustomSection is syntactically identical to LibSetSourceFileSection.

```
%<LibSetSourceFileCustomSection(modelC,"Myincludes",MyTmp) >
```
In the generated code, the include directives generated to the custom section appear after other code directed to Includes.

```
#include "ecdemo.h"
#include "ecdemo_private.h"
#include "moretables1.h"
#include "moretables2.h"
```
Note that the placement of the custom token in this example is arbitrary. By locating %<Myincludes> after %<Includes>, the CGT file ensures only that the Myincludes code appear after Includes code.

# **Code Template API Summary**

Code Template API Functions on page 5-42 summarizes the code template API. See the source code in codetemplatelib.tlc for detailed information on the arguments, return values, and operation of these calls.

#### <span id="page-203-0"></span>**Code Template API Functions**

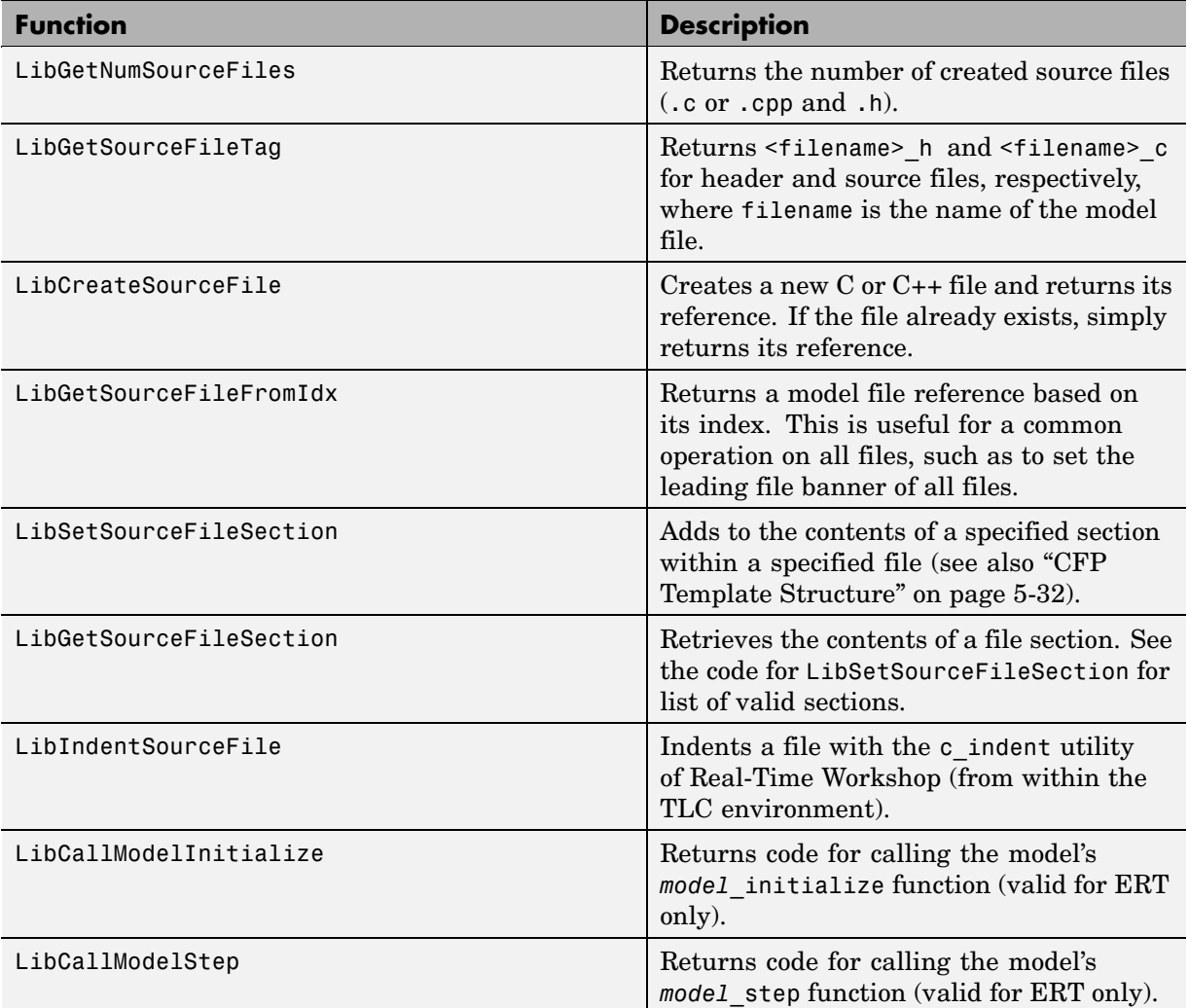

### **Code Template API Functions (Continued)**

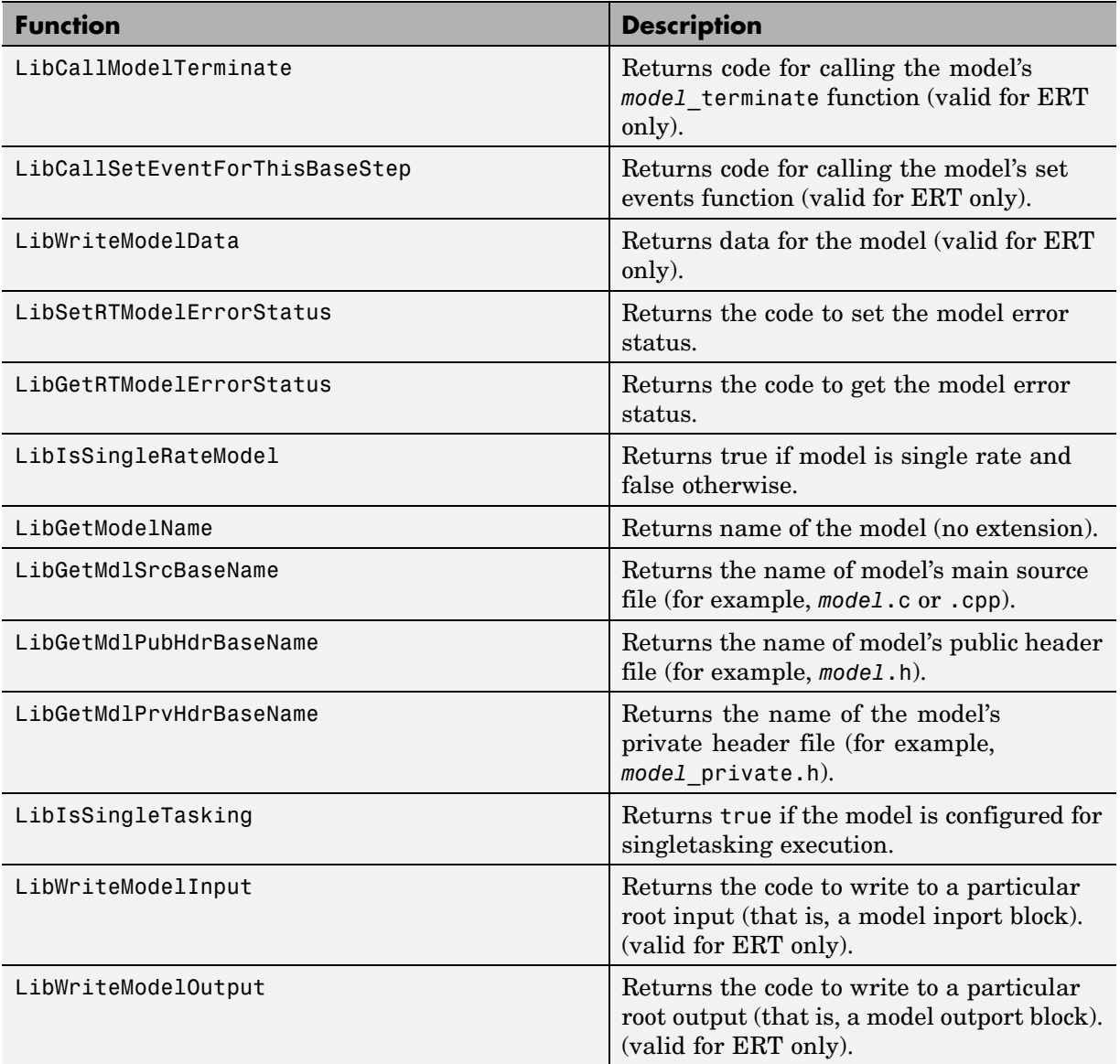

### **Code Template API Functions (Continued)**

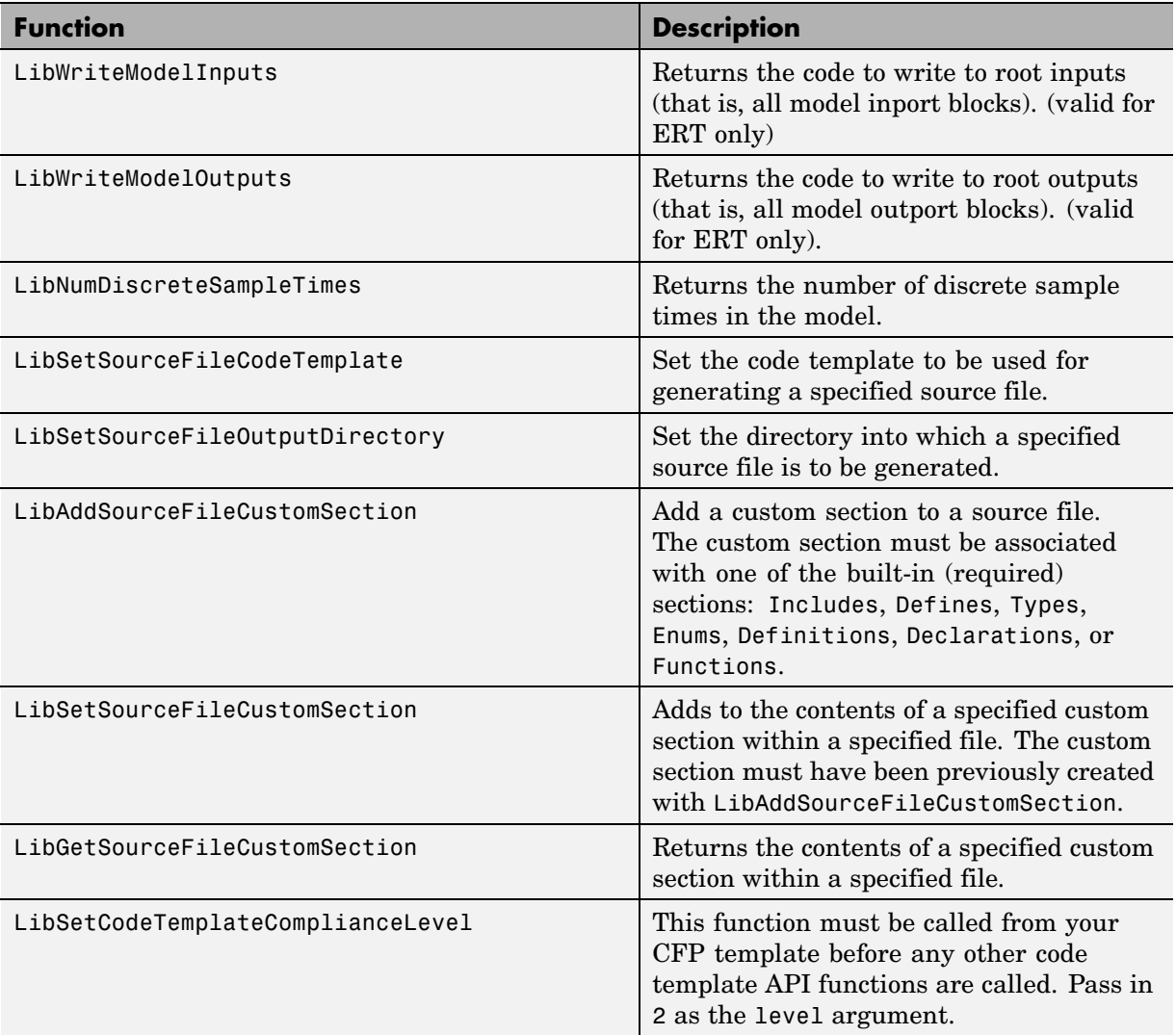

# <span id="page-206-0"></span>**Generating Custom File Banners**

Using CGT files, you can specify custom *file banners* to be inserted into generated code files. File banners are comment sections in the header and trailer portions of a generated file. You can use these banners to add a company copyright statement, specify a special version symbol for your configuration management system, remove time stamps, and for many other purposes. These banners can contain non US-ASCII characters, which are propagated to the generated code.

The recommended technique for specifying file banners is to create a custom CGT file with a customized banner section. During the build process, an executable TLC file is created from the CGT file. This TLC file is then invoked during the code generation process.

You do not need to be familiar with TLC programming to generate custom banners. Generally, you simply need to modify example files supplied with the ERT target.

**Note** Prior releases supported direct use of customized TLC file as banner templates. These were specified with the **Source file (.c) banner template** and **Header file (.h) banner template** options of the ERT target. Direct use of a TLC file for this purpose is still supported for backward compatibility, but you should now use CGT files for this purpose instead.

File banner generation is supported by the options in the **Code templates** section of the **Templates** pane of the **Real-Time Workshop** properties of a configuration set (shown in [ERT Templates Options on page 5-46](#page-207-0)).

<span id="page-207-0"></span>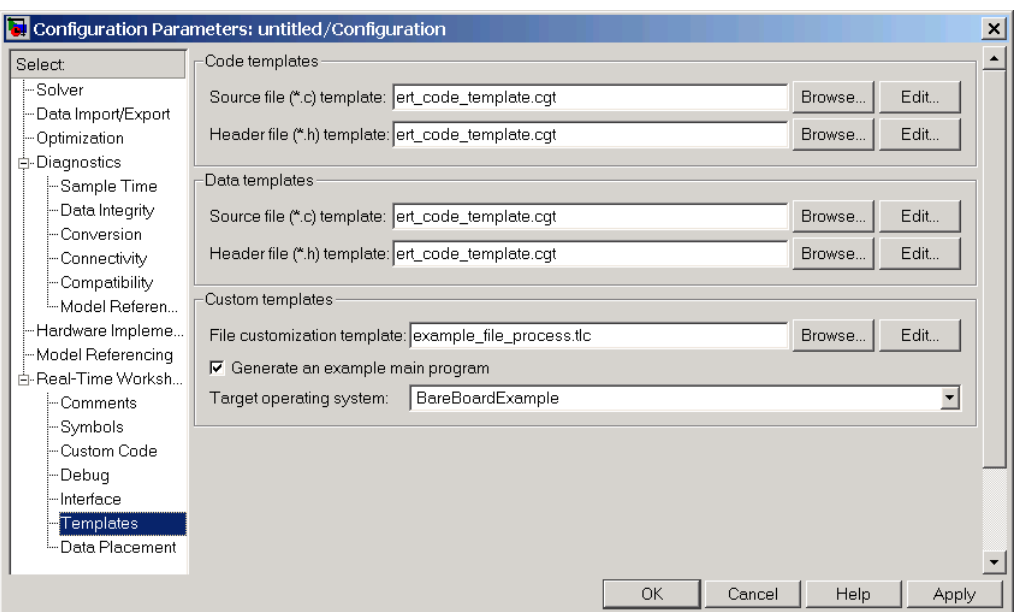

#### **ERT Templates Options**

The options related to file banner generation are

- **• Source file (.c) template**: CGT file to use when generating source (.c or .cpp) files. This file must be located on the MATLAB path.
- **• Header file (.h) template**: CGT file to use when generating header (.h) files. This file must be located on the MATLAB path. This can be the same template specified in the **Source file (.c) template** field, in which case identical banners are generated in source and header files.

By default, the code template for both source and header files is matlabroot\toolbox\rtw\targets\ecoder\ert\_code\_template.cgt.

**•** Each of these fields has associated **Browse** and **Edit** buttons. **Browse** lets you navigate to and select an existing CGT file for use as a template. **Edit** opens the specified file into the MATLAB editor, where you can customize it.

### **Creating a Custom File Banner Template**

The recommended procedure for customizing a CGT for custom file banner generation is to make a local copy of the default code template and edit it, as follows:

- **1** Activate the configuration set you want to work with.
- **2** Open the **Real-Time Workshop** properties view of the active configuration set.
- **3** Click on the **Templates** tab (see [ERT Templates Options on page 5-46\)](#page-207-0).
- **4** By default, the code template specified in the **Source file (.c) template** and **Header file (.h) template** fields is matlabroot\toolbox\rtw\targets\ecoder\ert\_code\_template.cgt.
- **5** If you want to use a different template as your starting point, use the **Browse** button to locate and select a CGT file.
- **6** Click the **Edit** button to open the CGT file into the MATLAB editor.
- **7** Save a local copy of the CGT file. Store the copy in a directory that is not inside the MATLAB directory structure. Note that this directory must be on the MATLAB path. If necessary, add the directory to the MATLAB path.
- **8** If you intend to use the CGT file in conjunction with a custom target, it is good practice to locate the CGT file in a folder under your target's root directory.
- **9** It is also good practice to rename your local copy of the CGT file. When you rename the CGT file, make sure to edit the associated **Source file (.c) template** or **Header file (.h) template** field to match the new filename.
- **10** Edit and customize the CGT file as needed (See ["Customizing a C](#page-209-0)GT File for Custom Banner Generatio[n" on page 5-48](#page-209-0)). Before exiting the MATLAB editor, save your changes to the CGT file.
- **11** Click **Apply** to update the configuration set.
- **12** Save your model.

<span id="page-209-0"></span>**13** Generate code. Examine the generated source and/or header files to confirm that they contain the banners specified by the template  $(s)$ .

#### **Customizing a CGT File for Custom Banner Generation**

This section describes the sections of a CGT file you need to modify for custom file banner generation. For a more detailed description of CGT files, see ["Code](#page-188-0) Generation Template (CGT) Files[" on page 5-27.](#page-188-0)

Custom file banner generation requires modification of one or more of the following CGT file sections:

**•** Header section: This section contains comments and tokens for use in generating a header banner. The header banner precedes any C or C++ code generated by the model. If the header section is omitted, no header banner is generated. The following is the default header section provided with the default CGT file, matlabroot\toolbox\rtw\targets\ecoder\ert\_code\_template.cgt.

```
%% Custom file banner (optional)
%%
/*
* File: %<FileName>
 *
* Real-Time Workshop code generated for Simulink model %<ModelName>.
 *
* Model version : %<ModelVersion>
* Real-Time Workshop file version : %<RTWFileVersion>
* Real-Time Workshop file generated on : %<RTWFileGeneratedOn>
* TLC version : %<TLCVersion>
* C source code generated on : %<SourceGeneratedOn>
 *
* You can customize this banner by specifying a different template.
*/
```
**•** Trailer section: This section contains comments and tokens for use in generating a trailer banner. The trailer banner follows any C or C++ code generated by the model. If the trailer section is omitted, no trailer banner is generated. The following is the default trailer section provided in the default CGT file.

```
%% Custom file trailer (optional)
% \frac{1}{6}/* File trailer for Real-Time Workshop generated code.
*
* You can customize this file trailer by specifying a different template.
*
* [EOF]
*/
```
The header and trailer sections typically use TLC variables (such as %<ModelVersion>) as tokens. During code generation, tokens are replaced with values in the generated code. See [Summary of Tok](#page-211-0)ens for File Banner Generation [on page 5-50](#page-211-0) for a list of available tokens.

The following code excerpt shows a modified banner section based on the default CGT. This template inserts a copyright notice into the banner.

```
%% Custom file banner (optional)
% \frac{1}{2}/*
 * File: %<FileName>
 * ---------------------------------------------------
 * Copyright 2003 ABC Corporation, Inc.
 * ---------------------------------------------------
 * Real-Time Workshop code generated for Simulink model %<ModelName>.
 *
 * Model version : %<ModelVersion>
 * Real-Time Workshop file version : %<RTWFileVersion>
 * Real-Time Workshop file generated on : %<RTWFileGeneratedOn>
 * TLC version : %<TLCVersion>
 * C source code generated on : %<SourceGeneratedOn>
 *
 *
 */
```
The following code excerpt shows an actual file banner generated from the ecdemo model using the above template.

/\* \* File: ecdemo.c \* ---------------------------------------------------

```
* Copyright 2003 ABC Corporation, Inc.
* ---------------------------------------------------
* Real-Time Workshop code generated for Simulink model ecdemo.
*
* Model version : 1.188
* Real-Time Workshop file version : 6.0 (R14 Prerelease) 13-Nov-2003
* Real-Time Workshop file generated on : Tue Nov 18 16:46:48 2003
* TLC version : 6.0 (Nov 15 2003)
* C source code generated on : Tue Nov 18 16:46:52 2003
*
*
*/
```
#### **Summary of Tokens for File Banner Generation**

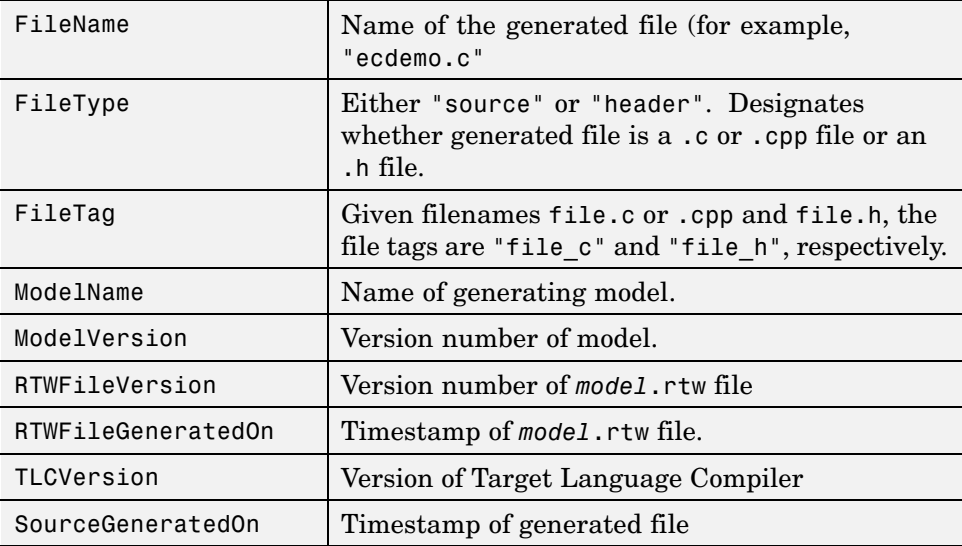

# **Optimizing Your Model with Configuration Wizard Blocks and Scripts**

The Real-Time Workshop Embedded Coder provides a library of *Configuration Wizard* blocks and scripts to help you configure and optimize code generation from your models quickly and easily.

The library provides four preset Configuration Wizard blocks, and a Configuration Wizard block you can customize. These are shown in the figure below.

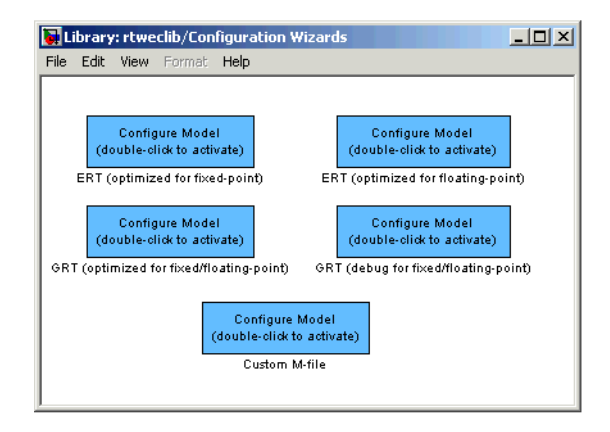

When you add one of the preset Configuration Wizard blocks to your model and double-click it, an M-file script executes and configures all parameters of the model's active configuration set without manual intervention. The preset blocks configure the options optimally for one of the following cases:

- **•** Fixed-point code generation with the ERT target
- **•** Floating-point code generation with the ERT target
- **•** Fixed/floating-point code generation with TLC debugging options enabled, with the GRT target.
- **•** Floating-point code generation with the GRT target

The Custom block is associated with an example M-file script that you can adapt to your requirements.

You can also set up the Configuration Wizard blocks to invoke the build process after configuring the model.

# **Configuration Wizards vs. Auto-Configuring Targets**

Configuration Wizard scripts and auto-configuring targets offer two different approaches to automatic model configuration. You need to consider issues of complexity and the needs of your end users when choosing one or the other approach.

Auto-configuring targets (described in ["Auto-Configurin](#page-174-0)g Models for Code Generation[" on page 5-13](#page-174-0) and ["Generating Effi](#page-177-0)cient Code with Optimized ERT Targets[" on page 5-16](#page-177-0)) execute a back end configuration function (hook file) during the code generation process. The auto-configuration function in effect bypasses the options set in the model's configuration set, which are saved and restored transparently across the build process.

Configuration Wizards, on the other hand, execute a configuration script independently from the code generation process. The Configuration Wizard script actually changes the model's active configuration set. These changes are then visible in the GUI and can be saved with the model.

It is generally simpler to create a custom Configuration Wizard script than to create a custom auto-configuring target. Creating a Configuration Wizard script, in many cases, requires only simple modifications to an existing template. Creating a custom auto-configuring target, on the other hand, requires some knowledge of the internals of the build process.

### **Adding a Configuration Wizard Block to Your Model**

This section describes how to add one of the preset Configuration Wizard blocks to a model.

The Configuration Wizard blocks are available in the Real-Time Workshop Embedded Coder block library. To use a Configuration Wizard block:

- **1** Open the model that you want to configure.
- **2** Open the Real-Time Workshop Embedded Coder library by typing the command

rtweclib

**3** The top level of the library is shown below.

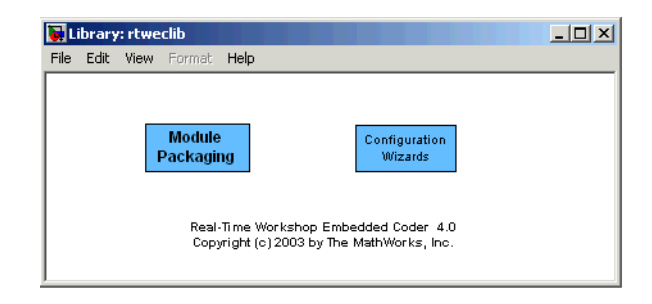

**4** Double-click the Configuration Wizards icon. The Configuration Wizards sublibrary opens, as shown below.

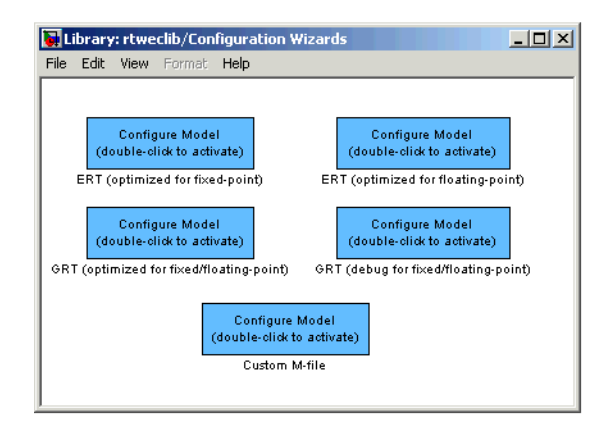

**5** Select the Configuration Wizard block you want to use and drag and drop it into your model. In the figure below, the ERT (optimized for fixed-point) Configuration Wizard block has been added to the model.

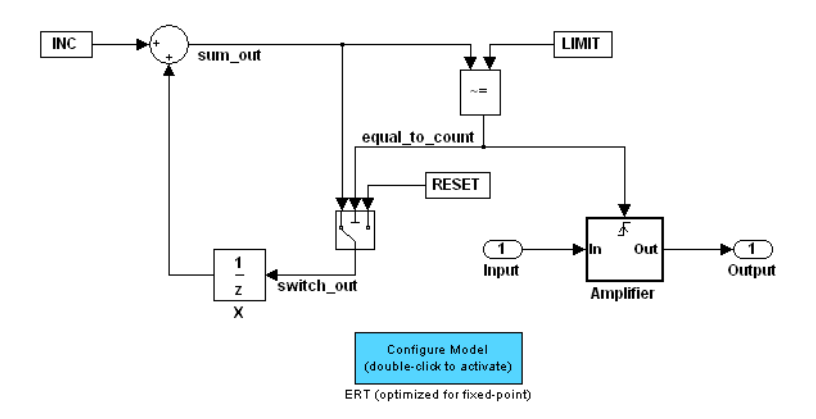

**6** You can set up the Configuration Wizard block to invoke the build process after executing its configuration script. If you do not want to use this feature, skip to the next step.

If you want the Configuration Wizard block to invoke the build process, right-click on the Configuration Wizard block in your model, and select **Mask Parameters...** from the context menu. Then, select the **Invoke build process after configuration** option, as shown below.

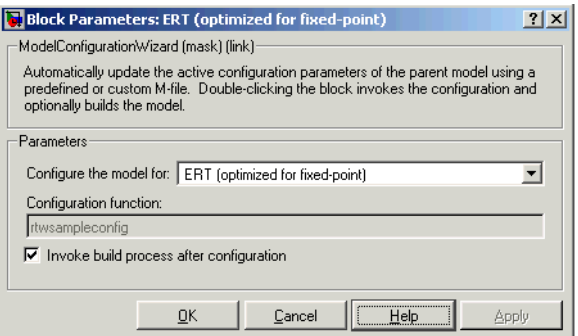

**7** Click **Apply**, and close the **Mask Parameters** dialog.
**Note** You should not change the **Configure the model for** option, unless you want to create a custom block and script. In that case, see "Creating a Custom Configuration Wizard Block" on page 5-55.

- **8** Save the model.
- **9** You can now use the Configuration Wizard block to configure the model, as described in the next section.

## **Using Configuration Wizard Blocks**

Once you have added a Configuration Wizard block to your model, just double-click the block. The script associated with the block automatically sets all parameters of the active configuration set that are relevant to code generation (including selection of the appropriate target). You can verify that the options have changed by opening the **Configuration Parameters** dialog and examining the settings.

If the **Invoke build process after configuration** option for the block was selected, the script also initiates the code generation and build process.

Note that you can add more than one Configuration Wizard block to your model. This provides a quick way to switch between configurations.

## **Creating a Custom Configuration Wizard Block**

The Custom Configuration Wizard block is shipped with an associated M-file script, rtwsampleconfig.m. The script is located in the directory matlabroot/toolbox/rtw/rtw.

Both the block and the script are intended to provide a starting point for customization. This section describes:

- **•** How to create a custom Configuration Wizard block linked to a custom script.
- **•** Operation of the example script, and programming conventions and requirements for a customized script.

**•** How to run a configuration script from the MATLAB command line (without a block).

#### **Setting Up a Configuration Wizard Block**

This section describes how to set up a custom Configuration Wizard block and link it to a script. If you want to use the block in more than one mode, it is advisable to create a Simulink library to contain the block.

To begin, make a copy of the example script for later customization:

**1** Create a directory to store your custom script. This directory should not be anywhere inside the MATLAB directory structure (that is, it should not be under matlabroot).

The discussion below refers to this directory as /my\_wizards.

- **2** Add the directory to the MATLAB path. Save the path for future sessions.
- **3** Copy the example script (matlabroot/toolbox/rtw/rtw/rtwsampleconfig.m) to the /my\_wizards directory you created in the previous steps. Then, rename the script as desired. The discussion below uses the name my\_configscript.m.
- **4** Open the example script into the MATLAB editor. Scroll to the end of the file and enter the following line of code:

disp('Custom Configuration Wizard Script completed.');

This statement is used later as a test to verify that your custom block has executed the script.

**5** Save your script and close the MATLAB editor.

The next step is to create a Simulink library and add a custom block to it. Do this as follows:

**1** Open the Real-Time Workshop Embedded Coder library and the Configuration Wizards sublibrary, as described in ["Adding a Config](#page-213-0)uration Wizard Block to Your Model[" on page 5-52.](#page-213-0)

- **2** Select **New Library** from the **File** menu of the Configuration Wizards sublibrary window. An empty library window opens.
- **3** Select the Custom M-file block from the Configuration Wizards sublibrary and drag and drop it into the empty library window.
- **4** To distinguish your custom block from the original, edit the Custom M-file label under the block as desired.
- **5** Select **Save as...** from the **File** menu of the new library window; save the library to the /my\_wizards directory, under your library name of choice. In the figure below, the library has been saved as my\_button, and the block has been labeled my\_wizard M-file.

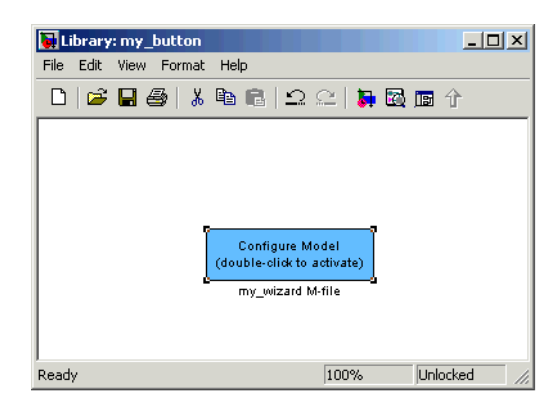

The next step is to link the custom block to the custom script:

- **1** Right-click on the block in your model, and select **Mask Parameters...** from the context menu. Notice that the **Configure the model for** menu set to Custom. When Custom is selected, the **Configuration function** edit field is enabled, so you can enter the name of a custom script.
- **2** Enter the name of your custom script into the **Configuration function** field. (Do not enter the .m filename extension, which is implicit.) In the figure below, the script name my\_configscript has been entered into the **Configuration function** field. This establishes the linkage between the block and script.

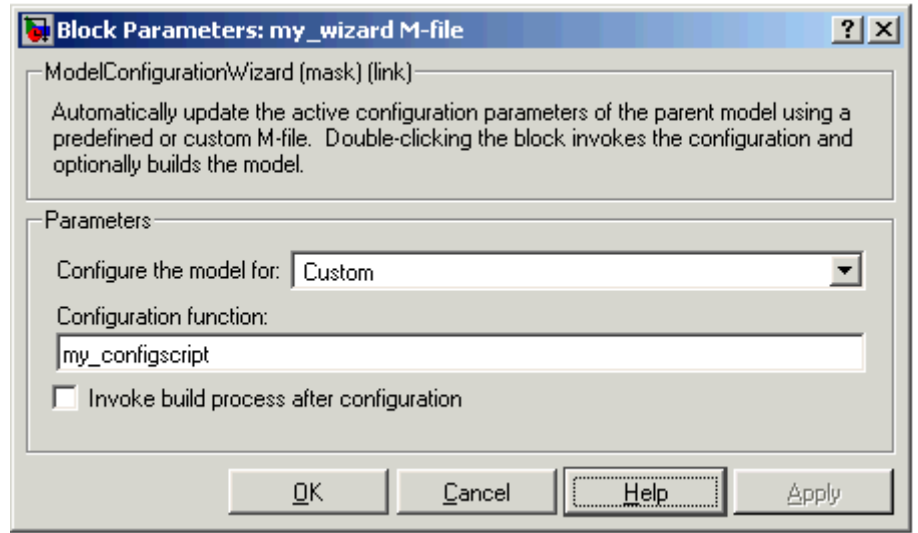

- **3** Note that by default, the **Invoke build process after configuration** option is deselected. You can change the default for your custom block by selecting this option. For now, leave this option deselected.
- **4** Click **Apply** and close the **Mask Parameters** dialog.
- **5** Save the library.
- **6** Close the Real-Time Workshop Embedded Coder library and the Configuration Wizards sublibrary. Leave your custom library open for use in the next step.

Now, test your block and script in a model. Do this as follows:

**1** Open the vdp demo model by typing the command:

vdp

**2** Open the **Configuration Parameters** dialog and view the Real-Time Workshop options by clicking on the **Real-Time Workshop** entry in the list in the left pane of the dialog.

- **3** Observe that the vdp demo is configured, by default, for the GRT target. Close the **Configuration Parameters** dialog.
- **4** Select your custom block from your custom library. Drag and drop the block into the vdp model.
- **5** In the vdp model, double-click your custom block.
- **6** In the MATLAB window, you should see the test message you previously added to your script:

Custom Configuration Wizard Script completed.

This indicates that the custom block successfully executed the script.

**7** Reopen the **Configuration Parameters** dialog and view the Real-Time Workshop options again. You should now see that the model is configured for the ERT target.

Before applying further edits to your custom script, proceed to the next section to learn about the operation and conventions of Configuration Wizard scripts.

#### **Creating a Configuration Wizard Script**

You should create your custom Configuration Wizard script by copying and modifying the example script, rtwsampleconfig.m. This section provides guidelines for modification.

**The Configuration Function.** The example script implements a single function without a return value. The function takes a single argument cs:

```
function rtwsampleconfig(cs)
```
The argument cs is a handle to a proprietary object that contains information about the model's active configuration set. Simulink obtains this handle and passes it in to the configuration function when the user double-clicks a Configuration Wizard block.

Your custom script should conform to this prototype. Your code should use cs as a "black box" object that transmits information to and from the active configuration set, using the accessor functions described below.

**Accessing Configuration Set Options.** To set options or obtain option values, use the Simulink set\_param and get\_param functions (if you are unfamiliar with these functions, see the Simulink Reference documentation).

Option names are passed in to set\_param and get\_param as strings specifying an *internal option name*. The internal option name is not always the same as the corresponding option label on the GUI (for example, the **Configuration Parameters** dialog). The example configuration accompanies each set\_param and get\_param call with a comment that correlates internal option names to GUI option labels. For example:

```
set_param(cs,'LifeSpan','1'); % Application lifespan (days)
```
To obtain the current setting of an option in the active configuration set, call get param. Pass in the cs object as the first argument, followed by the internal option name. For example, the following code excerpt tests the setting of the **Generate HTML report** option:

```
if strcmp(get_param(cs, 'GenerateReport'), 'on')
    ...
```
To set an option in the active configuration set, call set\_param. Pass in the cs object as the first argument, followed by one or more parameter/value pairs that specify the internal option name and its value. For example, the following code excerpt turns off the **Support absolute time** option:

```
set param(cs,'SupportAbsoluteTime','off');
```
**Selecting a Target.** A Configuration Wizard script must select a target configuration. The example script uses the ERT target as a default. The script first stores string variables that correspond to the required **System target file**, **Template makefile**, and **Make command** settings:

```
stf = 'ert.tlc';
tmf = 'ert default tmf';
mc = 'makertw';
```
The system target file is selected by passing the cs object and the stf string to the switchTarget function:

```
switchTarget(cs,stf,[]);
```
The template makefile and make command options are set by set\_param calls:

```
set param(cs,'TemplateMakefile',tmf);
set param(cs,'MakeCommand',mc);
```
To select a target, your custom script needs only to set up the string variables stf, tmf, and mc and pass them to the appropriate calls, as above.

**Obtaining Target and Configuration Set Information.** The following utility functions and properties are provided so that your code can obtain information about the current target and configuration set, with the cs object:

- **•** isValidParam(cs, 'option'): The option argument is an internal option name. isValidParam returns true if option is a valid option in the context of the active configuration set.
- **•** getPropEnabled(cs, 'option'): The option argument is an internal option name. Returns true if this option is enabled (that is, writable).
- **•** IsERTTarget property: Your code can detect whether or not the currently selected target is derved from the ERT target is selected by checking the IsERTTarget property, as follows:

isERT = strcmp(get\_param(cs,'IsERTTarget'),'on');

This information can be used to determine whether or not the script should configure ERT-specific options, for example:

```
if isERT
 set_param(cs,'ZeroExternalMemoryAtStartup','off');
 set param(cs,'ZeroInternalMemoryAtStartup','off');
  set_param(cs,'InitFltsAndDblsToZero','off');
 set_param(cs,'InlinedParameterPlacement',...
                 'NonHierarchical');
     set param(cs,'NoFixptDivByZeroProtection','on')
end
```
#### **Invoking a Script from the MATLAB Command Prompt**

Like any other M-file, Configuration Wizard scripts can be run from the MATLAB command prompt. (The Configuration Wizard blocks are provided as a graphical convenience, but are not essential.)

Before invoking the script, you must open a model and instantiate a cs object to pass in as an argument to the script. After running the script, you can invoke the build process with the rtwbuild command. The following example opens, configures, and builds a model.

```
open my_model;
cs = getActiveConfigSet ('my_model');
rtwsampleconfig(cs);
rtwbuild('my_model');
```
## **Replacement of STF\_rtw\_info\_hook Mechanism**

Prior to MATLAB Release 14, custom targets supplied target-specific information with a hook file (referred to as STF\_rtw\_info\_hook.m). The STF\_rtw\_info\_hook specified properties such as word sizes for integer data types (for example, char, short, int, and long), and C implementation-specific properties of the custom target.

The STF\_rtw\_info\_hook mechanism has been replaced by the **Hardware Implementation** pane of the **Configuration Parameters** dialog. Using this dialog, you can specify all properties that were formerly specified in your STF\_rtw\_info\_hook file.

For backward compatibility, existing STF\_rtw\_info\_hook files continue to operate correctly. However, you should convert your target and models to use of the **Hardware Implementation** pane. The simple conversion process is described in the "Hook File Compatibility" section of the "Real-Time Workshop 6.0 Release Notes".

## **Optimizing Task Scheduling for RTOS Targets**

Using the rtmStepTask macro, targets that employ the task management mechanisms of an RTOS can eliminate certain redundant scheduling calls during the execution of tasks in a multi-rate, multitasking model, thereby improving performance of the generated code.

To understand the optimization that is available for an RTOS target, consider how the ERT target schedules tasks for bare-board targets (where no RTOS is present). The ERT target maintains *scheduling counters* and *event flags* for each sub-rate task. The scheduling counters are implemented within the real-time model (rtM) data structure as arrays, indexed on task identifier  $(tid)$ .

The scheduling counters are updated by the base-rate task. The counters are, in effect, clock rate dividers that count up the sample period associated with each sub-rate task. When a given sub-rate counter reaches a value that indicates it has a hit, the sample period for that rate has elapsed and the counter is reset to zero. When this occurs, the sub-rate task must be scheduled for execution.

The event flags indicate whether or not a given task is scheduled for execution. For a multi-rate, multitasking model, the event flags are maintained by the *model*\_SetEventsForThisBaseStep function. *model*\_SetEventsForThisBaseStep invokes the macro rtmStepTask to test the value of each counter. rtmStepTask returns TRUE when a counter indicates that a task's sample period has elapsed. When this occurs, *model*\_SetEventsForThisBaseStep sets the event flag for that task.

On each time step, the counters and event flags are updated and the base-rate task executes. Then, the scheduling flags are checked in tid order, and any task whose event flag is set is executed. This ensures that tasks are executed in order of priority.

For bare-board targets that cannot rely on an external RTOS, the event flags are mandatory to allow overlapping task preemption. However, an RTOS target uses the operating system itself to manage overlapping task preemption, making the maintenance of the event flags redundant. An RTOS target can eliminate the call to *model*\_SetEventsForThisBaseStep, and examine the counters by invoking rtmStepTask directly.

## **Using rtmStepTask**

The rtmStepTask macro is defined in *model*.h and its syntax is as follows:

```
boolean task_ready = rtmStepTask(rtm, idx);
```
The arguments are:

- **•** rtm: pointer to the real-time model structure (rtM)
- **•** idx: task identifier (tid) of the task whose scheduling counter is to be tested

rtmStepTask returns TRUE if the task's scheduling counter equals zero, indicating that the task should be scheduled for execution on the current time step. Otherwise, it returns FALSE.

If your target supports the **Generate an example main program** option, you can generate calls to rtmStepTask using the TLC function RTMTaskRunsThisBaseStep. The following example, from ertmainlib.tlc, is designed for the VxWorks RTOS. A loop iterates over each subrate task. rtmStepTask is called for each task. If rtmStepTask returns TRUE, the VxWorks semGive() function is called, and VxWorks schedules the task to run.

```
%assign ifarg = RTMTaskRunsThisBaseStep("i")
for (i = 1; i < %<Fc</math> <i>FromNumST()</i> >; <i>i++</i>) {if (%<ifarg>) {
     semGive(taskSemList[i]);
     if (semTake(taskSemList[i],NO_WAIT) != ERROR) {
        logMsg("Rate for SubRate task %d is too
fast.\n",i,0,0,0,0,0);
        semGive(taskSemList[i]);
     }
   }
}
```
## **Suppressing the Redundant Scheduling Calls**

Redundant scheduling calls are still generated by default for backward compatibility. To change this setting and suppress them, add the following TLC variable definition to your system target file before the %include "codegenentry.tlc" statement:

```
%assign SuppressSetEventsForThisBaseRateFcn = 1
```
# Requirements, Restrictions, Target Files

["Requirements and Restrictions"](#page-229-0) (p. [6-2](#page-229-0))

["System Target F](#page-231-0)ile and Template Makefiles["](#page-231-0) (p. [6-4](#page-231-0))

Conditions your model must meet for use with the Real-Time Workshop Embedded Coder.

Summary of control files used by the Real-Time Workshop Embedded Coder.

## <span id="page-229-0"></span>**Requirements and Restrictions**

- **•** For code generation with Real-Time Workshop Embedded Coder, configure your model for the following options on the Solver page of the **Simulation Parameters** dialog:
	- **- Type**: fixed-step
	- **- Solver**: You can select any available solver algorithm.
	- **- Mode**: You must select the SingleTasking or Auto solver mode when the model is single-rate. [Permitted Solve](#page-29-0)r Modes for Real-Time Workshop Embedded Coder Targeted Model[s on page 2-14](#page-29-0) indicates permitted solver modes for single-rate and multirate models.
- **•** If you use blocks that have a dependency on absolute time in a program, you should specify the **Application lifespan (days)** parameter properly. (See "Blocks that Depend on Absolute Time" in the Real-Time Workshop documentation for a list of such blocks.) You can use these blocks in applications that run for extremely long periods, with counters that provide accurate and overflow-free absolute time values, provided that you specify a long enough lifespan. If you are designing a program that is intended to run indefinitely, specify **Application lifespan (days)** as inf. This generates a 64 bit integer counter. For an application whose sample rate is 1000 MHz, a 64 bit counter will not overflow for more than 500 years.
- **•** You can use any Simulink blocks in your models, except those mentioned in ["Unsupported Blocks" on page 6-3](#page-230-0) below. Note that use of certain blocks is not recommended for production code generation for embedded systems. To view a table that summarizes characteristics of blocks in the Simulink and Fixed-Point block libraries, execute the following command at the MATLAB command line:

showblockdatatypetable

Refer to the "Recommended for Production Code?" column of the table.

**•** You can use both inlined and non-inlined S-functions with Real-Time Workshop Embedded Coder. However, inlined S-functions are often advantageous in production code generation, for example in implementing device drivers. See "Tradeoffs in Device Driver Development" in the Developing Embedded Targets documentation for a discussion of the pros and cons.

## <span id="page-230-0"></span>**Unsupported Blocks**

The Embedded-C format does not support the following blocks:

- **•** MATLAB Fcn
- **•** M-file and Fortran S-functions that are not inlined with TLC

## <span id="page-231-0"></span>**System Target File and Template Makefiles**

The Real-Time Workshop Embedded Coder system target file is ert.tlc.

Real-Time Workshop provides template makefiles for the Real-Time Workshop Embedded Coder in the following development environments:

- **•** ert\_bc.tmf Borland C
- **•** ert\_intel.tmf Intel compiler
- **•** ert\_lcc.tmf LCC compiler
- **•** ert\_tornado.tmf Tornado (VxWorks)
- **•** ert\_unix.tmf UNIX host
- **•** ert\_vc.tmf Visual C
- **•** ert\_msvc.tmf Visual C, project file only
- ert watc.tmf Watcom C

## **Index**

## Index**A**

[absolute time](#page-79-0) 3-[28](#page-79-0) [ASAP2 file generation](#page-84-0) 3-[33](#page-84-0) [auto-configuring targets](#page-174-0) [purpose of](#page-174-0) 5-[13](#page-174-0)

## **C**

[code generation options](#page-90-0) [Application lifespan \(days\)](#page-90-0) 3[-39](#page-90-0) [Create Simulink \(S-Function\) block](#page-83-0) 3-[32](#page-83-0) [Custom comments](#page-69-0) 3[-18](#page-69-0) [Data exchange](#page-83-0) 3[-32](#page-83-0) [Data initialization](#page-89-0) 3[-38](#page-89-0) [External mode](#page-97-0) 3[-46](#page-97-0) [File customization template](#page-86-0) 3[-35](#page-86-0) [Fixed-point exception protection](#page-90-0) 3-[39](#page-90-0) [Generate an example main program](#page-86-0) 3[-35](#page-86-0) [Generate HTML report](#page-67-0) 3-[16](#page-67-0) [Generate reusable code](#page-81-0) 3[-30](#page-81-0) [Generate scalar inlined parameters](#page-72-0) 3[-21](#page-72-0) [GRT compatible call interface](#page-80-0) 3-[29](#page-80-0) [Ignore custom storage classes](#page-68-0) 3[-17](#page-68-0) [Include comments](#page-68-0) 3[-17](#page-68-0) [Include hyperlinks to model](#page-67-0) 3[-16](#page-67-0) [Launch report a](#page-67-0)fter coder generation completes 3[-16](#page-67-0) [MAT-file logging](#page-83-0) 3[-32](#page-83-0) [clearing](#page-94-0) 3-[43](#page-94-0) [MAT-file variable name modifier](#page-84-0) 3[-33](#page-84-0) [Maximum identifier length](#page-71-0) 3-[20](#page-71-0) [Minimum mangle length](#page-71-0) 3-[20](#page-71-0) [Parameter structure](#page-88-0) 3-[37](#page-88-0) [Pass root-level I/O as](#page-82-0) 3-[31](#page-82-0) [Requirements in block comments](#page-70-0) 3[-19](#page-70-0) [Reusable code error diagnostic](#page-82-0) 3-[31](#page-82-0) [Simulink block descriptions](#page-69-0) 3[-18](#page-69-0) [Simulink data object descriptions](#page-69-0) 3[-18](#page-69-0) [Single output/update function](#page-81-0) 3[-30](#page-81-0) [clearing](#page-44-0) 2-[29](#page-44-0)

[Stateflow object descriptions](#page-70-0) 3[-19](#page-70-0) [Support absolute time](#page-79-0) 3-[28](#page-79-0) [Support complex numbers](#page-79-0) 3[-28](#page-79-0) [Support continuous time](#page-80-0) 3[-29](#page-80-0) [for using continuous time blocks](#page-56-0) 3[-5](#page-56-0) [limitations](#page-104-0) 3[-53](#page-104-0) [Support floating-point numbers](#page-79-0) 3[-28](#page-79-0) [Support non-finite numbers](#page-79-0) 3-[28](#page-79-0) [Support non-inlined S-functions](#page-80-0) 3-[29](#page-80-0) [Suppress error s](#page-83-0)tatus in real-time model data structure 3[-32](#page-83-0) [Symbol format](#page-71-0) 3[-20](#page-71-0) [Target floating-](#page-78-0)point math environment 3-[27](#page-78-0) [Terminate function required](#page-81-0) 3[-30](#page-81-0) [code generation report](#page-100-0) 3-[49](#page-100-0) [code modules, generated](#page-19-0) 2[-4](#page-19-0) [code templates](#page-194-0) [example of use](#page-194-0) 5-[33](#page-194-0) [generating code with](#page-194-0) 5-[33](#page-194-0) [structure of](#page-193-0) 5[-32](#page-193-0) [summary of API](#page-203-0) 5-[42](#page-203-0) [code, user-written](#page-22-0) 2-[7](#page-22-0) [Configuration Parameters dialog box](#page-55-0) 3[-4](#page-55-0) [Configuration Wizard buttons](#page-212-0) 5[-51](#page-212-0) [custom code generation](#page-206-0) [of file banners](#page-206-0) 5[-45](#page-206-0) [with code templates](#page-192-0) 5-[31](#page-192-0) [custom file processing \(CFP\) template](#page-86-0) 3[-35](#page-86-0) [custom storage classes](#page-154-0) [assigning to data](#page-154-0) 4-[47](#page-154-0) [code generation with](#page-154-0) 4[-47](#page-154-0) [instance-specific attributes](#page-152-0) 4-[45](#page-152-0)

## **D**

[Data exchange options](#page-84-0) [External mode](#page-84-0) 3[-33](#page-84-0) [Generate ASAP2 file](#page-84-0) 3[-33](#page-84-0) [Generate C API for parmaters/signals](#page-84-0) 3-[33](#page-84-0) [data initialization](#page-89-0) [of floats and doubles](#page-89-0) 3[-38](#page-89-0) [of internal states](#page-89-0) 3[-38](#page-89-0) [of root-level I/O ports](#page-89-0) 3-[38](#page-89-0) [data structures](#page-17-0) [real-time model](#page-17-0) 2-[2](#page-17-0) [data templates](#page-85-0) 3[-34](#page-85-0) [demos for Real-](#page-15-0)Time Workshop Embedded Coder 1-[8](#page-15-0)

## **E**

[elapsed time](#page-79-0) 3-[28](#page-79-0) [entry points, model](#page-37-0) 2-[22](#page-37-0) [ERT target](#page-177-0) [optimized for fixed-point](#page-177-0) 5-[16](#page-177-0) [optimized for floating-point](#page-177-0) 5[-16](#page-177-0) ert main.c  $2-26$  $2-26$ [ert\\_main.cpp](#page-41-0) 2-[26](#page-41-0) [External mode support](#page-97-0) 3-[46](#page-97-0)

#### **F**

[file banners, generation of](#page-206-0) 5[-45](#page-206-0) [file packaging](#page-19-0) 2-[4](#page-19-0)

### **G**

[generated code](#page-19-0) [modules](#page-19-0) 2[-4](#page-19-0) [GetSet custom storage class](#page-143-0) 4-[36](#page-143-0)

#### **H**

[Hardware Implementation parameters](#page-92-0) [configuration of](#page-92-0) 3-[41](#page-92-0) [hook files](#page-175-0) [STF\\_make\\_rtw\\_hook](#page-175-0) [auto-configuring models with](#page-175-0) 5[-14](#page-175-0) [customizing build process with](#page-169-0) 5[-8](#page-169-0) [HTML code generation report](#page-100-0) 3-[49](#page-100-0)

#### **I**

[installation of R](#page-14-0)eal-Time Workshop Embedded Coder 1-[7](#page-14-0) [integer-only code](#page-94-0) 3[-43](#page-94-0) [integer-only code generation](#page-94-0) 3-[43](#page-94-0) [interrupts, servicing](#page-26-0) 2[-11](#page-26-0)

#### **M**

[main program \(](#page-23-0)[ert\\_main](#page-23-0)[\)](#page-23-0) [generated](#page-23-0) 2-[8](#page-23-0) [modifying](#page-27-0) 2-[12](#page-27-0) [operation of](#page-27-0) 2[-12](#page-27-0) [static module](#page-41-0) 2[-26](#page-41-0) [VxWorks example](#page-35-0) 2[-20](#page-35-0) [math, floating-point](#page-78-0) 3-[27](#page-78-0) [model entry points](#page-37-0) 2-[22](#page-37-0) model initialize  $2-24$  $2-24$ [model\\_SetEventsForThisBaseStep](#page-40-0) 2[-25](#page-40-0) [model\\_step](#page-37-0) 2-[22](#page-37-0) [model\\_terminate](#page-39-0) 2-[24](#page-39-0) [modifying](#page-33-0) [rt\\_OneStep](#page-33-0) 2-[18](#page-33-0)

#### **N**

[name mangling](#page-74-0) 3-[23](#page-74-0)

#### **P**

[parameter structure](#page-88-0) [hierarchical](#page-88-0) 3[-37](#page-88-0) [non-hierarchical](#page-89-0) 3-[38](#page-89-0) [program execution](#page-27-0) [main program](#page-27-0) 2-[12](#page-27-0)

[rt\\_OneStep](#page-28-0) 2-[13](#page-28-0) [multi-rate multitasking operation](#page-30-0) 2-[15](#page-30-0) [multi-rate singl](#page-33-0)e-tasking operation 2[-18](#page-33-0) [reentrancy](#page-32-0) 2-[17](#page-32-0) [single-rate sing](#page-29-0)le-tasking operation 2[-14](#page-29-0) [pure integer code](#page-94-0) 3[-43](#page-94-0) [and external mode](#page-98-0) 3[-47](#page-98-0)

#### **R**

[rate grouping](#page-31-0) 2-[16](#page-31-0) [real-time model data structure](#page-17-0) 2[-2](#page-17-0) [reentrant code](#page-81-0) 3[-30](#page-81-0) [requirements fo](#page-229-0)r Real-Time Workshop Embedded Coder programs 6-[2](#page-229-0) [restrictions on R](#page-229-0)eal-Time Workshop Embedded Coder programs 6[-2](#page-229-0) [reusable code](#page-81-0) 3[-30](#page-81-0)

### **S**

[S-function wrapper generation](#page-103-0) 3-[52](#page-103-0)

[option for](#page-83-0) 3[-32](#page-83-0) [solver modes, permitted](#page-28-0) 2-[13](#page-28-0) [source code files, generated](#page-19-0) 2[-4](#page-19-0) [stack space allocation](#page-96-0) 3-[45](#page-96-0) [STF\\_make\\_rtw\\_hook](#page-169-0) [function](#page-169-0) [arguments to](#page-169-0) 5-[8](#page-169-0) [symbol format tokens](#page-73-0) 3[-22](#page-73-0) [system target files](#page-231-0) 6-[4](#page-231-0)

## **T**

[task identifier \(](#page-31-0)[tid](#page-31-0)[\)](#page-31-0) 2-[16](#page-31-0) [template makefiles](#page-231-0) 6[-4](#page-231-0) [tid](#page-31-0) 2-[16](#page-31-0) [timer interrupts](#page-26-0) 2-[11](#page-26-0)

### **V**

[virtualized output port optimization](#page-94-0) 3-[43](#page-94-0) [VxWorks deployment example](#page-35-0) 2-[20](#page-35-0)